# **Manual til multiGuard MOBIL/LAN-enheder fra Profort a/s**

Version 6.08

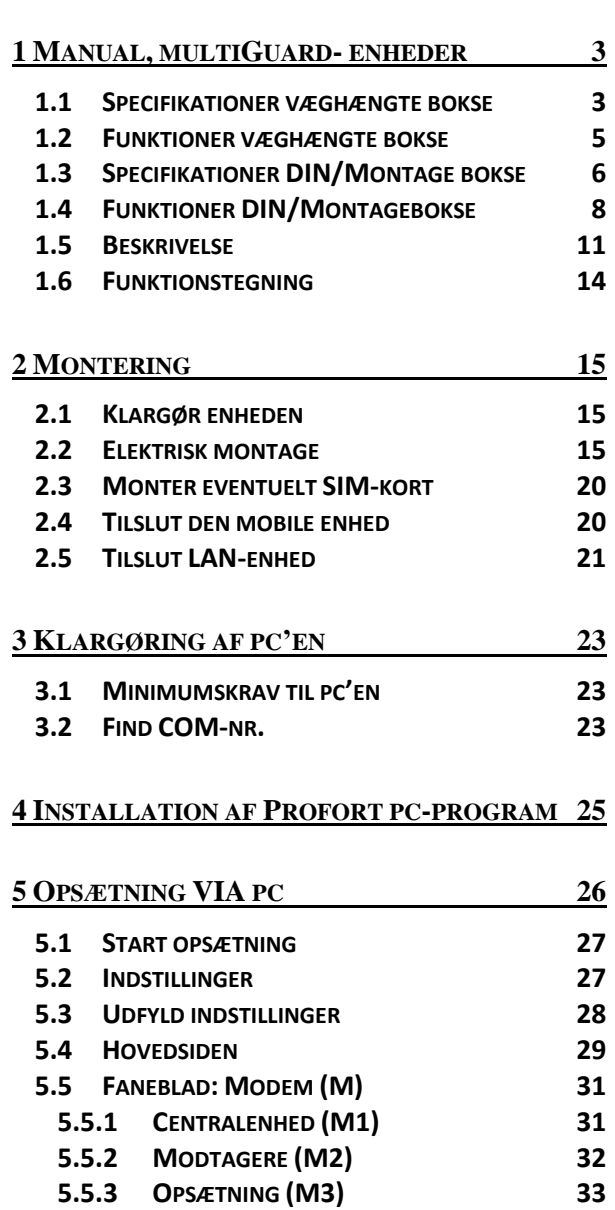

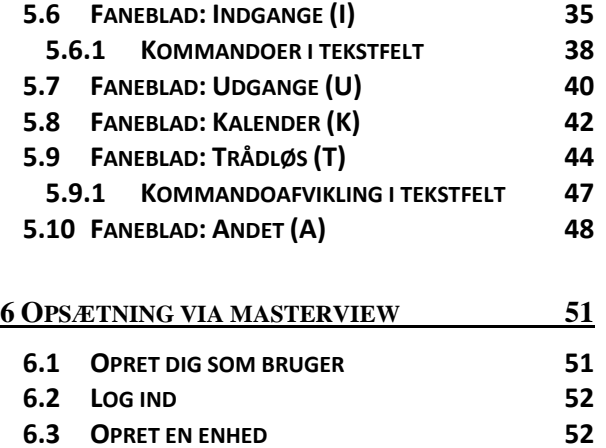

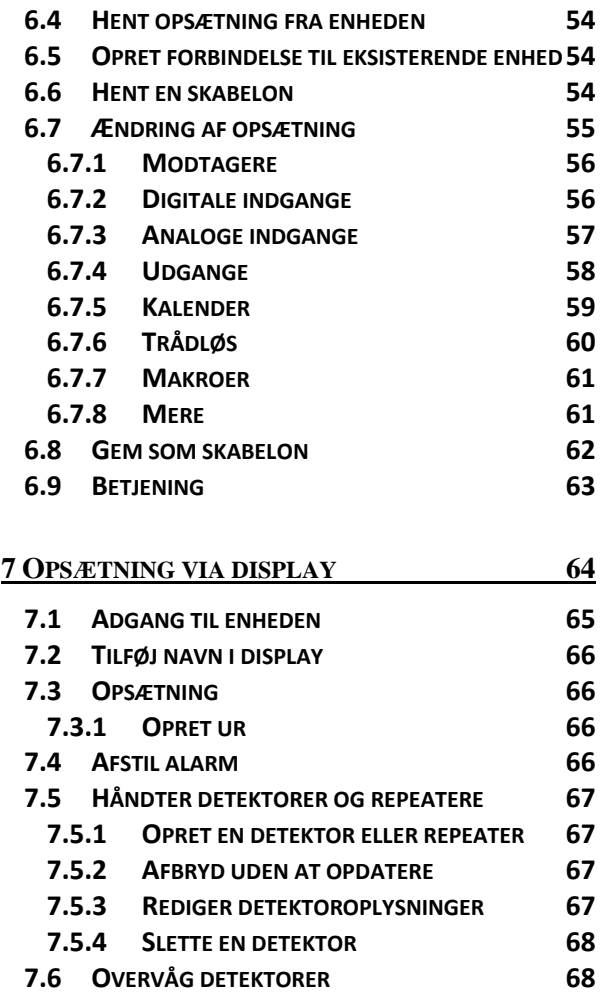

#### **8 B[RUG AF KOMMANDOER](#page-68-0) 69**

# **9 (SMS)[KOMMANDOER TIL OPSÆTNING](#page-70-0) 71 9.1 P[ASSWORD OG ID](#page-70-1) 71 9.2 M[ODTAGERE](#page-71-0) 72 9.3 I[NDGANGE](#page-73-0) 74 9.3.1 D[IGITAL INDGANG](#page-73-1) 74 9.3.2 A[NALOG INDGANG](#page-74-0) 75 9.3.3 F[ÆLLES FOR DIGITALE OG ANALOGE](#page-75-0) 76 9.4 U[DGANGE](#page-77-0) 78 9.5 S[PÆNDING](#page-79-0) 80**<br>**9.6 T**DÅNIØSE DETEKTOPER **81**

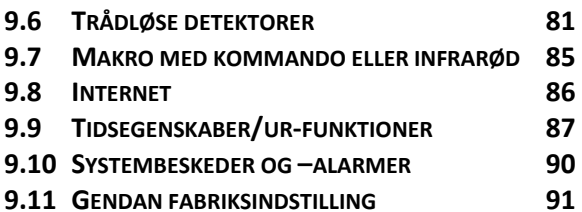

**OFORT** 

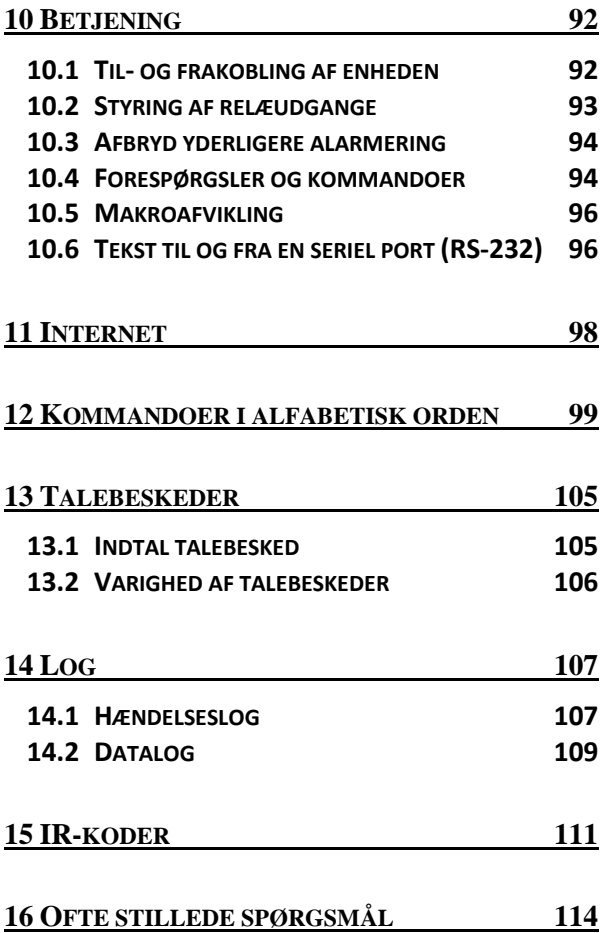

2

#### <span id="page-2-0"></span>**1 MANUAL, MULTIGUARD- ENHEDER**

Denne manual gælder for alle Proforts mobile modeller

Der er derfor informationer, du ikke har brug for til netop din enhed. Men her nedenfor kan du se et overskueligt skema over de forskellige enheder.

## <span id="page-2-1"></span>**1.1 Specifikationer væghængte bokse**

 Profort temperatur-føler Som digital indgang

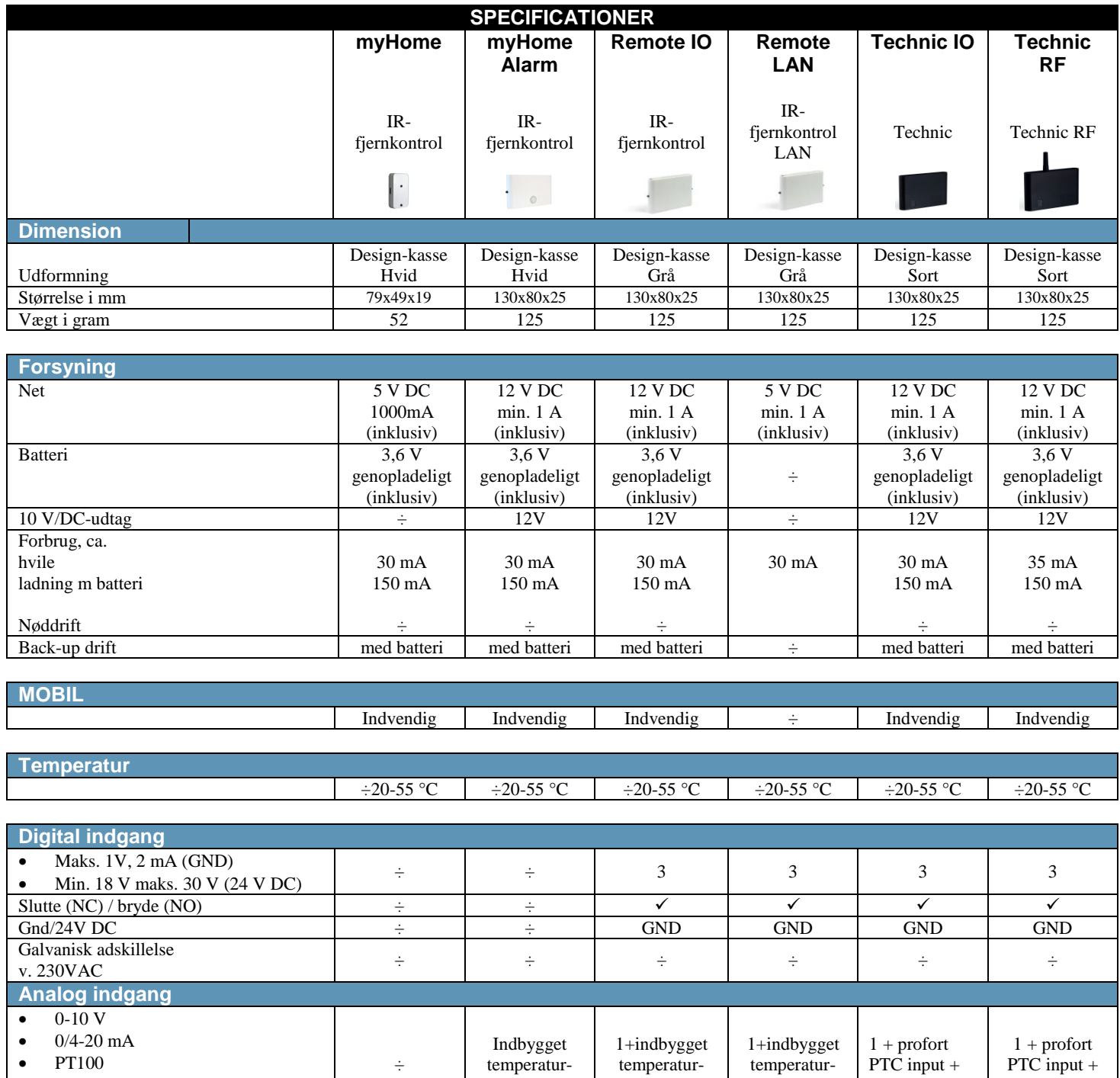

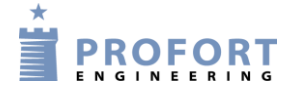

føler

føler

probeinput

føler

probeinput

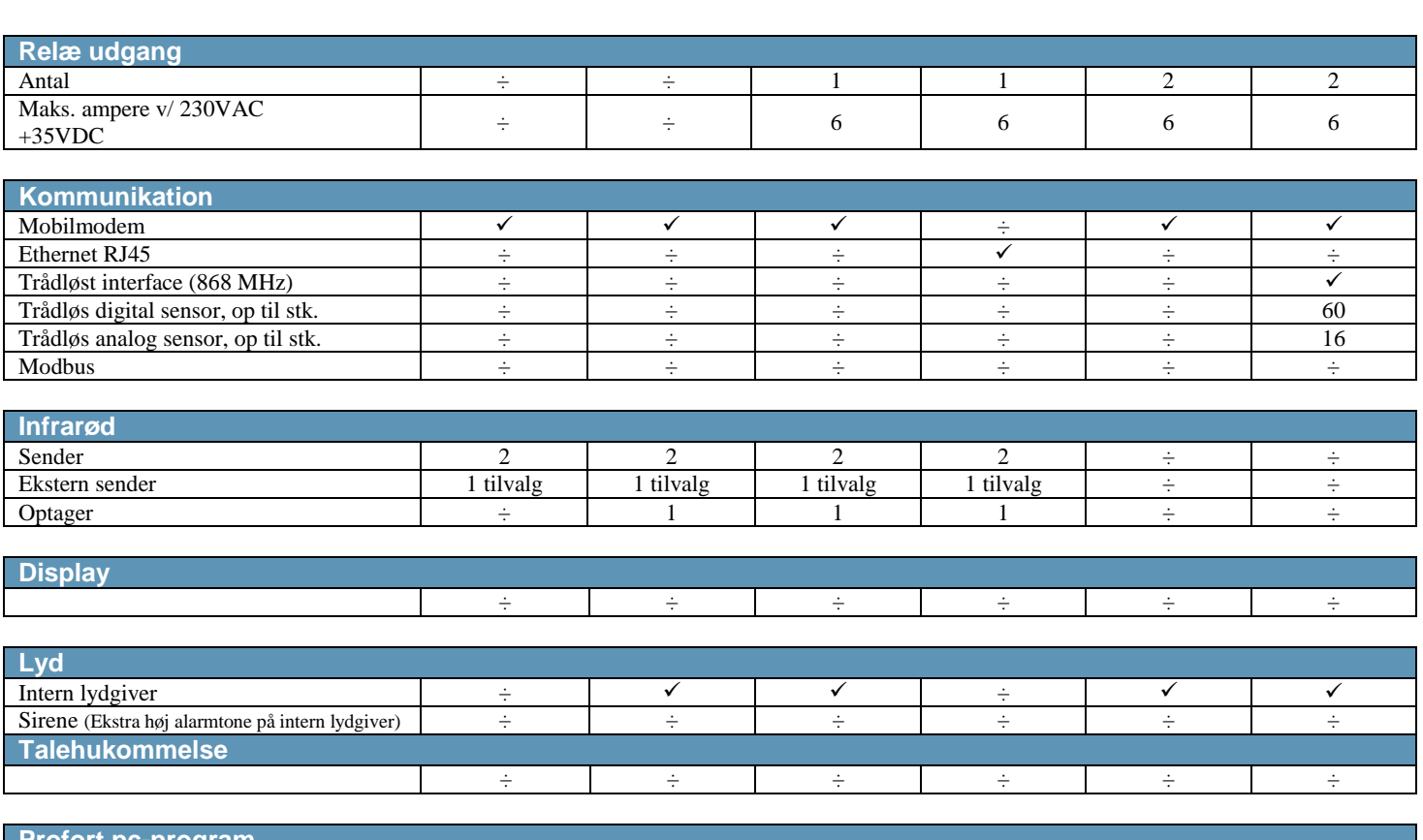

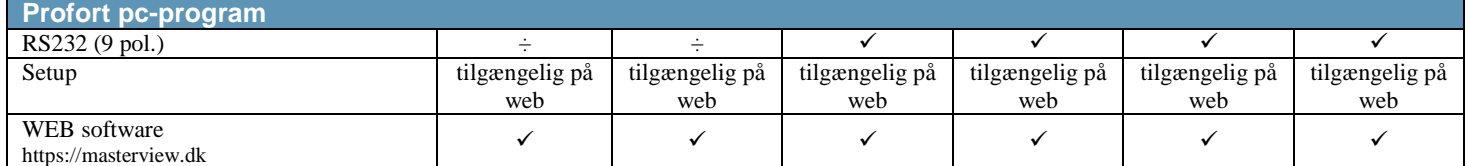

# <span id="page-4-0"></span>**1.2 Funktioner væghængte bokse**

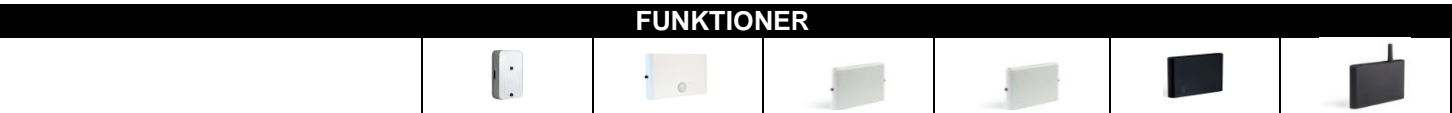

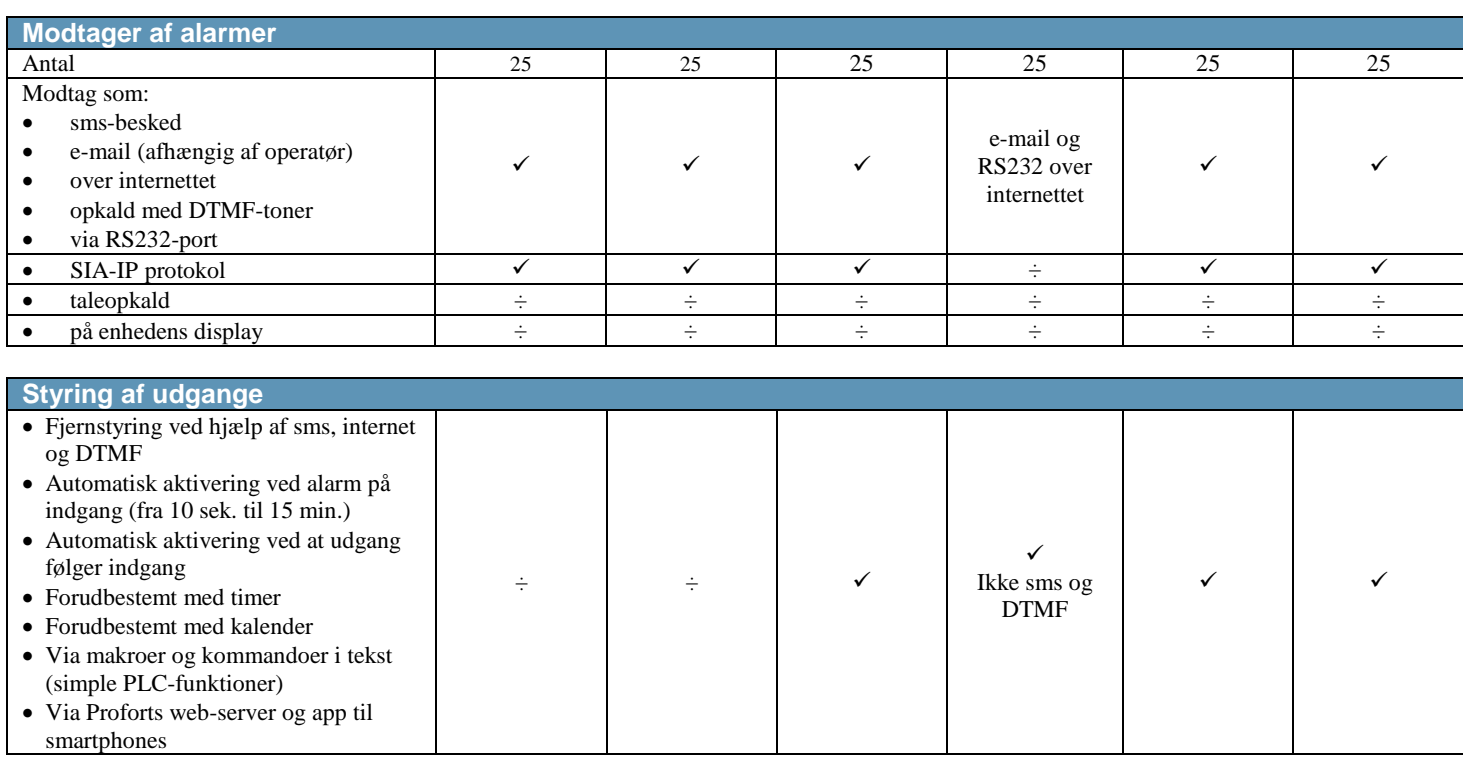

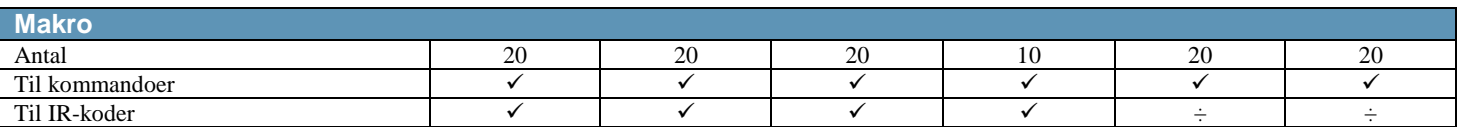

#### **USB/AUX-tilslutning**

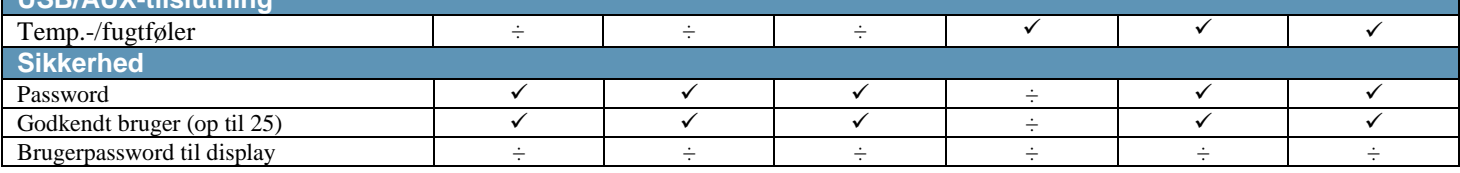

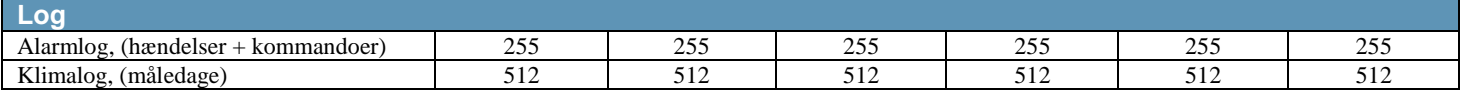

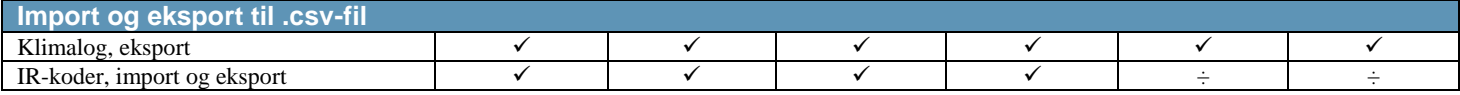

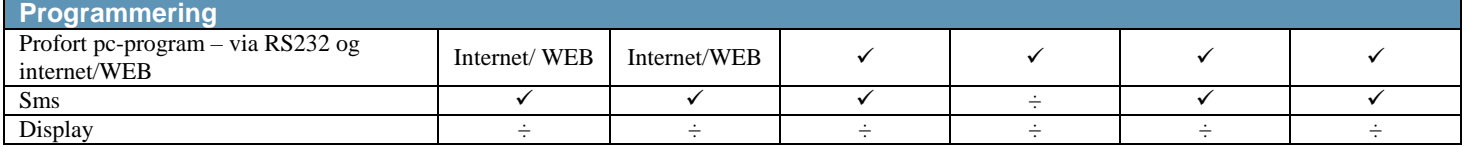

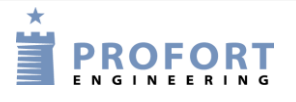

# <span id="page-5-0"></span>**1.3 Specifikationer DIN/Montage bokse**

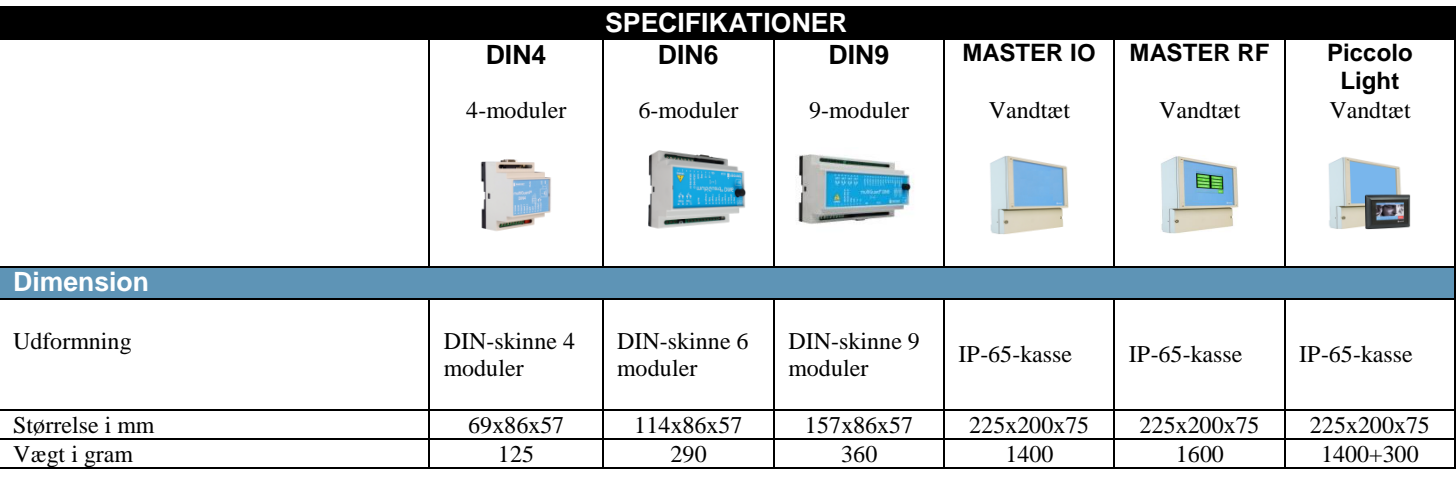

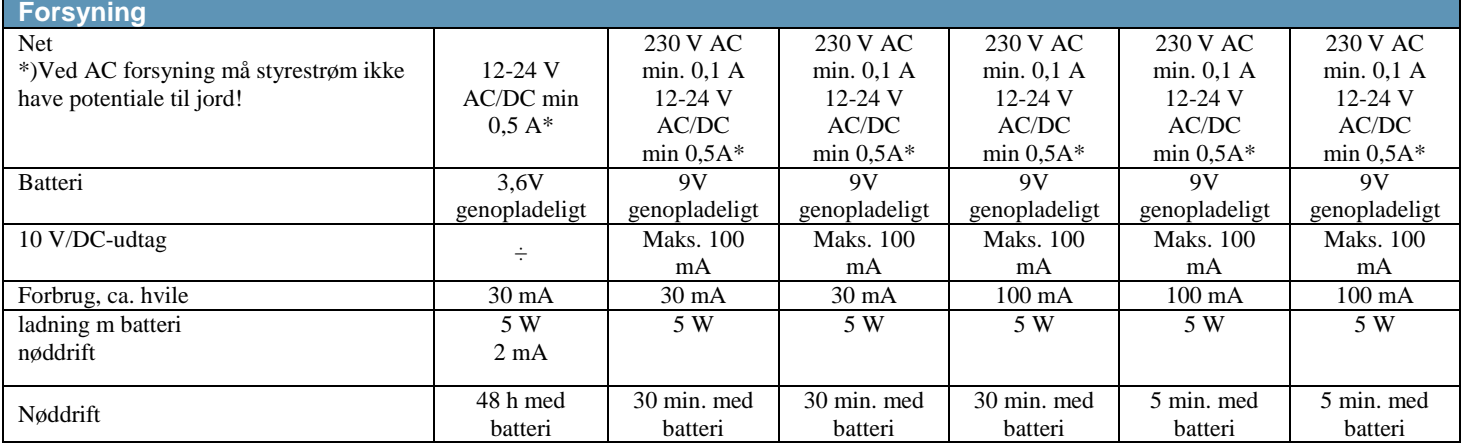

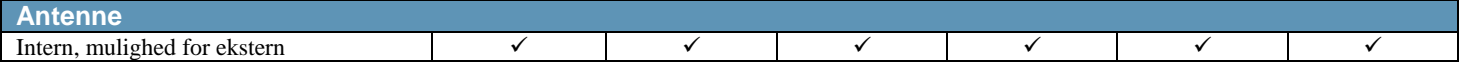

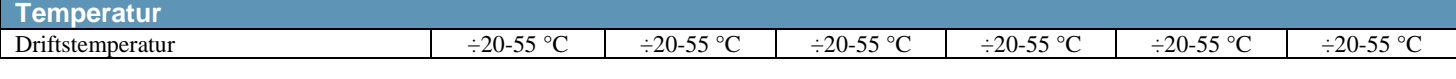

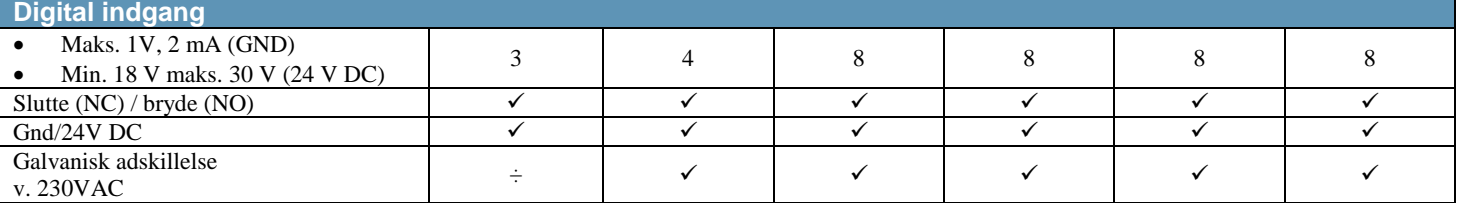

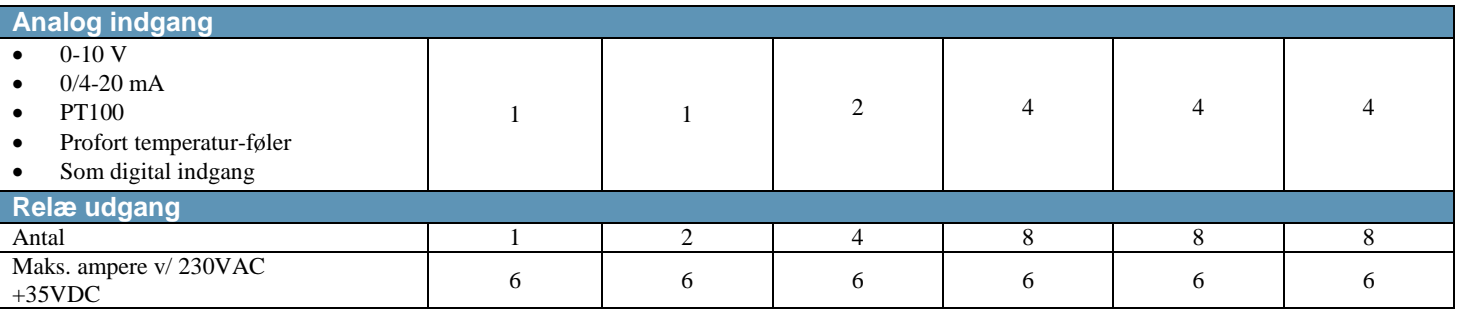

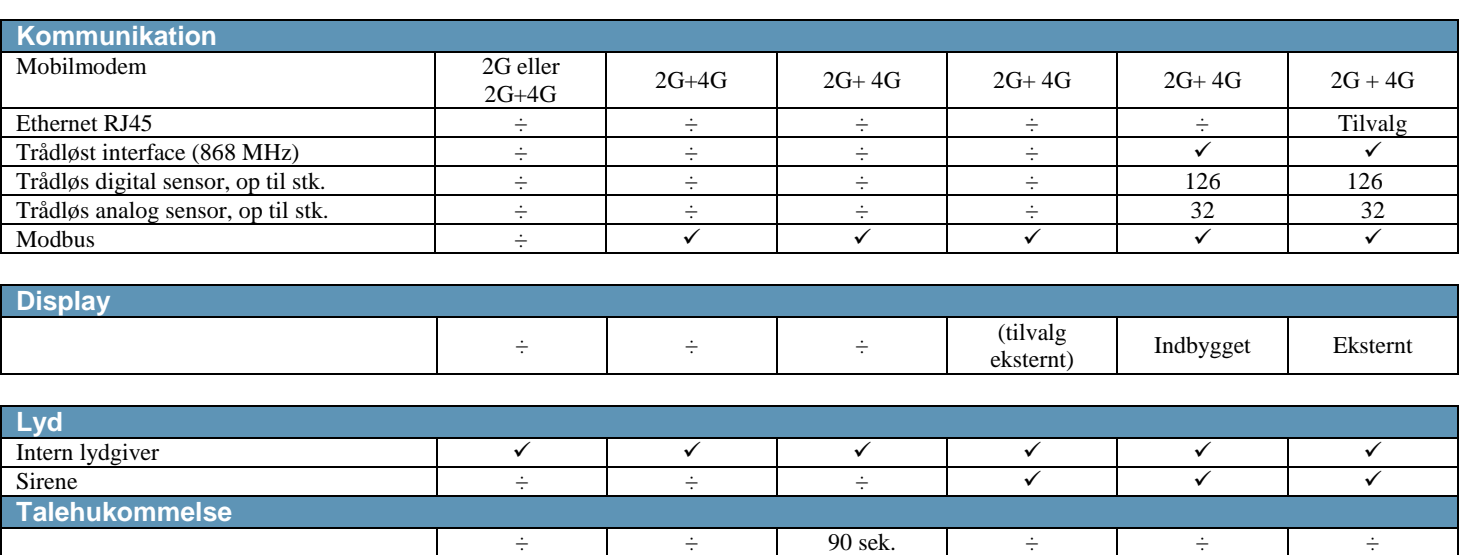

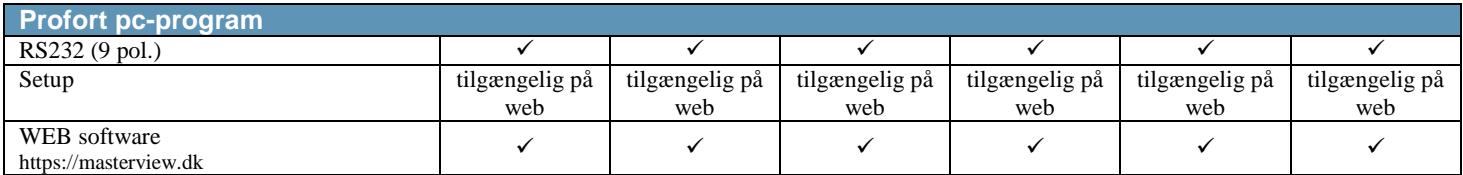

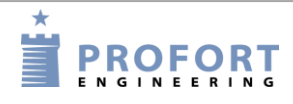

# <span id="page-7-0"></span>**1.4 Funktioner DIN/Montagebokse**

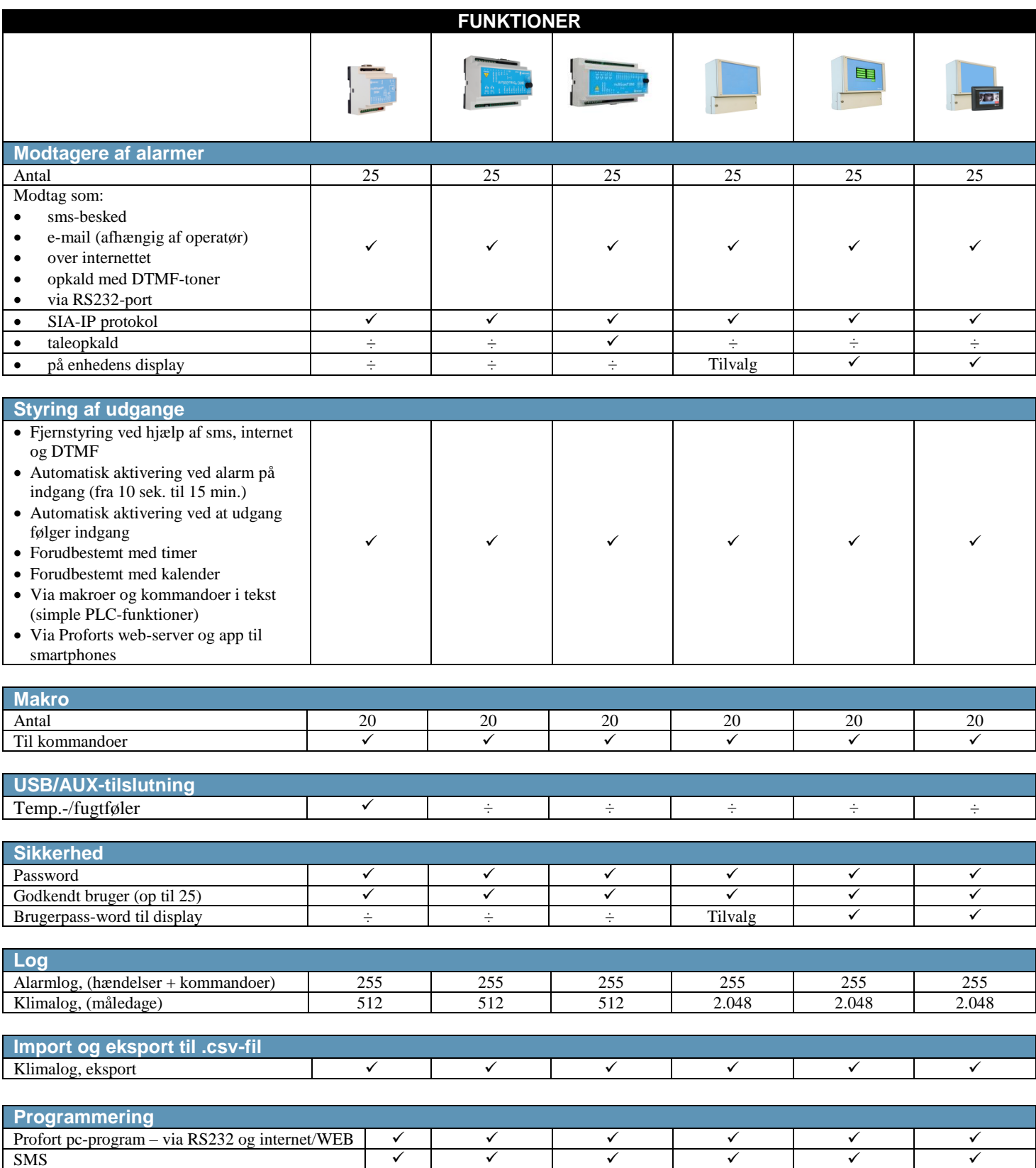

Display ÷ ÷ ÷ Tilvalg

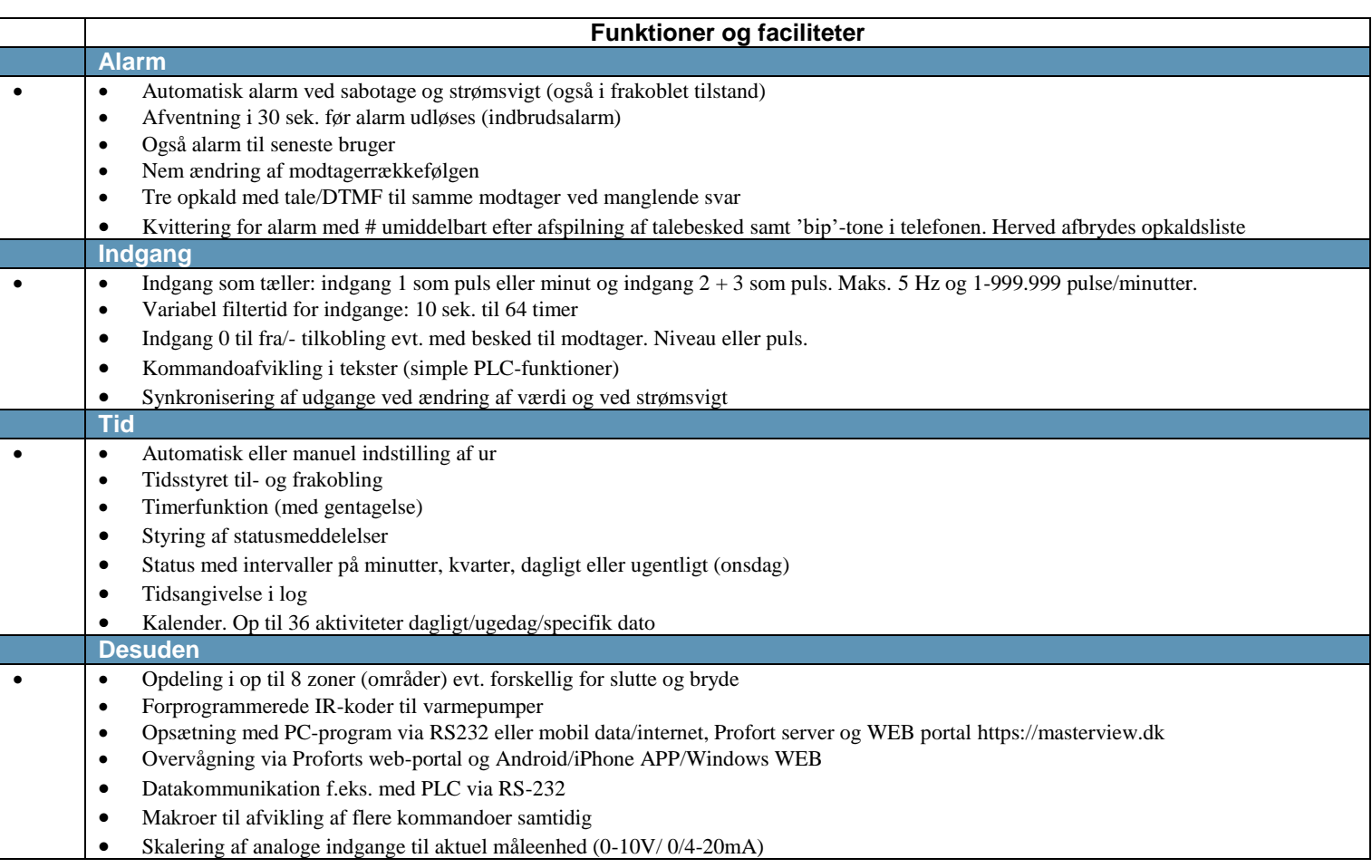

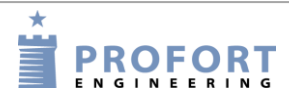

# **Som ekstraudstyr findes f.eks.:**

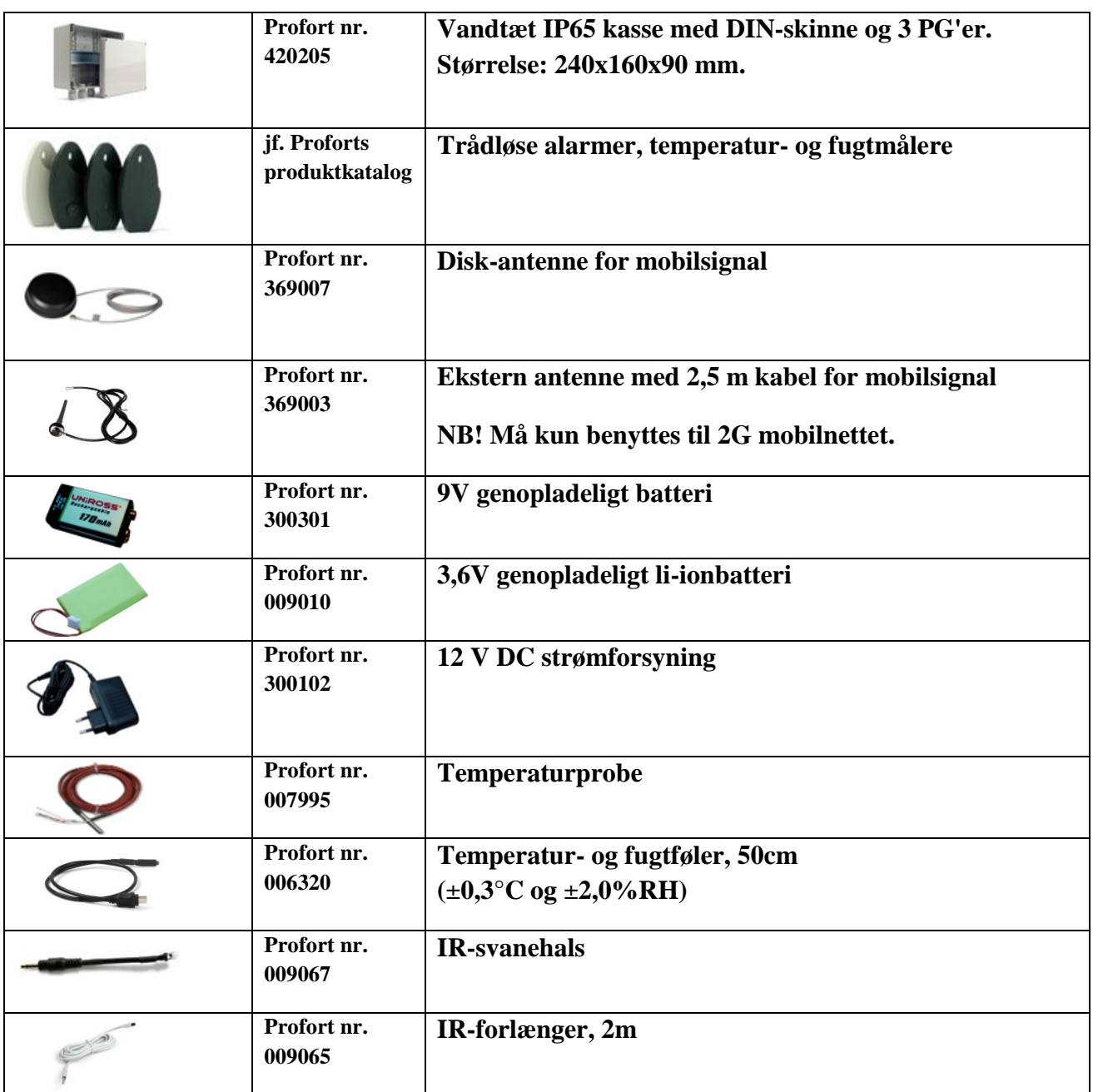

For yderligere tilbehør se [www.profort.dk.](http://www.profort.dk/)

Enheden kan afspille infrarøde koder til luft/luft varmepumper. Koderne aktiveres via

tilsluttes et LAN og kommunikerer via

# <span id="page-10-0"></span>**1.5 Beskrivelse**

Opsætning af enhederne i multiGuard-serien kan udføres på følgende måder:

- Profort pc-program via RS232 (benyttes fx hvis SIM-kort mangler)
- Profort pc-program via Internettet via Proforts server og mobil data på SIM-kortet
- on-line via browser via Internettet på [masterview.dk](http://www.setup.masterview.dk/) og mobil data på SIM-kortet
- kommandoer med sms fra en mobiltelefon
- kommandoer via display

multiGuard myHome: IR-fjernkontrol

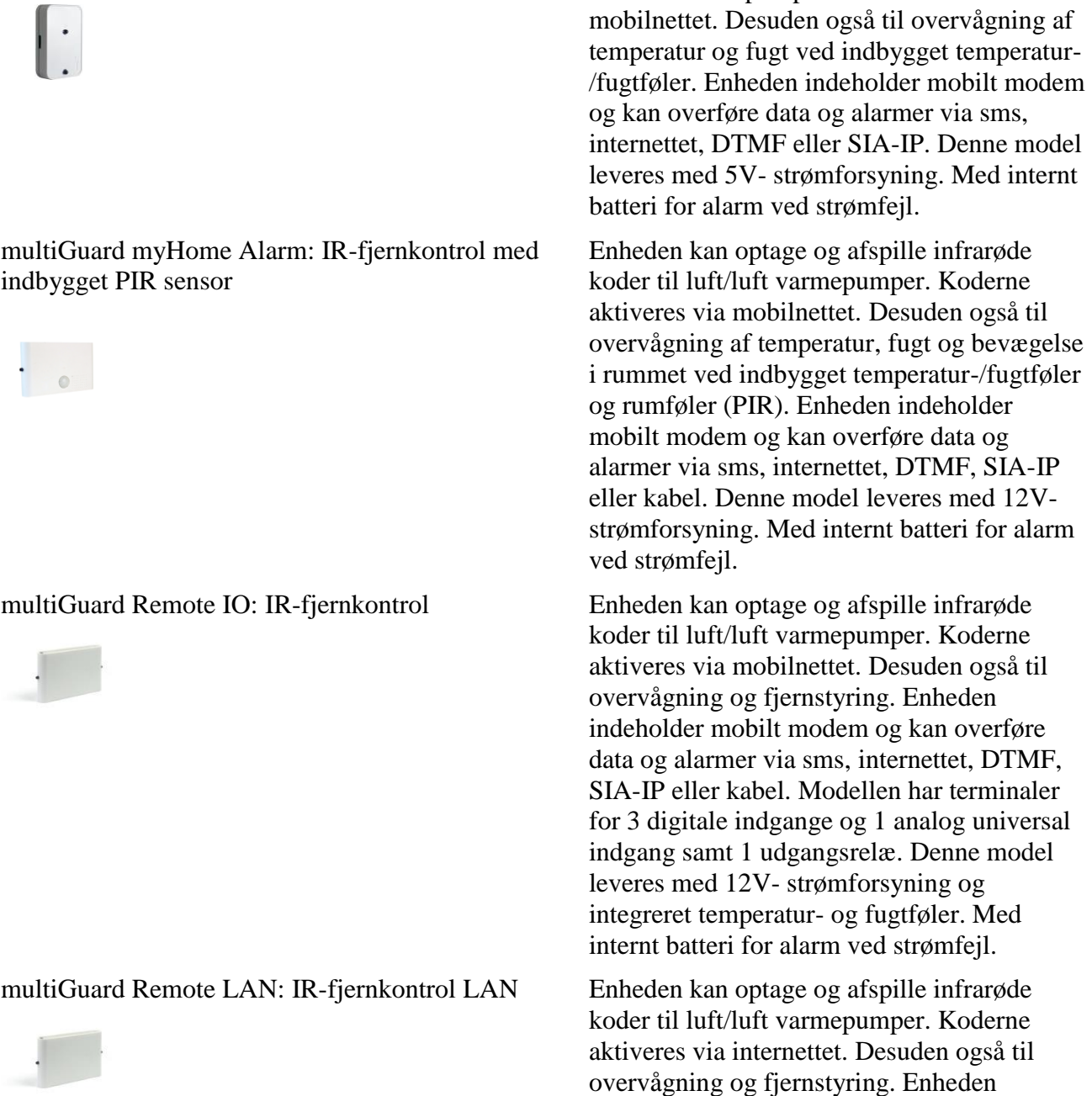

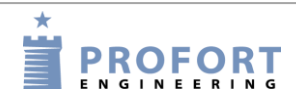

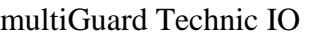

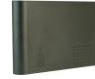

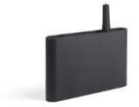

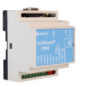

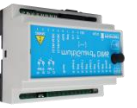

#### multiGuard DIN9: 9-moduler

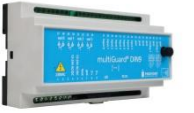

Proforts web-server. Modellen har terminaler for 3 digitale indgange og 1 analog universal indgang samt 1 udgangsrelæ. Den overfører alarmer via internettet som e-mail. Denne model leveres med 5V-strømforsyning og temperatur-føler.

Til overvågning og fjernstyring af tekniske installationer. Modellen har terminaler for 3 digitale indgange og 1 analog universal indgang samt 2 udgangsrelæer. Enheden indeholder mobilt modem og kan overføre data og alarmer via sms, internettet, DTMF, SIA-IP eller kabel.

multiGuard Technic RF Til overvågning og fjernstyring af eksterne trådløse detektorer eller måling af analoge værdier. Modellen har terminaler for 3 digitale indgange og 1 analog universal indgang samt 2 udgangsrelæer. Enheden indeholder mobilt modem og kan overføre data og alarmer via sms, internettet, DTMF, SIA-IP eller kabel.

multiGuard DIN4: 4-moduler Til overvågning og fjernstyring. Enheden indeholder mobilt modem og kan overføre data og alarmer via sms, internettet, DTMF, e-mail, SIA-IP eller kabel. 3 indgange + 1 analog + 1 relæ.

multiGuard DIN6: 6-moduler Til overvågning og fjernstyring. Enheden indeholder mobilt modem og kan overføre data og alarmer via sms, internettet, DTMF, SIA-IP eller kabel. Modellen har terminaler for 4 digitale indgange og 1 analog universal indgang samt 2 udgangsrelæer. Enheden kan styre luft-til-luft varmepumper ved hjælp af IR-koder over ekstern IR-sender. Indeholder Modbus interface.

> Til overvågning og fjernstyring. Enheden indeholder mobilt modem og kan overføre data og alarmer via sms, taleopkald, internettet, DTMF, SIA-IP eller kabel. I/O og analog.

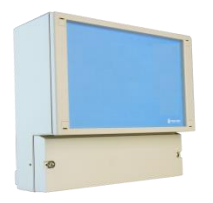

multiGuard Master RF

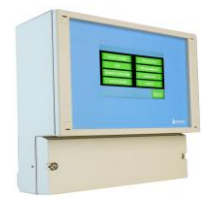

#### Piccolo Light

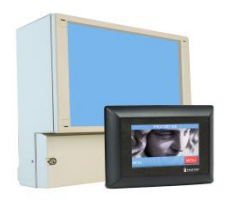

multiGuard Master IO Til måling, overvågning og fjernstyring. Den kan tilsluttes eksternt display til alarmvisning, betjening og log. Enheden indeholder mobilt modem og kan overføre data og alarmer via SIA-IP, sms, internettet eller taleopkald. I/O.

> Til måling, overvågning og fjernstyring. Enheden har display til alarmvisning, betjening og log samt et indbygget RF modul, der modtager signaler fra trådløse detektorer. Enheden indeholder mobilt modem og kan overføre data og alarmer via SIA-IP, sms, internettet eller taleopkald.

Til objektsikring, overvågning og fjernstyring. Enheden leveres med et eksternt display til alarmvisning, betjening og log samt et indbygget modul, der modtager signaler fra trådløse detektorer. Enheden indeholder mobilt modem og kan overføre data og alarmer via SIA-IP, sms, internettet eller taleopkald. Også i udgave med LANinterface, således at al opsætning og alarm sker via internettet.

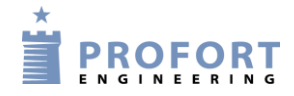

# <span id="page-13-0"></span>**1.6 Funktionstegning**

**SURVEILLANCE AREA** 

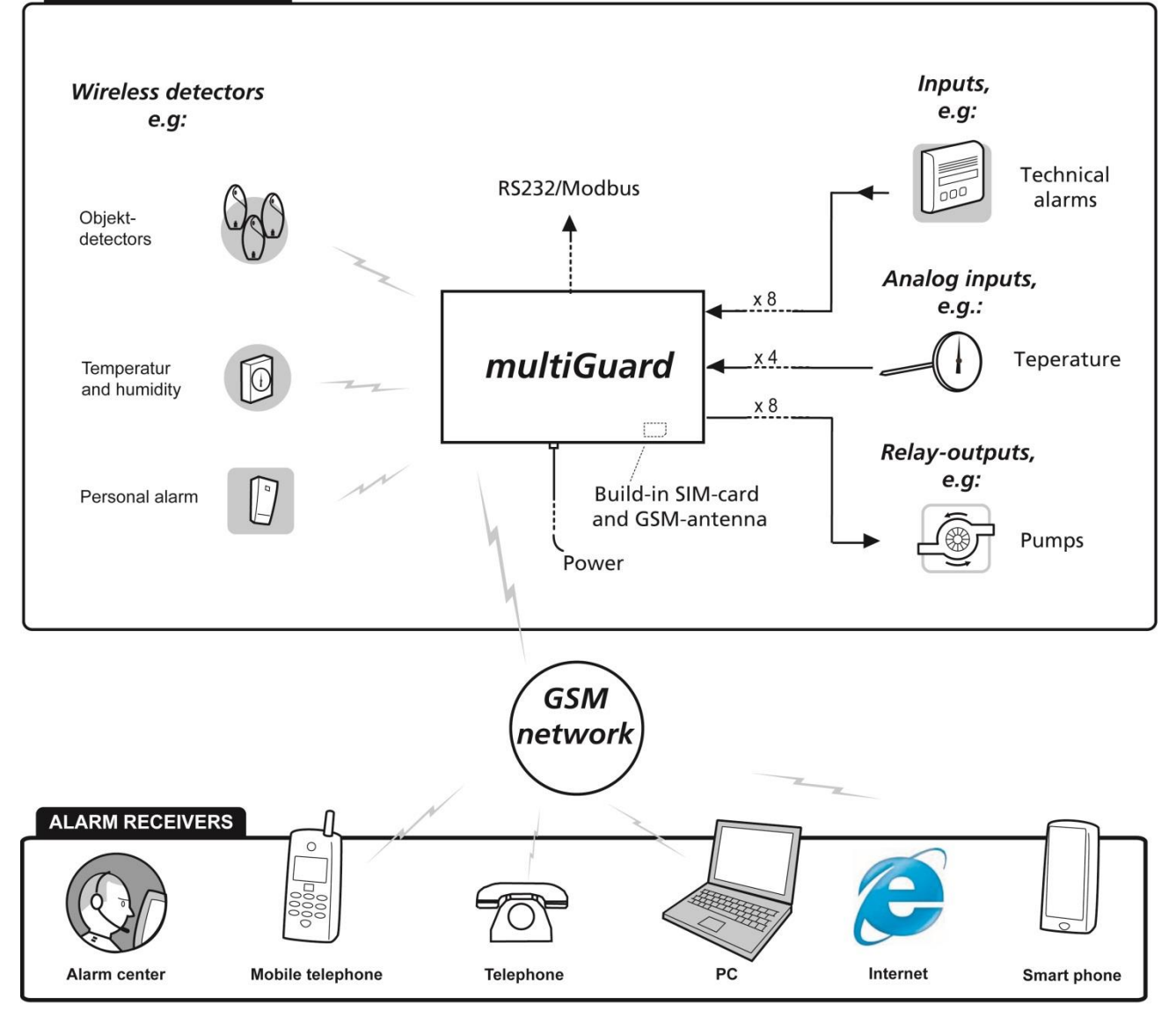

## <span id="page-14-0"></span>**2 MONTERING**

Enheden monteres på en DIN-skinne, på en væg eller anbringes på et bord.

Profort A/S' anbefalinger til at opnå optimale signalforhold for mobile- og RF-signaler:

- Anbring enheden lodret og højt. Jo højere placeret des bedre signaler.
- Anbring ikke enheden bag metal, armeret beton, massiv sten eller granit. Kan dette ikke undgås, benyt da en ekstern mobilantenne.

## <span id="page-14-1"></span>**2.1 Klargør enheden**

Husk enheden skal være slukket!

Skru frontpanelet af.

#### <span id="page-14-3"></span><span id="page-14-2"></span>**2.2 Elektrisk montage**

Figur 2-1

multiGuard myHome:

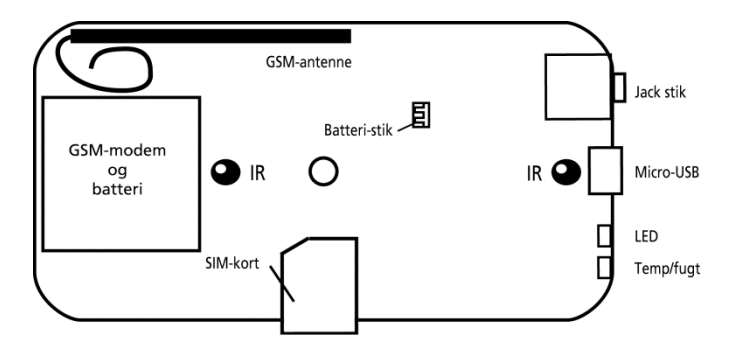

multiGuard myHome Alarm

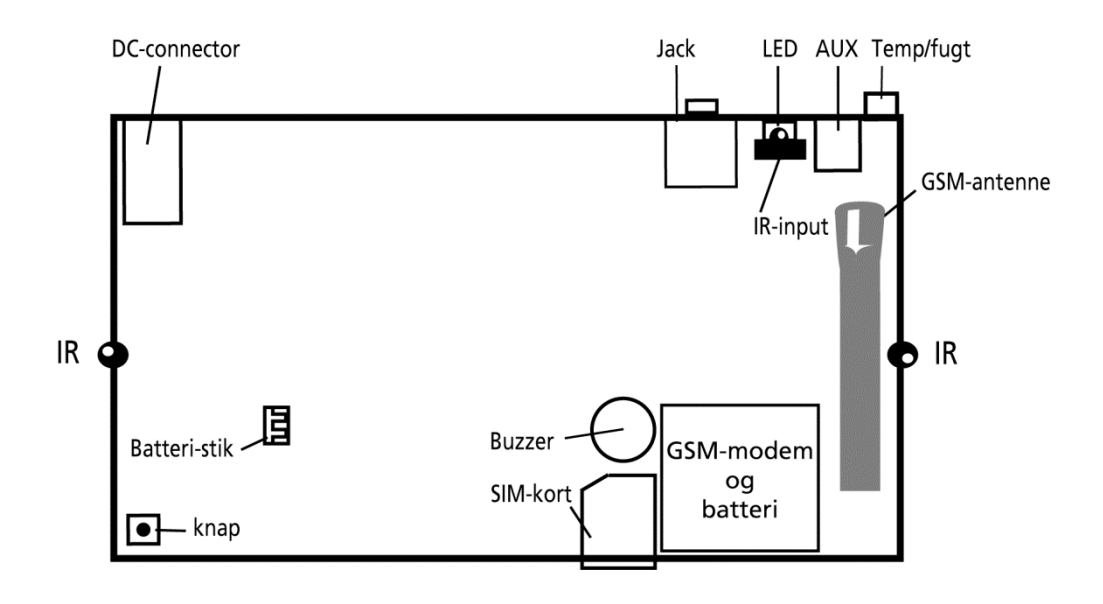

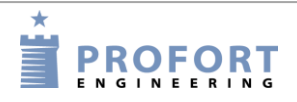

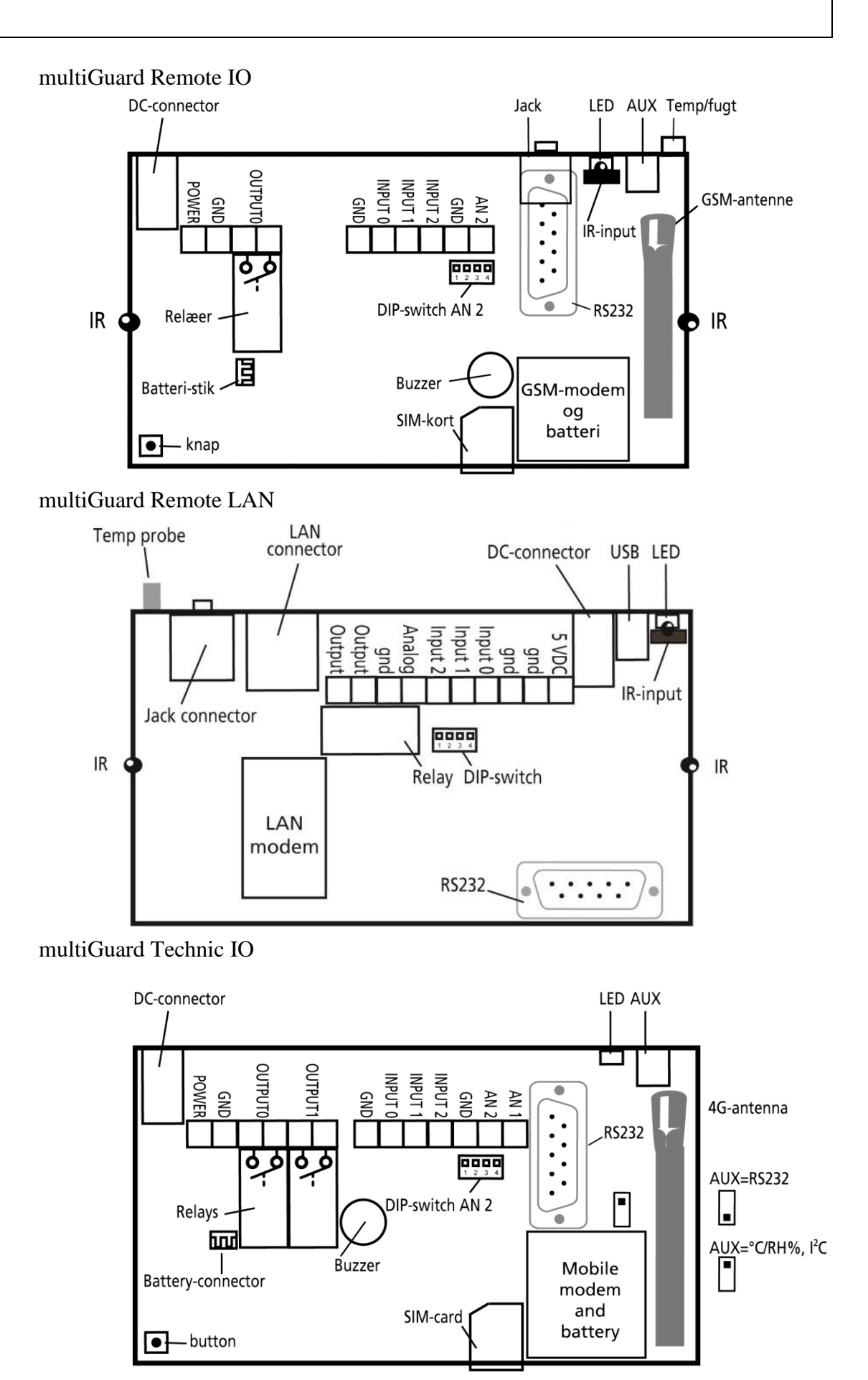

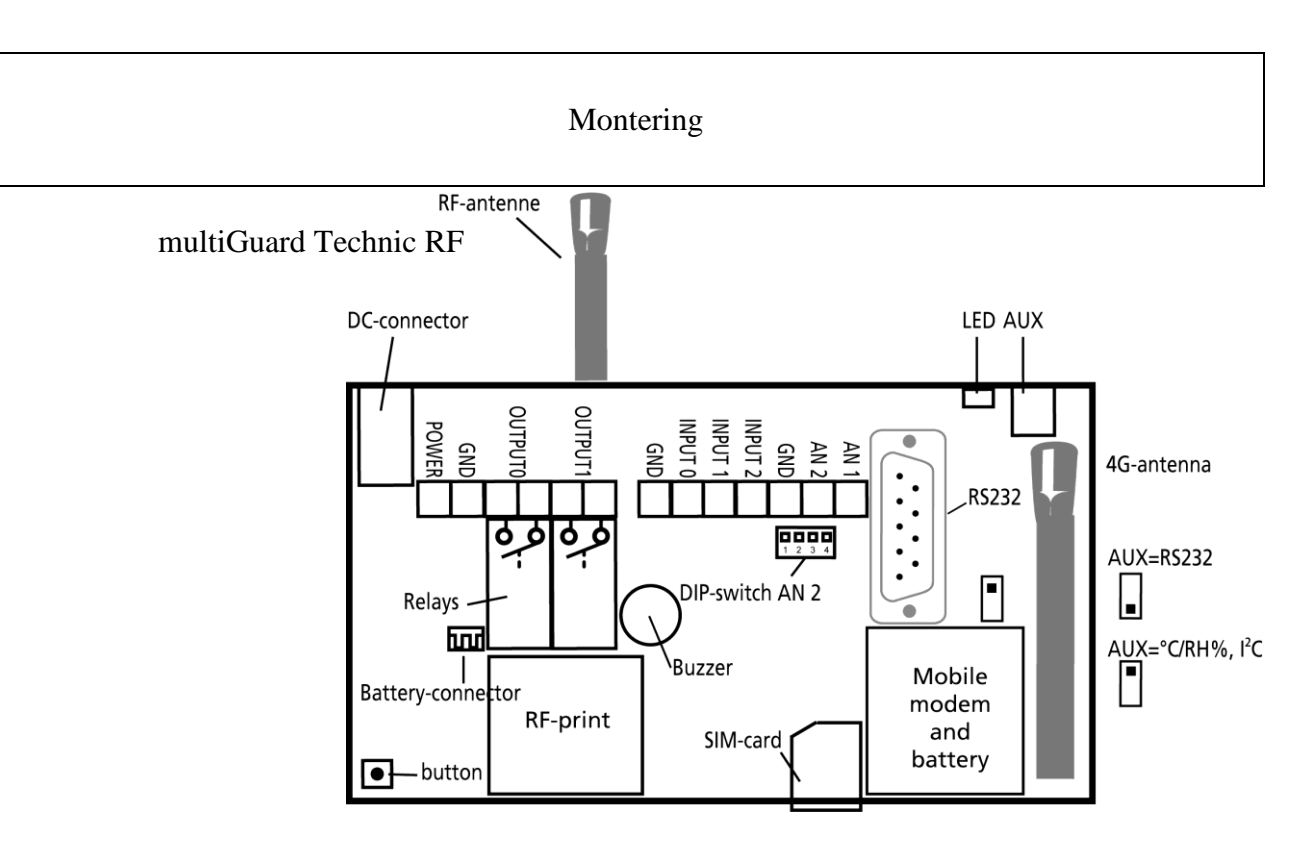

multiGuard DIN4, 4-moduler

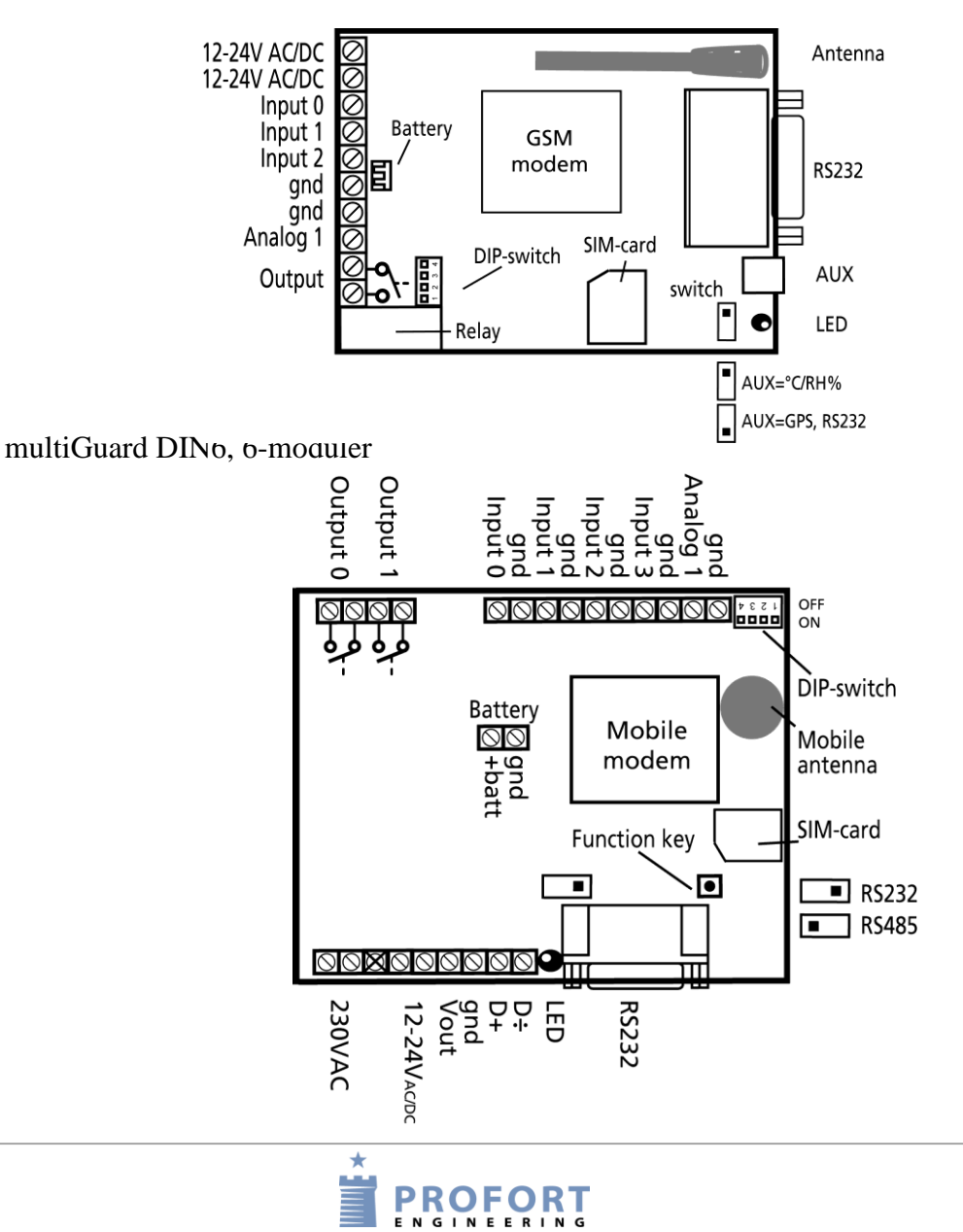

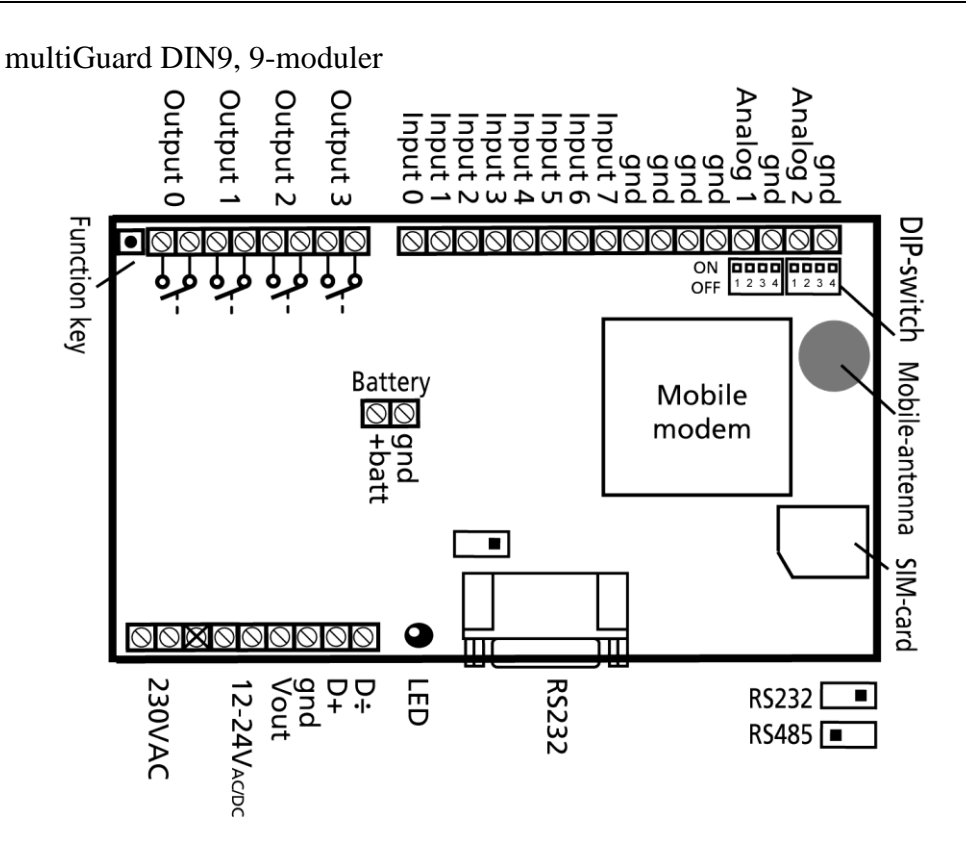

multiGuard Master IO \*) /Master RF/Piccolo Light

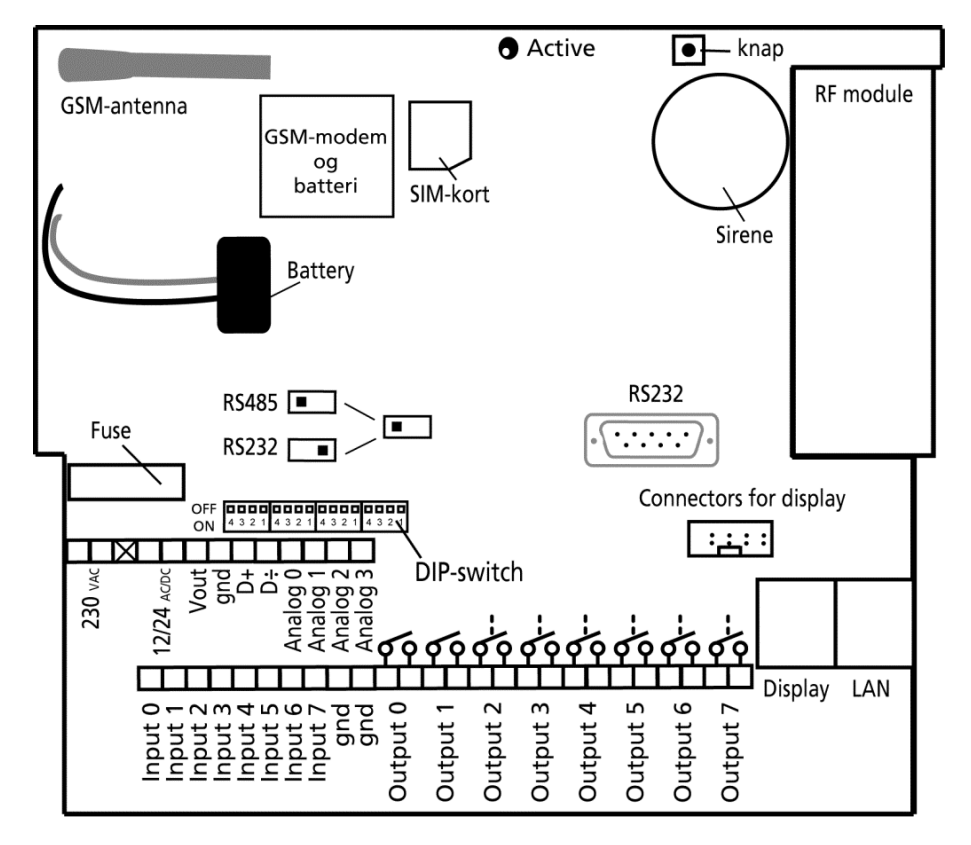

\*) Note: Ingen RF module

Forbind relæ-udgange og indgange til enheden. Anvend min. 0,25Ø – gerne kraftigere.

Monter digitale udgange. Relæ-udgange er potentialefri relæ-kontaktsæt, der brydes (NO) eller sluttes (NC) vha. instruktioner til enheden. Før opstart er alle relæ-udgange brudt.

Monter digitale indgange. Aktivering af digitale indgange sker ved tilslutning af enten 0V (Gnd) eller på nogle modeller 24VDC på indgangene (kan ændres via 'opsætning' i det medfølgende pc-program eller med sms). Fjernes tilslutningen, deaktiveres indgangene. Både når tilslutningen sker og når den fjernes, kan enheden sende alarm.

Obs. Ved 24VDC ombyttes høj/lav logikken på teksterne "Tekst når indgang brydes" og "Tekst når indgang sluttes"

NB! Indgang 0 kan bruges som til- og frakobling (vippekontakt eller ringetryk). Indgang 1 kan benyttes som puls- eller timetæller, 2 og 3som pulstæller.

Monter analoge indgange. Som standard virker de analoge indgange som almindelige digitale indgange (alle DIP-switche off).

Skal indgangene fungere analogt, må udstyr og prober forbindes mellem f.eks. Gnd og Ain1 eller mellem Gnd og Ain2 – nedenstående figur er et eksempel på fire analoge indgange.

Figur 2-2

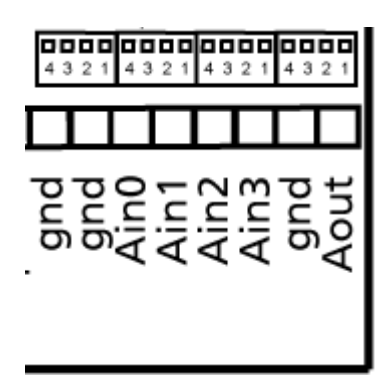

Hver analog indgang har fire DIP-switche. Ønsker man at tilpasse indgangene til standardudstyr (0-10VDC, 0/4-20 mA, PT100 probe eller Profort probe), skal DIP-switch'ene i den mobile enhed sættes jf. følgende:

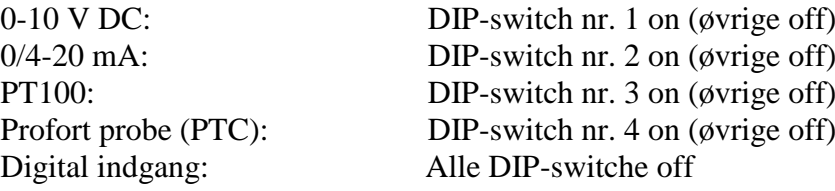

Ønskes en alarm ved strømsvigt, skal et genopladeligt batteri monteres.

Hvis de mobile modtageforhold er dårlige kan en ekstern antenne monteres:

- 1. Skru den interne antenne af
- 2. Monter egnet forskruning med omløber
- 3. Monter dernæst en ekstern antenne\*)

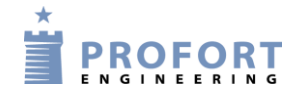

*\*) Benyttes 12/24 AC forsyning med jordforbindelse, må antenne og evt. omløbere ikke berøre/fastgøres til ledende bygningskonstruktioner!*

#### **Knap:**

Enkelte modeller har monteret en knap, der har følgende 4 funktioner:

- 1. Holdes knap nede samtidig med, at forsyningen tilsluttes, høres et "bip" efter 7 sek. Herved sættes enhed til fabriksindstillinger.
- 2. Holdes knap nede i normaldrift, høres et "bip" efter 7 sek. Slippes knap umiddelbart herefter, udføres makro 1. Er der ikke gemt en funktion bag makro1, sker der ingenting.
- 3. Holdes knap fortsat nede efter 7 sek., vil der komme yderligere et "bip" efter 14 sek. Herved aktiveres sabotage alarm.
- 4. Trykkes der kortvarigt på knap under normaldrift, vil enheden begynde at udsende en række "bip". Den er nu klar til at modtage indkodning af trådløse detektorer. Udløs alarm på en detektor og enheden kvitterer ved at bippe hurtigt og derefter stoppe med at bippe. Den første detektor er hermed aktiveret. Man kan tilknytte flere detektorer til enheden, ved at gentage processen.

## <span id="page-19-0"></span>**2.3 Monter eventuelt SIM-kort**

Gælder ikke model Remote LAN

Er enheden med mobil modem, skal du installere et SIM-kort, for at det fungerer. Alle gængse SIMkort kan benyttes. Modeller, der kun har 2G, kan ikke benytte 3G-kort. Profort A/S anbefaler at benytte SIM-kort med abonnement og ikke taletidskort, da sidstnævnte ofte har en udløbsdato efter f.eks. seks måneder.

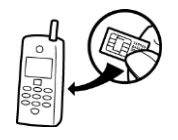

- 1. Vælg SIM-kort til enheden
- 2. sæt SIM-kortet i en almindelig mobiltelefon
- 3. Sæt kortets pinkode til 1234 eller deaktiver det

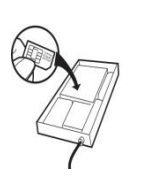

- 4. Afprøv, om der kan ringes og sendes sms til og fra SIM-kortet i telefonen
- 5. Tag SIM-kortet ud af telefonen og monter det i mobilenheden. Se evt. på [Figur](#page-14-3)  [2-1](#page-14-3) hvordan kortet skal vende – og husk at vende metallet ned mod printet

#### <span id="page-19-1"></span>**2.4 Tilslut den mobile enhed**

- 1. Kontroller at indgange og relæ-udgange er tilsluttet korrekt
- 2. Placer fronten på enheden igen
- 3. Tilslut enheden til sin forsyning. Vent ca. 10 sek. mens mobilmodemmet får kontakt til mobilnettet. Har enheden lydgiver, lyder der fire 'bib', og den røde diode begynder at blinke. Efter ca. 20 sek. er enheden klar.

- 4. Send evt. en sms med "1234 OK" og få målt mobilsignalet. Det skal helst være over 25 %. Ellers montér en ekstern antenne.
- 5. Ved dataopkobling (mobil data) skal antennesignalet være over 35 % Ellers montér en ekstern antenne.

# <span id="page-20-0"></span>**2.5 Tilslut LAN-enhed**

- 1. Tilslut enheden til internettet: Enheden kobles til husets computernetværk med et almindeligt LAN-kabel. Når enheden har adgang til internettet, opretter den automatisk forbindelse til Proforts server.
- 2. Tilslut enheden til strøm: Monter strømforsyningen og tænd for strømmen til LAN-enheden. Den røde kontroldiode lyser i ca. 20 sekunder. Derefter vil kontroldioden blinke med et enkelt blink hvert 2. sekund. Det viser, at LAN-enheden er klar og fungerer korrekt.
- 3. Opret dig først som bruger på Proforts webportal [https://m](http://setup/)asterview.dk og opret dernæst din enhed. Din enheds id-nummer finder du på labelen på bagsiden af enheden. f.eks.: 021234. *Adgangskode* vælger du selv.
- 4. Opret enheden således:

Enhod

# **Udfyld information**

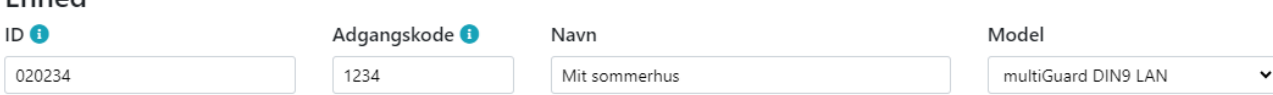

- 1. Gå ind på masterview.dk
- 2. Vælg: Opret forbindelse til LAN-enhed
- 3. Angiv enhedens ID. F.eks. 021234´(læs dette på bagsiden af enheden)
- 4. Lav en beskrivelse
- 5. Tryk på 'Gem og send'

Benyttes enheden til styring af varmepumpe vha. IR-signaler – se nedenfor.

5. Aktivér IR-koderne: Enheden er nu oprettet, og IR-koderne til varmepumpen skal aktiveres. Tast kommandoen: mi(mellemrum)(Producentnavn). Det er vigtigt, at du husker, at der skal mellemrum mellem MI og enhedens navn. Hvis din varmepumpe er f.eks. fra Panasonic, skriver du "Panasonic" i *Producentnavn*.

Enheden svarer "OK", hvis alt fungerer, som det skal. Hvis enheden svarer "??", er varmepumpen ukendt, og funktionerne skal kodes manuelt. (Se quick-manual, der medfølger i emballagen.

6. Placér LAN-enheden korrekt: Varmepumpen modtager infrarøde signaler fra LAN-enheden præcis på samme måde, som et fjernsyn modtager signaler fra sin fjernbetjening. Det er derfor vigtigt, at LAN-enheden er placeret, så varmepumpen kan "se" LAN-enhedens IR-dioder.

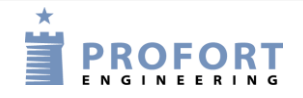

- a) Anbring LAN-enheden i synlig afstand og max. 6 meter fra varmepumpen. Sørg for, at det er et sted, hvor det er muligt at forbinde enheden både til strøm og computernetværk.
- b) Én af de to IR-dioder skal pege ind mod varmepumpen.
- c) Test placeringen ved at se, om varmepumpen reagerer, når den aktiveres fra APP'en. Som ekstraudstyr kan du få en IR-svanehals eller et IR-kabel, så der er flere muligheder for at placere LAN-enheden, så den kan "se" varmepumpens IR-modtager.
- d) Når du er sikker på, at LAN-enheden kan kommunikere med varmepumpen, monterer du den fast på væg eller loft.

# Klargøring af pc'en

#### <span id="page-22-0"></span>**3 KLARGØRING AF PC'EN**

Ønskes opsætning via Proforts PC-program, gøres følgende:

Tænd for pc'en.

Start med at tilslutte et serielt RS-232-kabel i computerens COM-port eller via et USB-stik. Anvend et ni-polet (han/hun) serielt kabel eller benyt evt. en USB til RS-232-seriel-konverter.

Benytter du et USB-kabel skal driveren for kablet være installeret. Følg i givet fald vejledningen hertil.

Forbind dernæst kablet til enhedens RS-232-port.

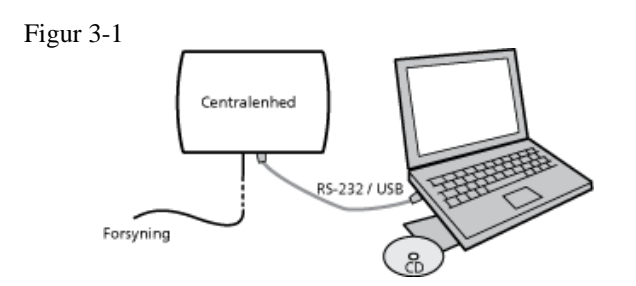

Download PC-program fra Proforts hjemmeside og indtast produktnøgle. Nedenfor vises de forbindelser, der skal benyttes i et RS-232-kabel.

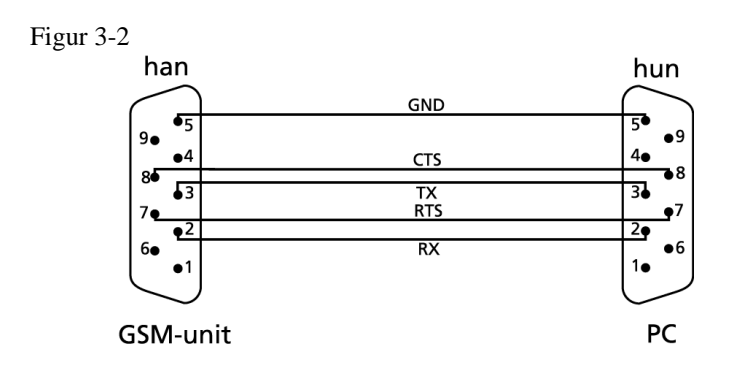

# <span id="page-22-1"></span>**3.1 Minimumskrav til pc'en**

- Windows
- Skærmopløsning 1024x768
- COM-port eller USB-port

#### <span id="page-22-2"></span>**3.2 Find COM-nr.**

En pc kan have flere COM-porte, og tildelingen af COM-nr. afhænger af hvilken COM-port, der bruges til opsætning. Det er derfor nødvendigt at undersøge hvilket COM-nr., Windows har tildelt den valgte COM-port.

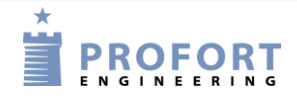

#### Klargøring af pc'en

Find nummeret på den valgte COM-port (her gennemgået vha. Windows 10):

- 1. Vælg menuen Start på din pc
- 2. Vælg Indstillinger/System/Om/Enhedshåndtering
- 3. Vælg Porte (COM & LPT) > Kommunikationsport eller USB-to-Serial Com Port
- 4. Aflæs nummeret på COM-porten. [Figur 3-3](#page-23-0) illustrerer, at COM-porten er 'COM1' ved anvendelse af kommunikationsporten og 'COM3', hvis USB-stikket benyttes.

<span id="page-23-0"></span>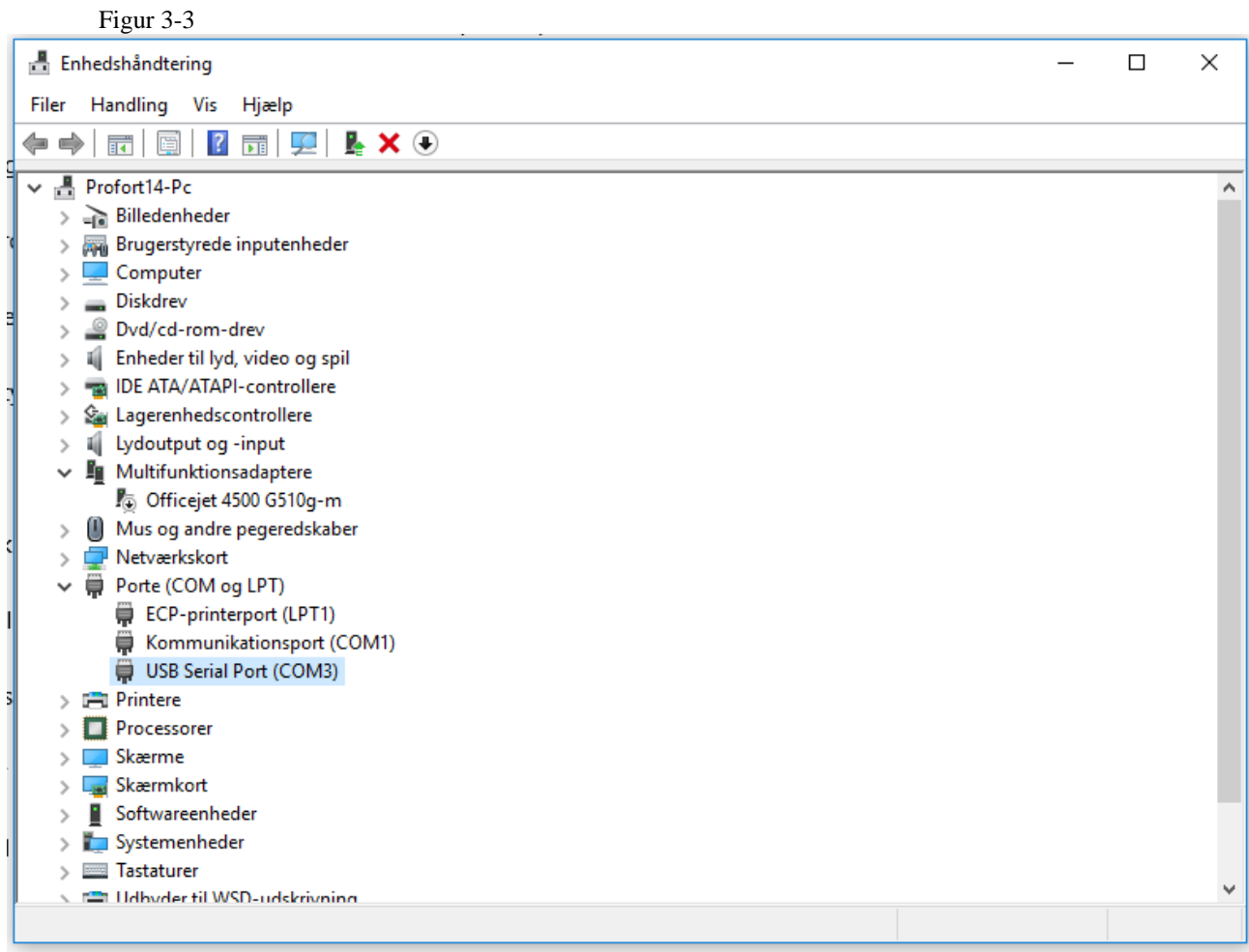

Bemærk, at næste gang du monterer et kabel i samme eller en anden COM-port, kan det tildelte COM-nr. være ændret.

Anvender du USB-kabel, skal du bruge den samme indgang i computeren hver gang.

#### <span id="page-24-0"></span>**4 INSTALLATION AF PROFORT PC-PROGRAM**

Når COM-nummeret er identificeret, skal du starte PC-programmet til opsætning af enheden.

Installer Profort pc-program på computeren:

- 1. Download programmet fra www.profort.com
- 2. Installer programmet efter anvisningerne på skærmen.
- 3. Indtast produktnøgle i vinduet 'Produktnøgle' (vinduet åbner automatisk). Benyt produktnøglen M30GU8 til.
- 4. Programmet er nu klart, og du kan sætte enheder op til brug.

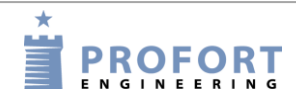

## <span id="page-25-0"></span>**5 OPSÆTNING VIA PC**

Beskrivelsen af opsætning på pc tager udgangspunkt i den udvidede opsætning.

Hvert faneblad er benævnt med et stort bogstav: Et 'M' symboliserer faneblad Modem, 'I' indikerer faneblad Indgange, 'U' står for faneblad Udgange, 'K' står for faneblad Kalender, 'T' repræsenterer faneblad Trådløs og 'A' markerer faneblad Andet.

Overskrifterne (fremhævet med fed skrift) på hvert faneblad er nummereret, f.eks. er området med enhedens oplysninger nummereret med M1 under overskriften 'Centralenhed', og 'Opsætning' = M3 jævnfør nedenstående figur. Punkterne i et område kan desuden blive refereret til ved hjælp af et lille bogstav.

#### Eksempel 5-1

Funktionen 'Send besked til modtagere ved fra-/tilkobling' har henvisningen M3-a. Den kan derfor findes på faneblad Modem (M) under 'Opsætning' (3) som det første punkt (a). Som et andet eksempel har timeren K3. Den findes dermed på faneblad 'Kalender' i området med nummer tre.

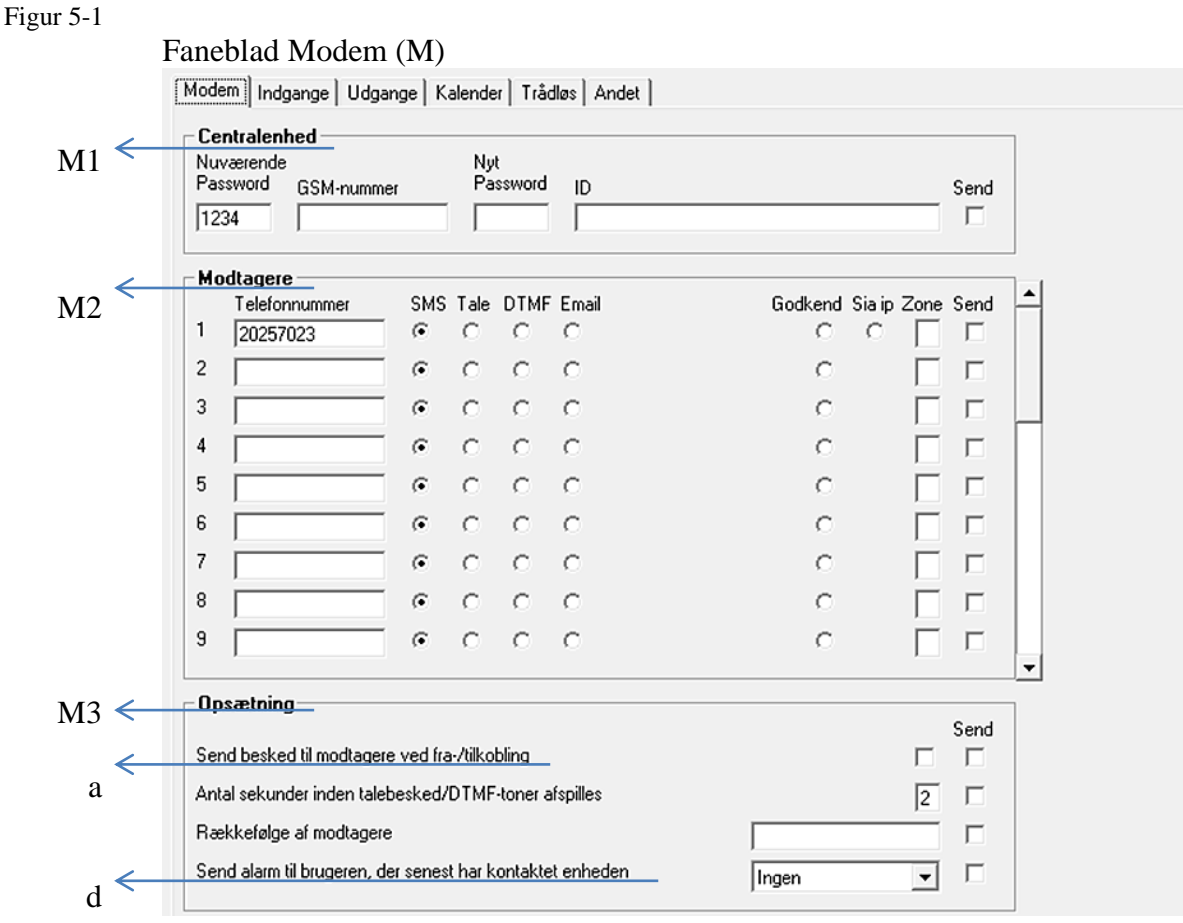

# <span id="page-26-0"></span>**5.1 Start opsætning**

Kontroller at enheden enten er sluttet til RS-232-porten eller USB-stikket på din pc, eller at den er sat op til internettet (se kapitel 9 for hjælp til internettet).

Åbn Profort pc-program.

Første gang du bruger programmet, skal du begynde med at udfylde programmets indstillinger som beskrevet i kapitel [5.2.](#page-26-1) Dernæst defineres enheden jævnfør kapitel [5.4](#page-28-0) - [5.10.](#page-47-0)

Opsætningen overføres og lagres i mobilenhedens memory og bevares, hvis enheden slukkes.

#### <span id="page-26-1"></span>**5.2 Indstillinger**

'Indstillinger' gælder for alle enheder, der er oprettet i Profort pc-program. Har du tidligere oprettet enheder i programmet eller konverteret data fra en tidligere version, skal du kun udfylde indstillinger, hvis der er ændringer. Alle ændringer vil i så fald træde i kraft på alle enheder oprettet i programmet.

Find 'Indstillinger' i setup ved at gå til vinduets top-bjælke og i det venstre hjørne at vælge: Kartoteker > Indstillinger.

Et vindue som [Figur 5-2](#page-26-2) åbner.

<span id="page-26-2"></span>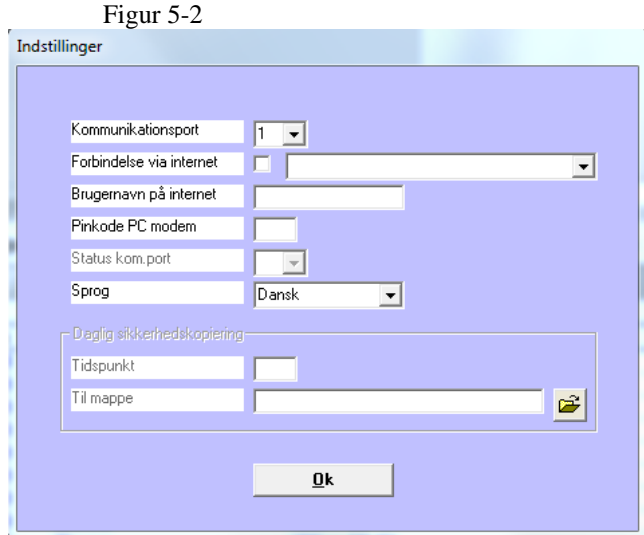

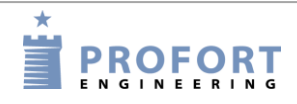

# <span id="page-27-0"></span>**5.3 Udfyld indstillinger**

- Pinkode: Skal computeren sende opsætning via et mobilt modem, skal du skrive den pinkode, SIM-kortet til computerens modem har. Ellers skal feltet være tomt.
- Modem/seriel kom.port: Indtast nummeret på den COM-port, som enheden er tilsluttet. Kun ledige COM-porte er vist. – Bruger du internettet til at overføre din opsætning, er det ikke nødvendigt at angive COM-porten (Husk, at mobilenheden skal da være sat op til internettet med sms (se kapitel 11)).
- Forbindelse via internet: Ønsker du muligheden for at håndtere enheden online, skal 'Forbindelse via internet' krydses af. I rullegardinet skal du vælge, hvilket webdomæne, du ønsker at anvende.

Enheden skal desuden have aktiveret og sat den ønskede adgang til internettet op. Se hvordan under afsnittet i kapitel [5.10,](#page-47-0) hvis du bruger pc-programmet eller i kapitel 5, hvis du anvender sms.

Brugernavn på internet: Skriv et brugernavn, du vil have på internettet. Det kan bestå af bogstaver og tal og må indeholde op til 16 karakterer. Tegn, specialtegn og mellemrum er ikke tilladt.

Brugernavnet skal anvendes, når du logger ind på [www.profort.dk](http://www.profort.dk/)

Status COM-port: Funktionen er kun aktiv i Professionel Profort pc-program

Sprog: Vælg sprog

Daglig sikkerhedskopiering: Funktionen er kun aktiv i Professionel Profort pc-program

Slut af med at trykke på 'Ok'.

Nederst til venstre i skærmbilledet vises, om forbindelse til enheden er oprettet. (Gælder ikke hvis mobilmodem benyttes)

NB! Vises 'Ingen forbindelse', er der enten valgt en forkert COM-port, enheden er slukket, eller RS-232-kablet er defekt.

Kommer teksten 'Forbindelse til multiGuard' ikke frem, skal du kontrollere, at den rigtige COMport er valgt.

# <span id="page-28-0"></span>**5.4 Hovedsiden**

På hovedsiden i feltet øverst til venstre [\(Figur 5-3\)](#page-28-1) skal enheden defineres. Det er muligt at oprette flere enheder i Profort pc-program, hvis du skal håndtere flere ad gangen.

Her er en enhed ved navn Demo oprettet:

<span id="page-28-1"></span>Figur 5-3

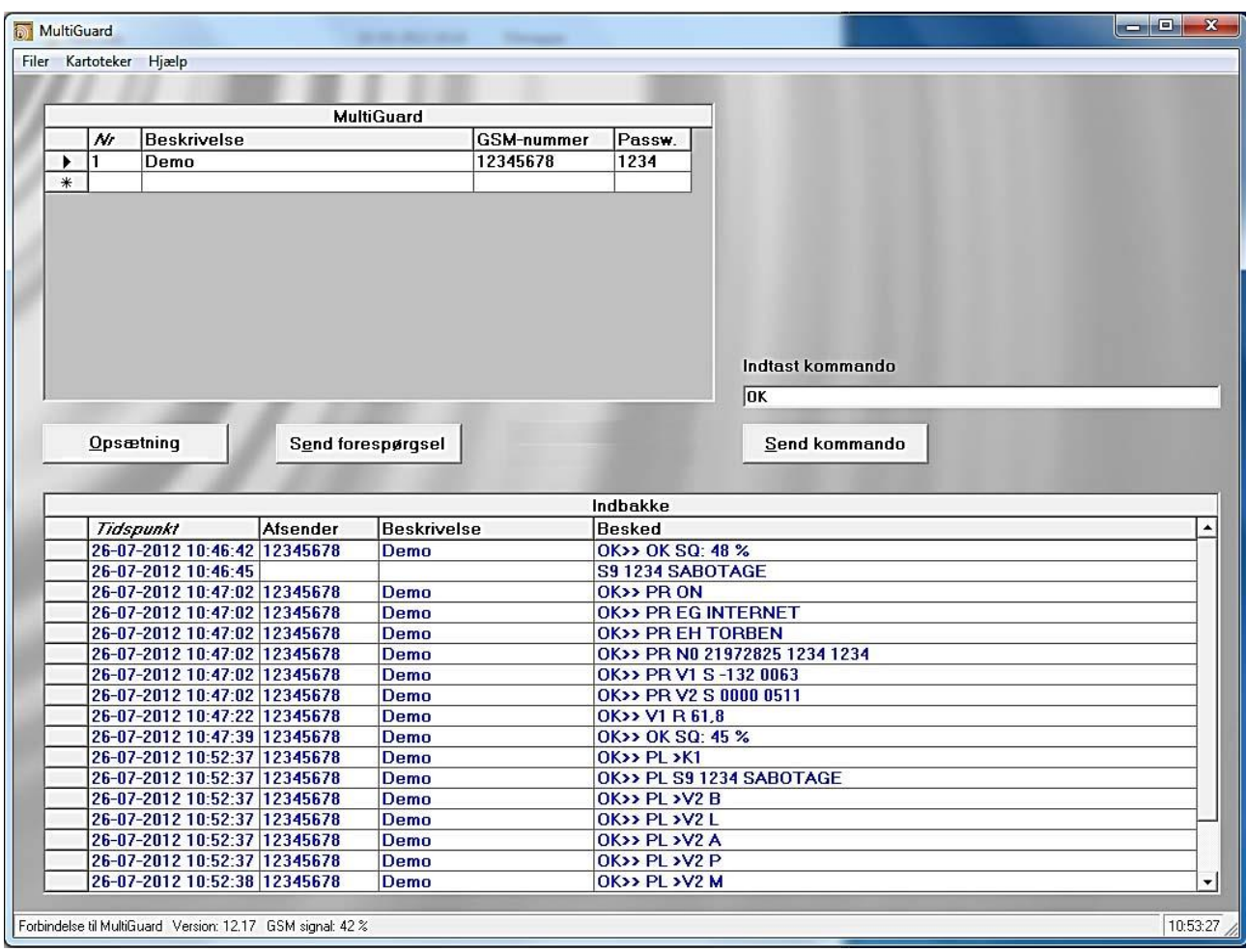

Opret enheden på hovedsiden:

- 1. Angiv et valgfrit nummer på enheden
- 2. Tilknyt en beskrivelse til enheden (maks. 50 tegn). Teksten vises i indbakken (oversigten med modtagne beskeder) og i udbakken (oversigten med afsendte beskeder).
- 3. Tast enhedens eventuelle mobilnummer. Mobilnummeret er det samme som telefonnummeret på SIM-kortet.
- 4. Marker enheden ved at klikke i feltet til venstre for enhedens nr. En pil fremkommer i feltet og linjen bliver markeret. Opsætningen gælder kun den enhed, som er angivet.

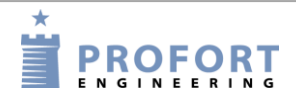

Den videre opsætning for den markerede enhed foregår i seks trin: Modem (kapitel [5.5\)](#page-30-0), Indgange (kapitel [5.6\)](#page-34-0), Udgange (kapitel [5.7\)](#page-39-0), Kalender (kapitel 5.7), Trådløs (kapitel [5.9\)](#page-43-0) og Andet (kapitel [5.10\)](#page-47-0).

Tryk på 'Opsætning' midt på hovedsiden og fortsæt i det nye vindue.

Fanebladene i setup er inddelt i følgende:

M = Faneblad Modem

- $I = Faneblad Indgange$
- $U =$ Faneblad Udgange
- $K =$  Faneblad Kalender
- $T =$ Faneblad Trådløs
- $A = Faneblad Andet$
- 1-9 = Området på fanebladet med den understregede overskrift
- a-d = Punkter i et område

# <span id="page-30-0"></span>**5.5 Faneblad: Modem (M)**

Fanebladet Modem udfyldes kun, hvis enheden er udstyret med et mobilmodem (se evt. specifikationer kapitel [1.1\)](#page-2-1).

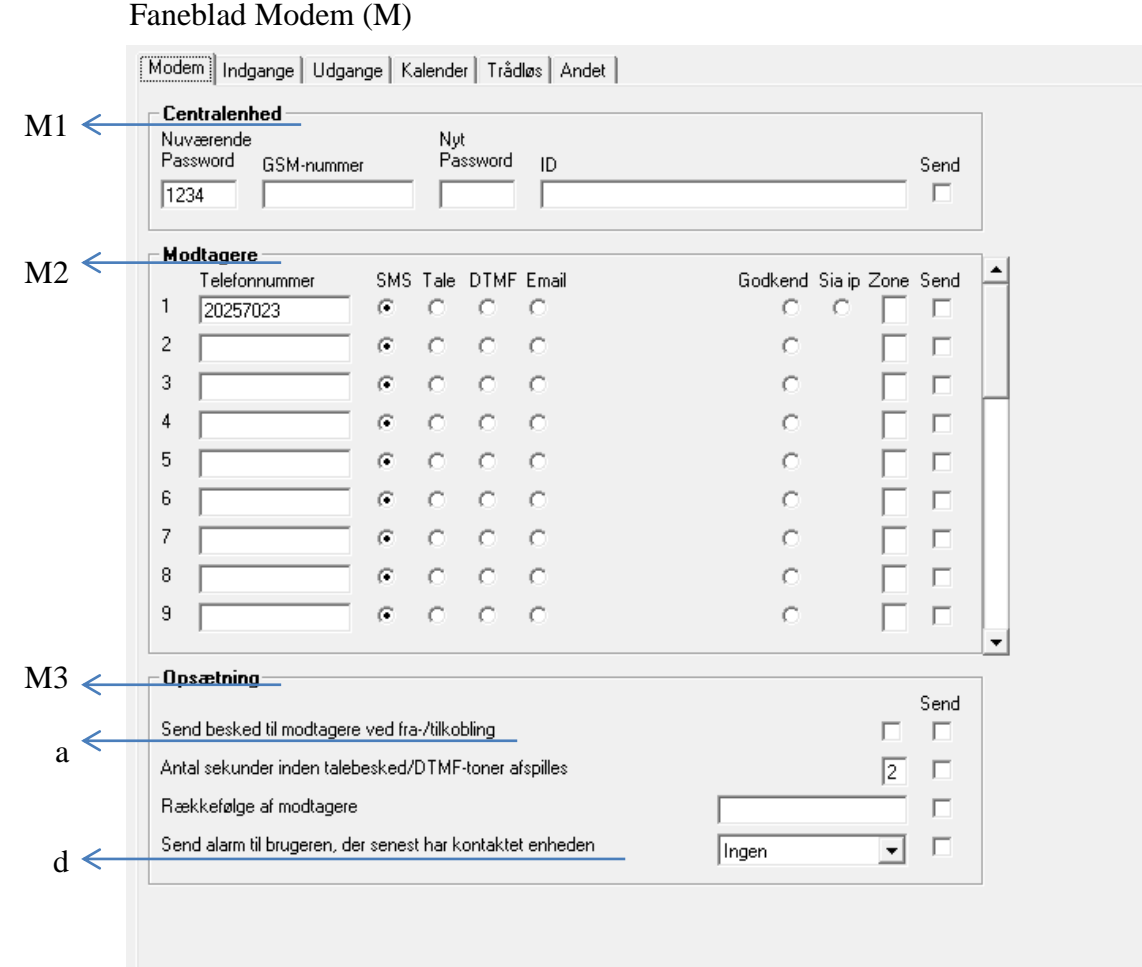

# <span id="page-30-1"></span>**5.5.1 Centralenhed (M1)**

Opret enhedens identifikationsoplysninger.

Nuværende password: Ved opstart er enhedens password 1234 som standard.

Bemærk: Første gang enheden installeres, eller et nyt SIM-kort bliver monteret, skal SIM-kortets pinkode altid være 1234 eller være deaktiveret i mobiltelefonen.

Ved mistet password udføres følgende:

- Fjern strømmen fra enheden inkl. evt. backup-batteri
- Sæt SIM-kortet i en mobiltelefon og ændre pinkoden til 1234. (Er pinkode aktiveret i mobiltelefonen, kan en PUK-kode være nødvendig).
- Monter SIM-kortet i enheden og tilslut strømmen

Enheden kan nu kodes vha. sms med password: 1234

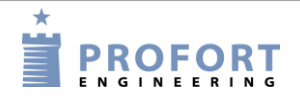

- Mobilnummer: Telefonnummeret på enhedens SIM-kort angives her. Muligheden er valgfri men dog en nødvendighed, hvis ur-funktionen skal benyttes (f.eks. i forbindelse med logning af klimadata).
- Nyt password: Indtast evt. et nyt password på fire cifre. Må kun indeholde tal ikke bogstaver. Pinkoden på SIM-kortet vil hermed også være ændret, hvis pinkode er aktiv.

Du kan også vælge at deaktivere passwordet, så det fremover ikke skal anvendes: Deaktiver SIM-kortets pinkode i din mobiltelefon og monter det i enheden igen. Se evt. mobiltelefonens manual for hjælp til deaktivering.

Id: Her indtastes evt. et id på enheden bestående af tal eller bogstaver (maks. 32 tegn). Id'et vil blive sendt med alle alarmer.

> <span id="page-31-2"></span>Skal enheden sende alarmer med SIA-IP skal kontrolcentralens id-nummer benyttes som id (se evt. [Alarm-typer](#page-31-1) [nedenfor\)](#page-31-1).

> NB! Passwordet benyttes for at kunne sende kommandoer til enheden. Id medsendes fra enheden ved alarm. Hvis feltet ikke er udfyldt, bliver id det samme som password.

# <span id="page-31-0"></span>**5.5.2 Modtagere (M2)**

Telefonnummer: Der kan oprettes i alt 25 telefonnumre til at samarbejde med enheden. De kan modtage alarmer og/eller godkendes til at operere i systemet.

> Et telefonnummer må maks. være på 15 cifre. +45 er ikke nødvendigt. Vil du benytte landekode skal den indtastes som +45 og ikke 0045.

<span id="page-31-1"></span>Alarm-typer: Alarmer kan modtages enten som 'sms', 'Tale', 'DTMF', 'e-mail' eller 'SIA-IP'.

Vælges 'Tale' skal du indtale en besked til alarmen (se kapitel [13\)](#page-104-0). (Kun modeller med talebesked).

Ved DTMF ringer modemmet op f.eks. til en vagtcentral og afspiller en tonesekvens.

Er enheden en udgave med mobil modem, og ønskes alarmen som en e-mail, angives det nummer, som tele-operatøren anvender ved e-mails. F.eks. 200 = TDC og af TDC afledte operatører. Anvender du et andet selskab, se afsnit [6.7.1](#page-55-0) Ved afkrydsning af e-mail kommer et nyt felt til mail-adressen frem. E-mail-adressen kan maks. være 48 tegn.

Har enheden LAN-interface, kan alarmer kun afsendes som e-mails. Når der trykkes på e-mail, vil 999 blive udfyldt på telefonnummerets plads. Angiv herefter den emailadresse, der ønskes sendt til i e-mailfeltet.

Ønskes alarmen afsendt som SIA-IP-protokol til en kontrolcentral skal det angives ud for modtager 1. Centralens IP-nummer og portnummer skal noteres i feltet til telefonnummer. De to numre adskilles af et kolon. Der må ikke benyttes mellemrum og punktum i IP-nummeret skal bevares.

For at kontrolcentralen kan genkende enheden, får du et id-nummer, som du skal definere som mobilenhedens id (id se s. [32\)](#page-31-2).

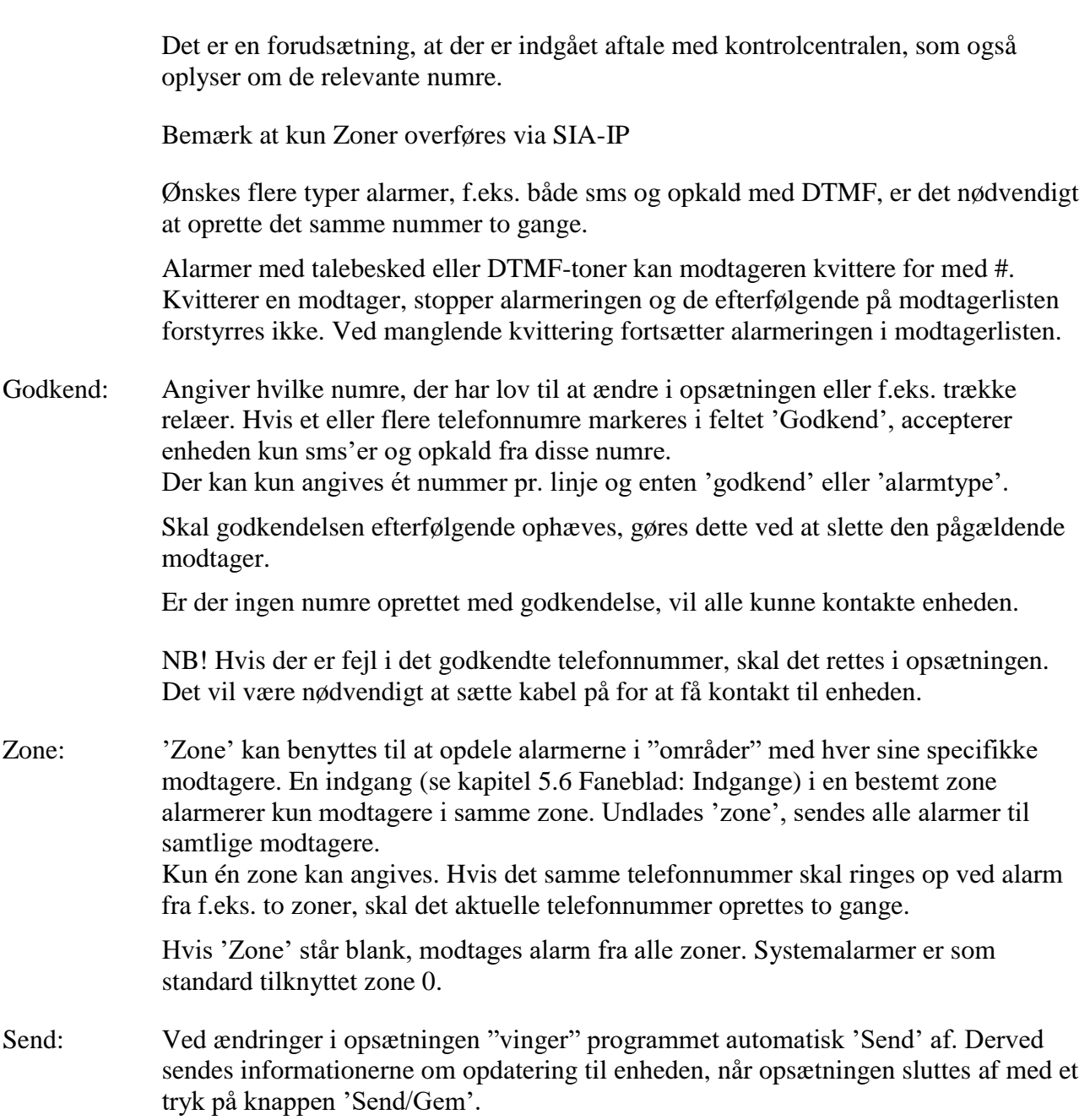

# <span id="page-32-0"></span>**5.5.3 Opsætning (M3)**

Send besked til modtagere ved fra-/tilkobling (M3-a): Besked sendes til modtagere i zone blank ved til- og frakobling af enheden. Valgfri mulighed.

Antal sekunder inden talebesked/DTMF-toner afspilles: Antal sekunder som enheden skal vente, inden den sender en talebesked eller DTMF-toner. Muligheden er valgfri, men vil være en fordel, så alarmen ikke afleveres oven i en eventuel telefonsvarer. (Ikke alle modeller har talebesked).

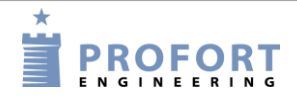

- Vælg evt. Rækkefølge af modtagere: Modtagere nummereres 1-9 og fra 10 og opefter med bogstaverne A-P. Rækkefølgen i modtager-kartoteket kan ændres, f.eks. 342A. Enheden sender besked først til modtager 3, dernæst modtager 4, 2 og 10 (A). Beskeden bliver kun sendt til de modtagere, som er indtastet i dette felt - ikke til eventuelt øvrige modtagere.
- Send alarm til brugeren, der senest har kontaktet enheden (M3-d): Vælges muligheden sendes alarmer som normalt i forhold til den definerede modtagerliste samt til den person, der senest har haft kontakt til enheden.

Vælg om den seneste bruger skal modtage alarmerne som sms, som talebesked eller både som sms og talebesked.

Funktionen giver mulighed for, at flere kan betjene enheden og få de relevante beskeder uden at være oprettet som modtagere. På samme tid undgår brugerne at få alarmer, når de ikke benytter enheden. På en arbejdsplads kan det f.eks. være forskellige personer fra dag til dag, der skal aktivere en enhed, og det er kun denne person, der har gavn af at modtage alarmer.

# <span id="page-34-0"></span>**5.6 Faneblad: Indgange (I)**

Se hvor mange indgange din enhed har under Specifikationer i kapitel [1.1](#page-2-1)

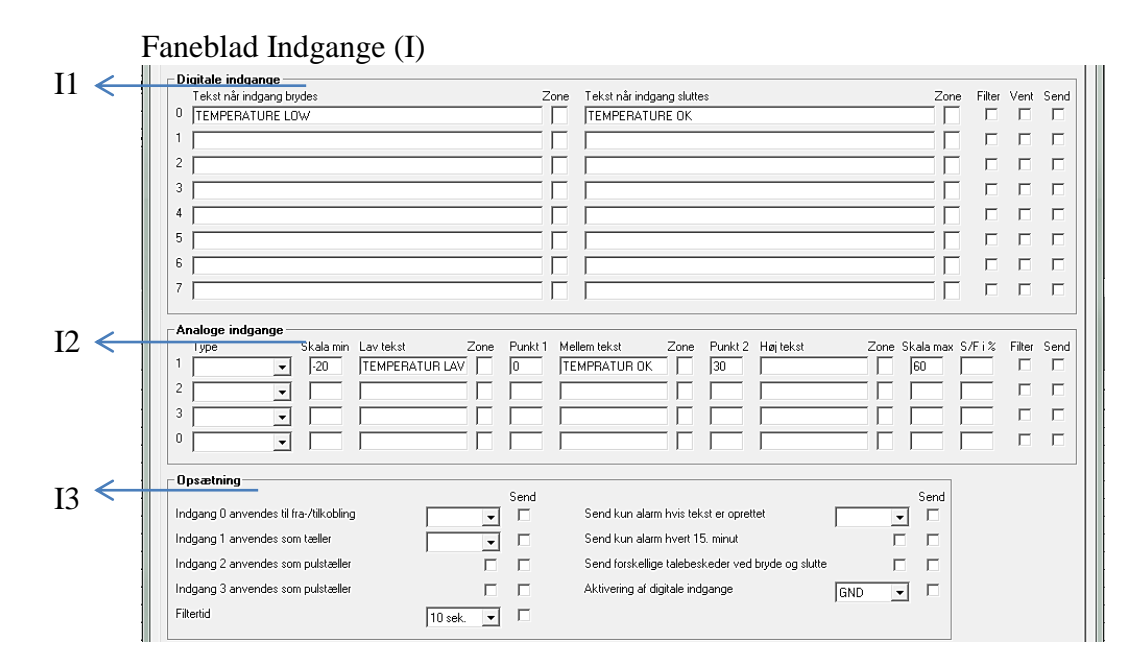

# **Digitale indgange (I1)**

Tekst når indgang…: I stedet for standardtekster kan du oprette brugerdefinerede tekster, der vises ved ændring af tilstanden på indgange. Teksten kan defineres for brudt og for sluttet tilstand (maks. 64 tegn). Teksten bliver sendt ved alarm (når tilstanden på en indgang ændres).

> Hvis du kun ønsker alarm ved enten 'brydes' eller 'sluttes', skal der kun være tekst i feltet for den ønskede funktion. Desuden skal enten 'Tekst' eller 'ID + Tekst' vælges i 'Send kun alarm hvis tekst er oprettet' under 'opsætning' nederst på fanebladet.

Kodes enheden ikke med brugerdefinerede tekster, sendes standardbeskeder ved alarm:

- Sx: Slutte/lukke på indgang x (f.eks.  $x = 0$ -7, hvis enheden har otte digitale indgange,  $x = \text{null}$ , hvis enheden har en digital indgang)
- Bx: Bryde/åbne på indgang x

Zone: 'Zone' er valgfrit og kan benyttes til at opdele alarmer i op til otte områder. F.eks. sendes alarmer i zone 1 kun til modtagere i zone 1 (Husk også at angive zonen i opkaldslisten, se kapitel [5.5](#page-30-0) [Faneblad: Modem\)](#page-30-0).

> Angives en zone, der ikke har en tilsvarende modtager, sendes ingen alarm. Benyttes, hvor et input blot skal styre et relæ f.eks. en sirene.

Relæ-udgange egner sig til zoneinddeling, dvs. at indgange kan lægges i bestemte zoner, der hver især trækker en bestemt relæ-udgang.

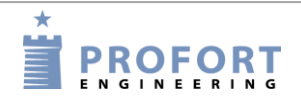

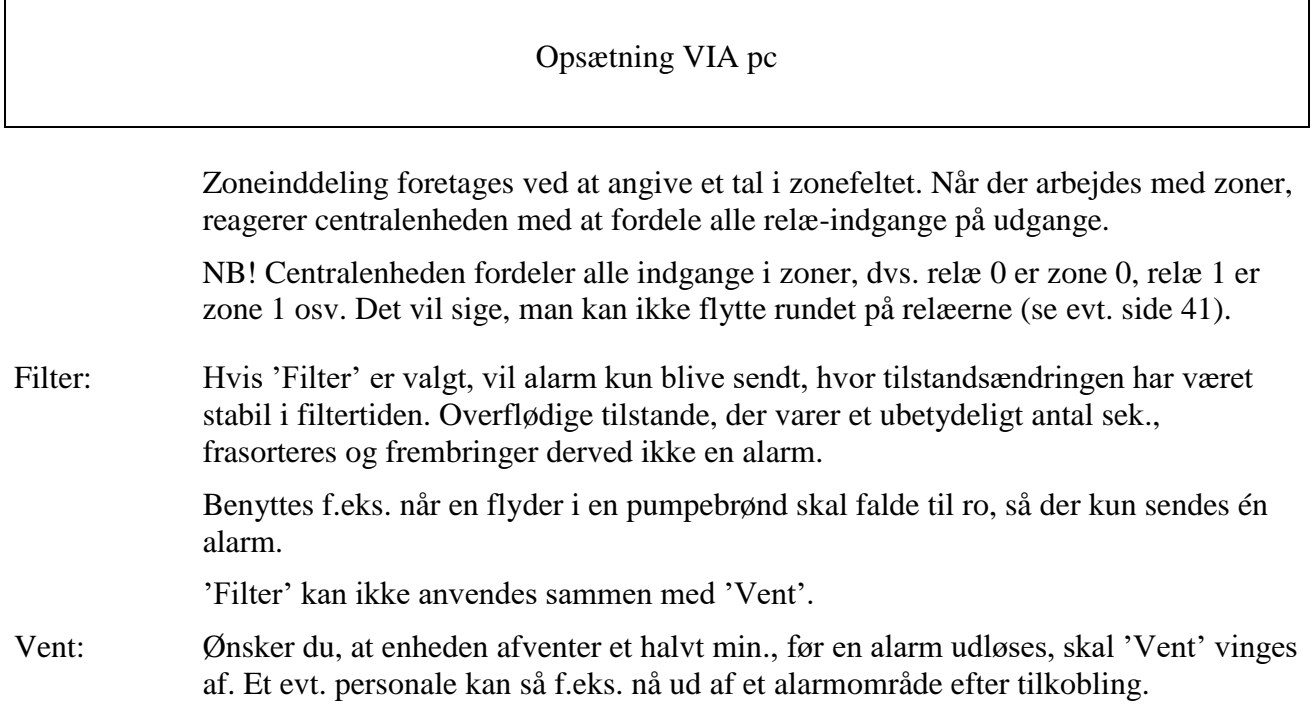

# **Analoge indgange (I2)**

Enheden kan aflæse analoge værdier på analoge indgange (f.eks. Ain1) og evt. styre udgangene som en reaktion på aflæsningen. Tilknyt teknisk udstyr til at måle en eksakt værdi, f.eks. temperatur.

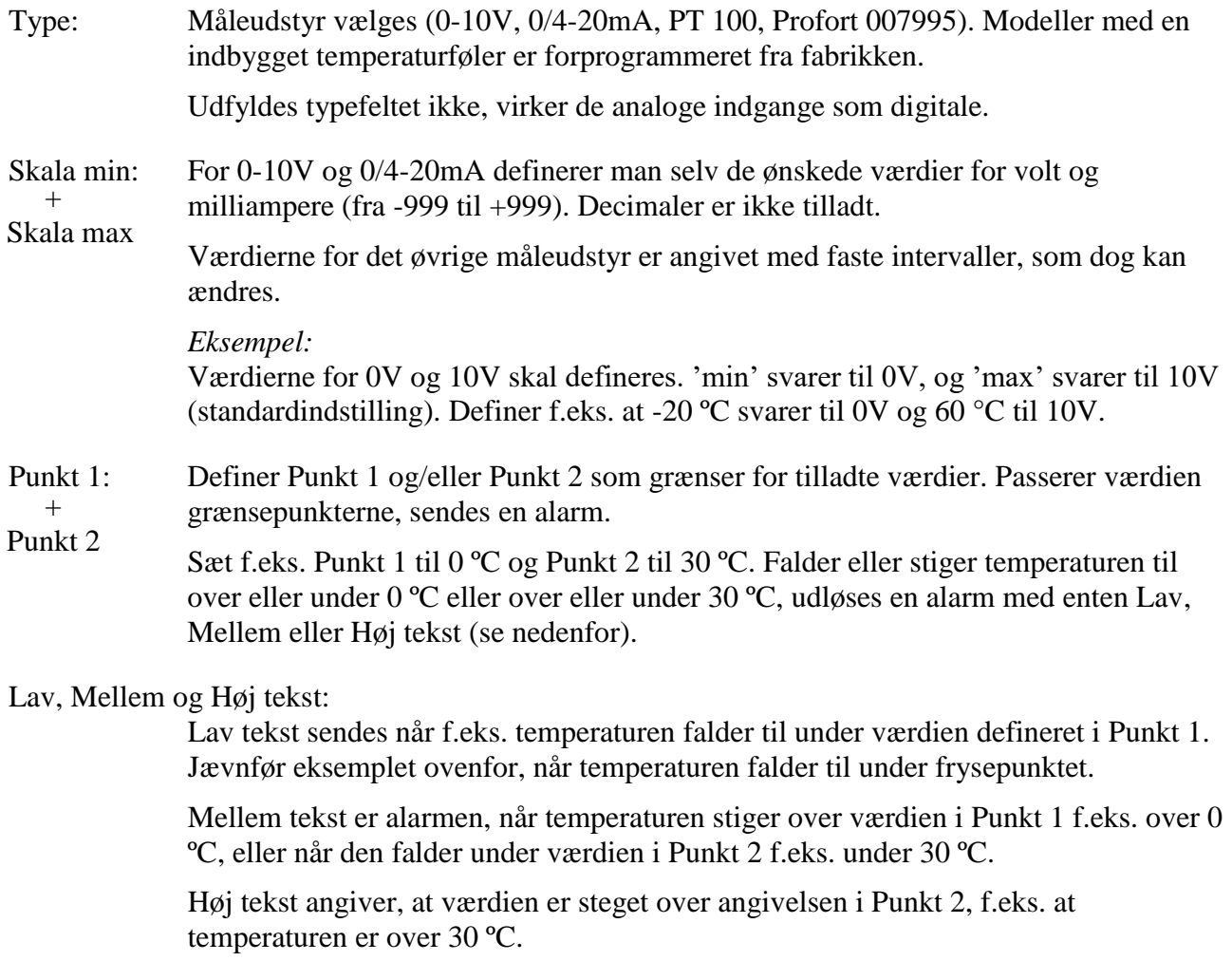
Tekst i felterne må maks. indeholde 64 tegn.

Ønsker man i mellemtiden en måling oplyst, f.eks. en temperatur i et lokale, sender man en forespørgsel til enheden via sms med kommandoen V1 R for at forespørge på analog indgang 1, V2 R for at forespørge på analog indgang 2 osv.

S/F i %: Angiver en maksimal tilladt afvigelse ved måling. Alarmerer ved afvigelse i mellemintervallet. Den tilladte afvigelse angives i procent af skalaen. Den skal minimum være 0,5 %. Noter et tal mellem 0,5 og 9,9. Et positivt tal alarmerer ved stigning, mens et negativt tal alarmerer ved fald i målingen. X=0,5..9,9 eller -0,5..- 9,9

## **Opsætning (I3)**

- Indgang 0 anvendes til fra/- tilkobling: Vælg hvordan tilstanden på en indgang skal ændres. Enten 'Niveau' (niveaustyring), hvor sluttet er frakoblet eller 'Puls' (pulsstyring). Ved blank fungerer indgang 0 som normal indgang.
- Indgang 1 anvendes som tæller: Hvis du vil bruge indgang 1 som tæller, skal du vinge af, om der skal tælles pulse eller minutter. I feltet ved indgang 1 kan defineres en grænseværdi, f.eks. 500 i sluttet tekst. Enheden sender da automatisk en sms og nulstiller sig, når grænseværdien er nået.

Ved blank fungerer indgang 1 som normal indgang.

- Filtertid: Angiver variabel filtertid for indgange. Under 'Digitale indgange' (se tidligere) vinges af, hvilke indgange, der skal bruge den angivne filtertid. Vælg fra 10 sek. op til 64 timer. Indgang 2 og 3 kan anvendes som pulstæller, hvis felterne vinges af.
- Send kun alarm hvis tekst er oprettet: Såfremt tekst er oprettet på indgange (på bryde og/eller slutte) og trådløse detektorer, sendes alarm (trådløse detektorer kun med model Technic RF og Master RF). Ved blanke tekstfelter frasorteres alarm.

Ved 'ID + Tekst' sendes tilstand, ID og tekst. Ved 'Tekst' sendes kun tekst. Alarmteksten kan evt. tilpasses til at interface til pager-systemer eller CCTV via den serielle port.

Send kun alarm hvert 15. minut: Kryds feltet af, hvis du kun ønsker at modtage en alarm af samme slags pr. 15. minut.

> Står indgang 1 f.eks. og veksler mellem sluttet og brudt, vil enheden sende en alarm, når indgangen slutter, og én når den bryder. Enheden vil herefter først sende en alarm igen efter 15 minutter, hvis indgang 1 slutter eller bryder.

Funktionen gælder alarmer af samme slags. Det vil sige, at f.eks. en alarm, når indgang 2 brydes, starter sit eget tidsinterval på 15 minutter.

Er f.eks. værdifuldt, når en PIR-sensor er tilsluttet enheden.

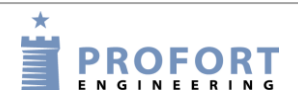

Aktivering af digitale indgange: Indgangene skal opsættes som enten GND- eller 24-VDC mode. I GND-mode aktiveres indgangen ved tilslutning til 0 VDC (GND), og sluttet tilstand opnås. Fjernes tilslutningen, opnås brudt tilstand. I 24 VDC-mode aktiveres indgangen ved tilslutning til 24 VDC, og sluttet tilstand opnås. Fjernes tilslutningen, opnås brudt tilstand.

### <span id="page-37-1"></span>**5.6.1 Kommandoer i tekstfelt**

Det er muligt at skrive en eller flere kommandoer i tekstfeltet for digitale og analoge indgange. Herved kan der både sendes en sms-besked samt udføres en kommando, når tilstanden på indgangen ændres.

- Kommandoer forrest i tekstfeltet bevirker, at kommandoen udføres, også når enheden er frakoblet. Står kommandoer sidst i tekstfeltet, udføres kommandoen ikke i frakoblet tilstand
- Ved brug af flere kommandoer adskilles disse med et semikolon
- Kommandoer starter med '<' og slutter med '>'.

### *Eksempel på kommando i tekstfelt*

<span id="page-37-0"></span>Skriv f.eks. kommandoen  $\langle 51; 52; 53 \rangle$  for at slutte relæ 1, 2 og 3.

Eksempel 5-2

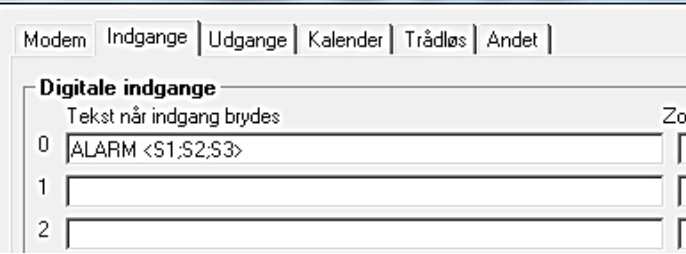

I [Eksempel 5-2](#page-37-0) vil enheden sende en alarm med sætningen "ALARM", når indgang 0 brydes. Kommandoen '<S1; S2; S3>' i slutningen af tekstfeltet bevirker desuden, at enheden slutter udgang et, to og tre, samt kun sender alarmen, når enheden er tilkoblet.

### *Eksempel på vagtplan*

Kartoteket indgange kan også benyttes til at styre en vagtplan. I modtagerkartoteket oprettes først selve opkaldslisten til vagtplanen (jævnfør kapitel [5.5](#page-30-0) [Faneblad: Modem\)](#page-30-0):

Eksempel 5-3

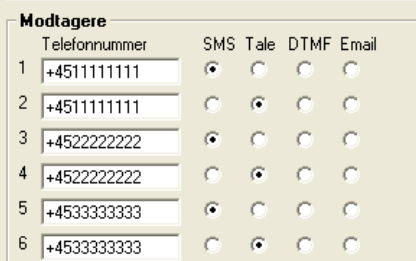

Hvis en person skal modtage både en sms og en talebesked, oprettes det samme telefonnummer to gange i opkaldslisten, f.eks. så Peter har position  $1+ 2$  (+45 11 11 11 11), Jens position  $3+4$  (+45 22 22 22 22) og Hans position 5 + 6 (+45 33 33 33 33).

Rækkefølgen i opkaldslisten betyder, at alarm sendes til Peter, først som sms og bagefter som talebesked. Dernæst til Jens som sms efterfulgt af talebesked og endelig til Hans som sms og talebesked.

Dag 1 har Peter og Hans vagt. Dag 2 har Jens og Hans vagt. Dag 3 har kun Peter vagt. Følgende skrives i fanebladet Indgange:

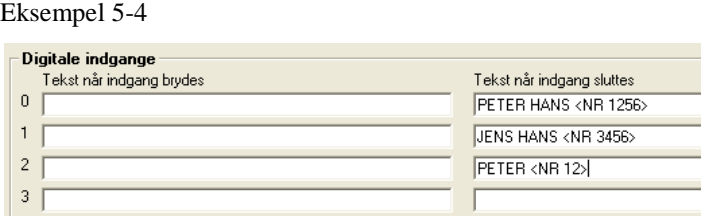

Når indgang 0 slutter, vil alarmer fremover kun blive sendt til modtager 1+2 og 5+6 (Peter og Hans). Ved at slutte indgang 1 sendes alarm til modtager 3+4 og 5+6 (Jens og Hans). Ved at slutte indgang 2 sendes alarm til modtager 1+ 2 (Peter).

Det er den sidst sluttede indgang, som er gældende. Sluttes f.eks. først indgang 1 og bagefter indgang 2, sendes alarm efterfølgende til nr. 1+2, indtil der sker en slutning på en anden indgang.

*Eksempel på zonetilkobling:*

<span id="page-38-0"></span>For at tilkoble en enkelt zone sendes følgende kommando til enheden:

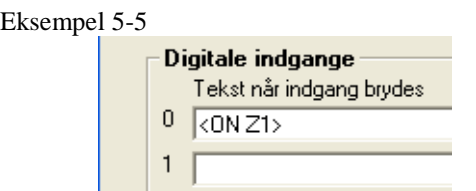

I [Eksempel 5-5](#page-38-0) tilkobles zone 1, når indgang 0 brydes.

<span id="page-38-1"></span>For at tilkoble flere zoner ad gangen skrives de pågældende zoner adskilt af semikolon:

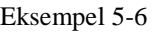

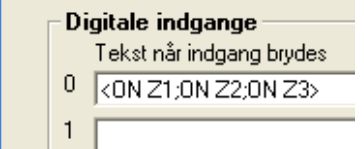

I [Eksempel 5-6](#page-38-1) tilkobles zonerne 1 til 3, når indgang 0 brydes. Det er nødvendigt at gentage 'ON' foran hver zone. I alt syv zoner  $(Z0 - Z7)$  kan tilkobles.

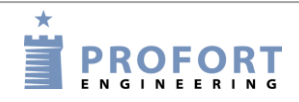

## **5.7 Faneblad: Udgange (U)**

Se hvor mange og hvilke udgange din enhed har under Specifikationer i kapitel [1.1.](#page-2-0)

Udgangsrelæer kan styres og aktiveres manuelt eller ved en tilstands-ændring på indgangene.

Udgangene er som standard deaktiveret. De kan aktiveres automatisk på flere måder (eksemplet viser en enhed med fire udgange):

- 1. Fra 10 sek. til 15 min eller konstant. Udgang 0-3 følger zone 0-3
- 2. Udgang følger indgang. Udgang 0-3 følger indgang 0-3 og Ain0 Ain3, men kun for indgange, hvor tekst er oprettet. Benyttes de analoge indgange til styring af udgange, slutter udgang i 'Lav-interval', bryder i 'Mellem-interval' og slutter i 'Høj-interval'. Sættes '!' foran teskten, inverters funktionen. NB: Denne opsætning udelukker "vis til/frakobling".
- 3. Udgang viser til/frakobling. Udgang 0-3 viser til- og frakobling på zone 0-3.
- 4. Kombineret alarm og til/frakobling. Udgang 0-1 følger zone 0-1. Udgang 2-3 viser til-/ frakobling på zone 0-1.
- 5. Kommando i tekstfeltet på en indgang f.eks. TEKST <S3> slutter udgang 3 ved alarm

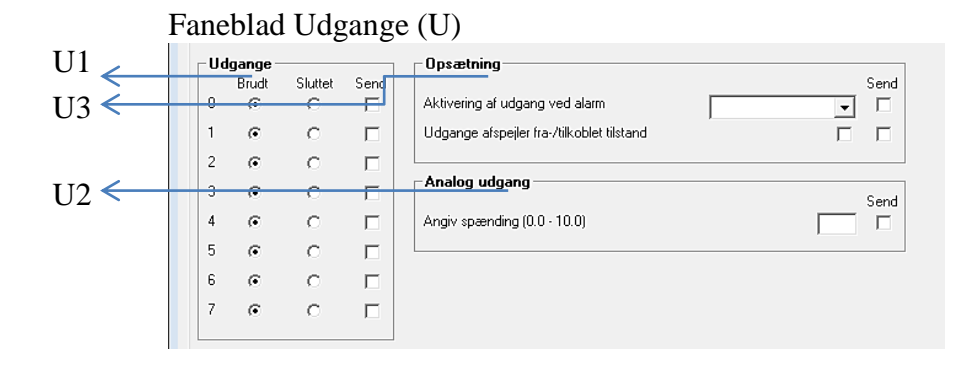

### **Relæ-udgange (U1)**

- Brudt: Angiver normaltilstand af relæer. Hvis udgange skal slutte ved aktivering af alarm, markeres 'Brudt'. Udgange vil da være brudt ved opstart.
- Sluttet: Angiver normaltilstand af relæer. Hvis udgange skal bryde ved aktivering af alarm, markeres 'Sluttet'. Udgange vil da være sluttet ved opstart.

**Analog udgang (U2)** Udgået fra medio 2017

### **Opsætning (U3)**

Aktivering af udgang ved alarm: Angiver om udgang skal aktivere ved alarm og hvor længe. 10 sek., 20 sek., 40 sek., 1 min., 2 min., 4 min. 8 min., 15 min., uendeligt, afspejler indgange. 'Afspejler indgange' betyder, at udgangene afspejler de tilsvarende indgange, hvis der er oprettet tekst. Blankt felt angiver, at udgangene ikke aktiverer.

> Kommer alarmen fra en indgang el. trådløs detektor i zone 0, aktiveres udgang 0, zone 1 aktiverer udgang 1 osv.

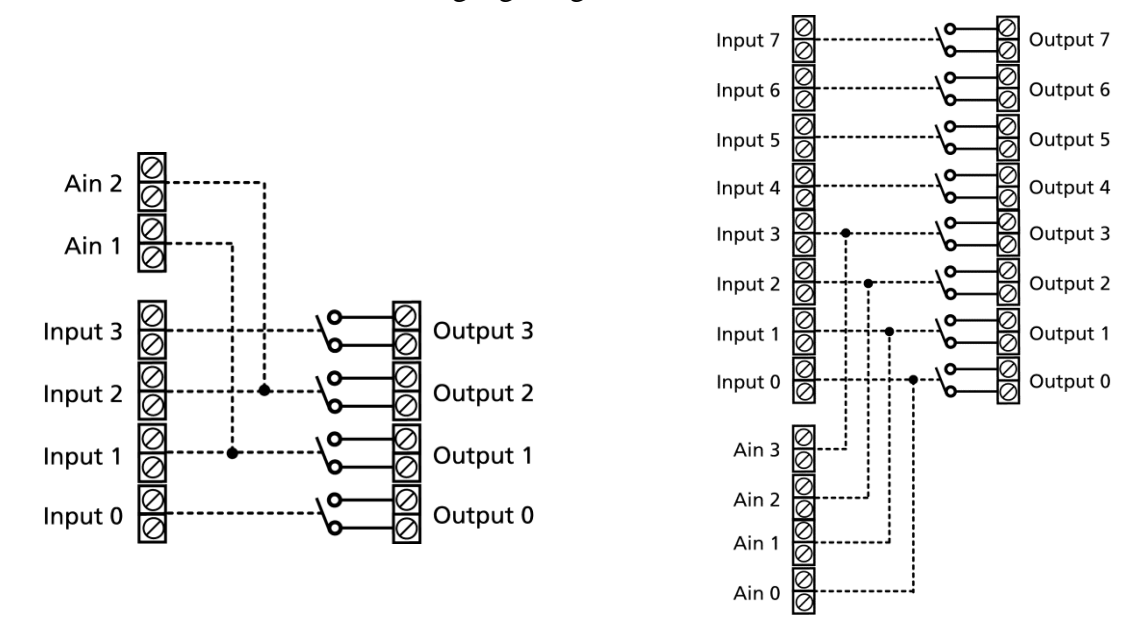

[Figur 5-4](#page-40-0) viser, hvordan udgangene følger indgangene, når enheden indeholder flere udgange. Er der tekst for både analoge og digitale indgange, vil de analoge indgange have fortrinsret til at trække udgang et og to.

<span id="page-40-0"></span>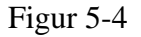

Udgange afspejler fra-/tilkoblet: Hvis vinget af, er udgangene sluttet, når enheden er tilkoblet og brudt, når enheden er frakoblet. Hvis feltet ikke er udfyldt, virker relæet som normalt.

> Hvis udgangene skal være sluttet i frakoblet tilstand, markeres 'Sluttet' i rubrikken 'Udgange'.

**NB!** Hvis udgangene er definerede til at vise både alarmer og fra-/tilkoblet tilstand, sker fordelingen f.eks. ved: udgang 0-3 er beregnet til alarmer fra zone 0-3, og udgang 4-7 er beregnet til visning af fra-/tilkobling af zone 0-3. Se eksempler i [Figur 5-5](#page-40-1)

<span id="page-40-1"></span>Figur 5-5

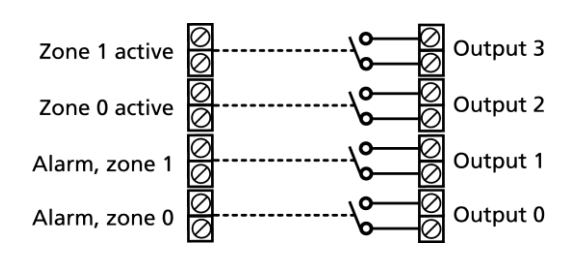

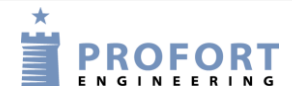

## Opsætning VIA pc

## **5.8 Faneblad: Kalender (K)**

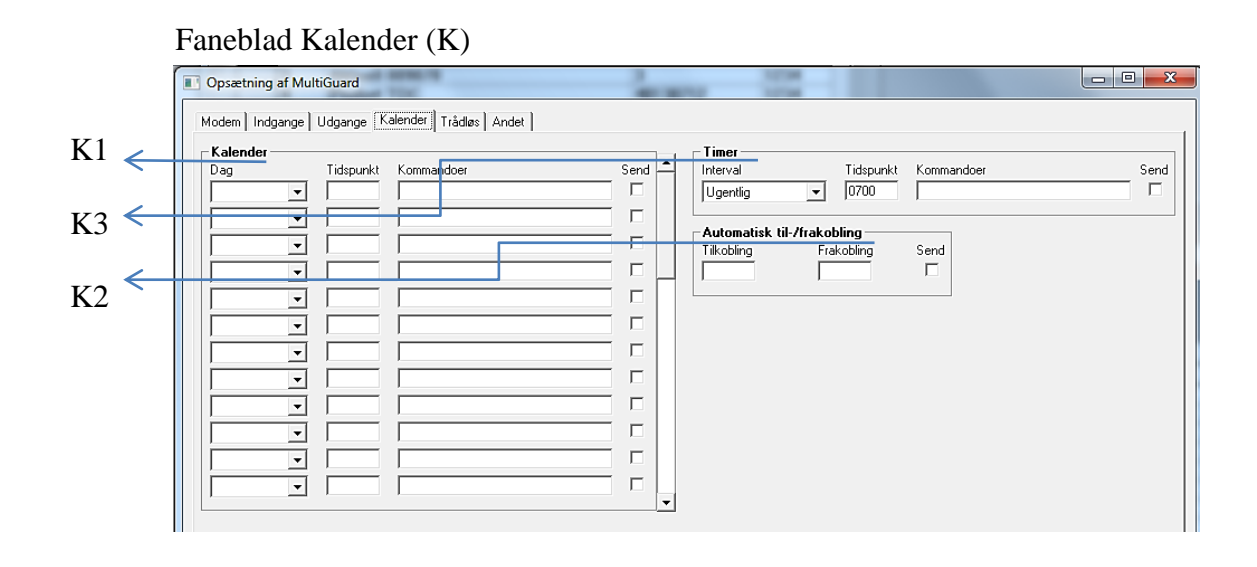

### **Kalender (K1)**

Der kan oprettes 36 aktiviteter. En tilkobling og en frakobling tæller som to aktiviteter. Overskrives en gammel aktivitet med en ny på samme plads, sletter programmet først den gamle aktivitet før den nye oprettes.

Dag: Angiv tid for udførsel af kommando:

Daglig: alle ugens dage

Mandag, Tirsdag, Onsdag, Torsdag, Fredag, Lørdag, Søndag: specifik ugedag Dato: specifik dato, vælg ud fra kalenderrude eller skriv dato, f.eks. 23. juni 2018 = '230618'

'blank': aktiviteten slettes

Tid: Klokkeslæt for udførsel af kommando, f.eks. kl. 9:30 = 0930 Kommando: Kommando til udførsel på det valgte tidspunkt, f.eks.: 'ON', 'OF', 'S0', 'B0'

Når en kalenderfunktion på en specifik dag er udført, slettes den automatisk.

**Automatisk til-/frakobling (K2):** Angiver tidspunkt for automatisk fra- og tilkobling af enheden. Hvis der kun ønskes automatisk tilkobling udfyldes 'Frakobling' ikke. Angives med TTMM (TT = time / MM = minutter), f.eks. 2015

#### **Timer (K3)**

Interval: Vælg mellem 'Ugentlig', 'daglig', 'Antal kvarter' og 'Antal minutter' for hvor tit, timeren skal aktivere. Eller marker det blanke felt for at deaktivere.

> Som standard er timeren programmeret til at forsætte, til du stopper den. Det kan gøres ved at vælge det blanke felt som interval eller ved hjælp af kommandoen Tx (x  $= 0.9$ . T + nul stopper timeren, mens 1-9 angiver antal gange timeren skal aktivere, f.eks. starter den to gange ved T2. Brug kommandoen TU, hvis timeren igen skal køre uendeligt (indtil deaktivering).

Kommandoen kan sendes fra feltet 'Send kommando' på hovedsiden, via tekst på en indgang, med en sms eller indbygget i en makro.

Tidspunkt: Angiver klokkeslæt for aktivering af timeren. Ved 'Ugentlig' (altid onsdag) og 'Daglig' angives tidspunktet med TTMM. Ved 'Antal kvarter' angives antallet af kvarter mellem aktiveringer, f.eks. 0004 for hver time. 'Minutter' angives med antal minutter mellem aktivering, f.eks. 0010 for hvert 10. minut.

Kommandoer: Indtast evt. kommandoer, som enheden skal udføre, når timeren aktiverer.

Indtaster du f.eks. MA D1; MA A1 vil enheden sende en statusopdatering for digital indgang 1 (MA D1) samt en statusopdatering for analog indgang 1 (MA A1), når timeren aktiverer.

Er kommandofeltet tomt, mens timeren er slået til, vil enheden sende statusbeskeder om tilstanden på indgangene.

Statusbeskeder rapporterer fra de analoge og digitale indgange, som er tekstdefinerede. Kan vise sluttet eller brudt tilstand, en analog værdi eller antal pulse. Enheden vil også sende en statusbesked ved tilkobling af enheden.

Sendes en statusbesked fra en indgang med en kommando i tekstfeltet, vil enheden også udføre den pågældende kommando.

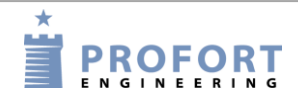

## **5.9 Faneblad: Trådløs (T)**

Kapitlet gælder kun for enheder med trådløst interface.

På fanen Trådløs går opsætningen på de trådløse detektorer. Det gælder blandt andet de ønskede tekster og en række andre funktioner. Er detektoren en temperatur- eller fugtmåler udfyldes yderligere specifikation ved tryk på knappen 'Analog', se [Figur 5-6.](#page-44-0)

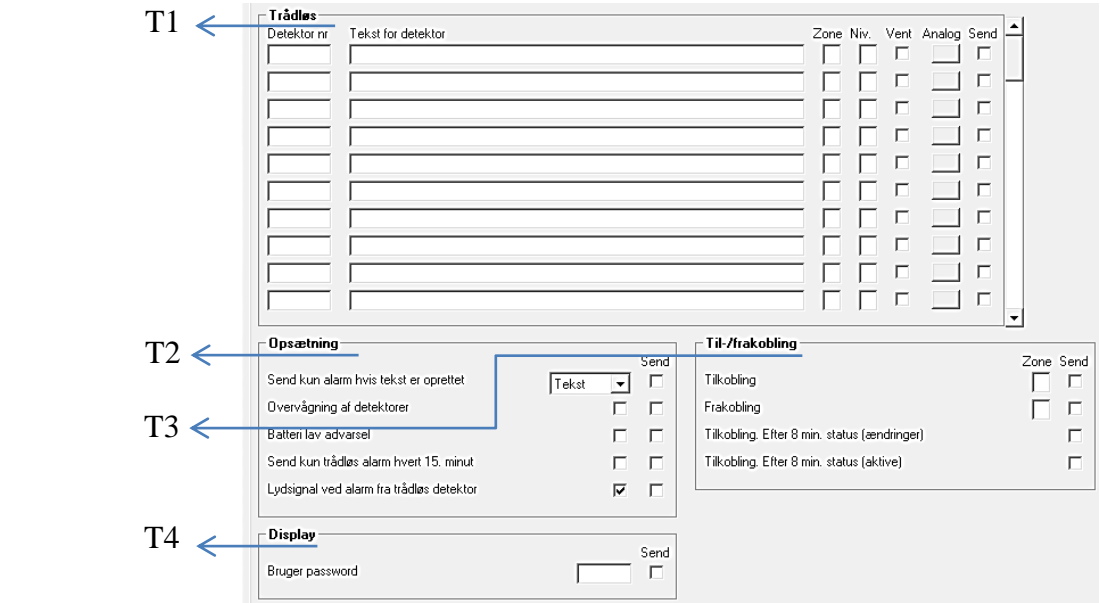

Faneblad Trådløs (T)

# **Trådløs (T1)**

Detektor nr.: Detektorens sekscifrede serienummer.

- Tekst for detektor: Tekst som overføres ved alarm og vises i loggen. (NB: obligatorisk ved logning af data). Det kan f.eks. være navn eller titel på objektet. Teksten må maks. være 64 tegn.
- Zone: Det kan angives, hvilken zone (0-7) detektoren skal tilhøre. Husk i givet fald at angive zonen i modtagerlisten (Kapitel [5.5](#page-30-0) [Faneblad: Modem\)](#page-30-0).
- Personalarm: En personalarm kan via tilknytning til en zone aktivere en udgang. Opretter du f.eks. en personalarm i zone 2, vil udgang 2 blive aktiveret ved et assistance-tryk, mens udgang 3 sætter i gang med et overfaldstryk jf.

# Opsætning VIA pc

<span id="page-44-0"></span>Figur 5-6

<span id="page-44-2"></span>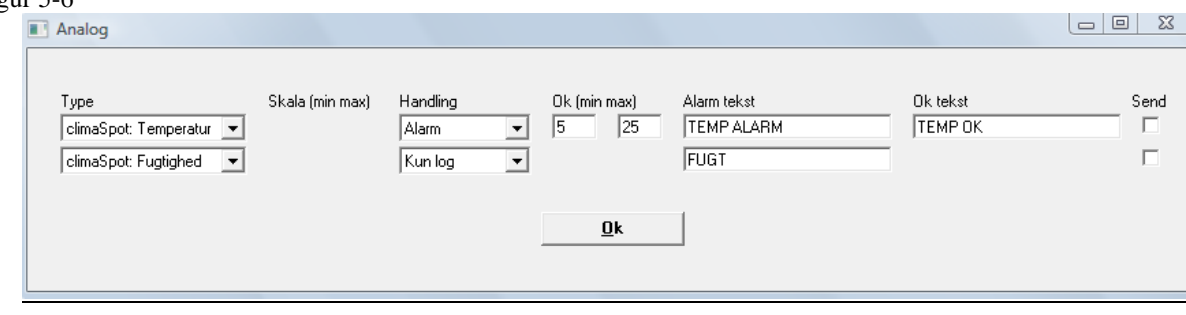

## [Tabel 1](#page-44-1) [nedenfor.](#page-44-1)

<span id="page-44-1"></span>[.](#page-44-1)

Tabel 1

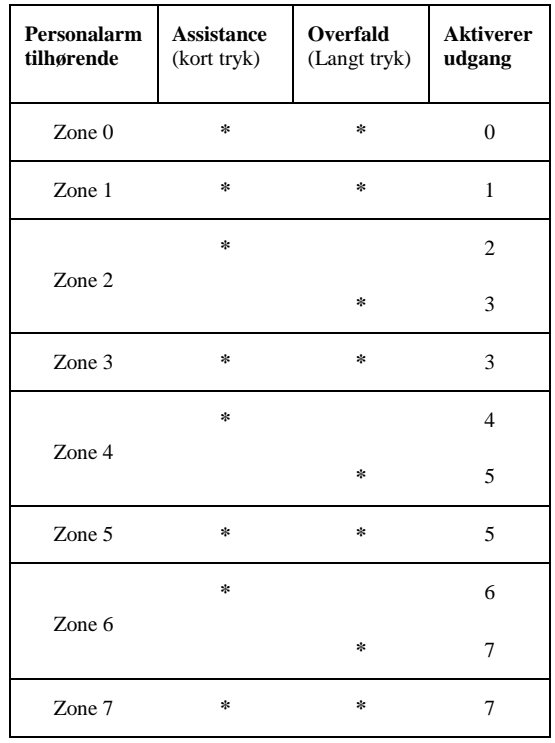

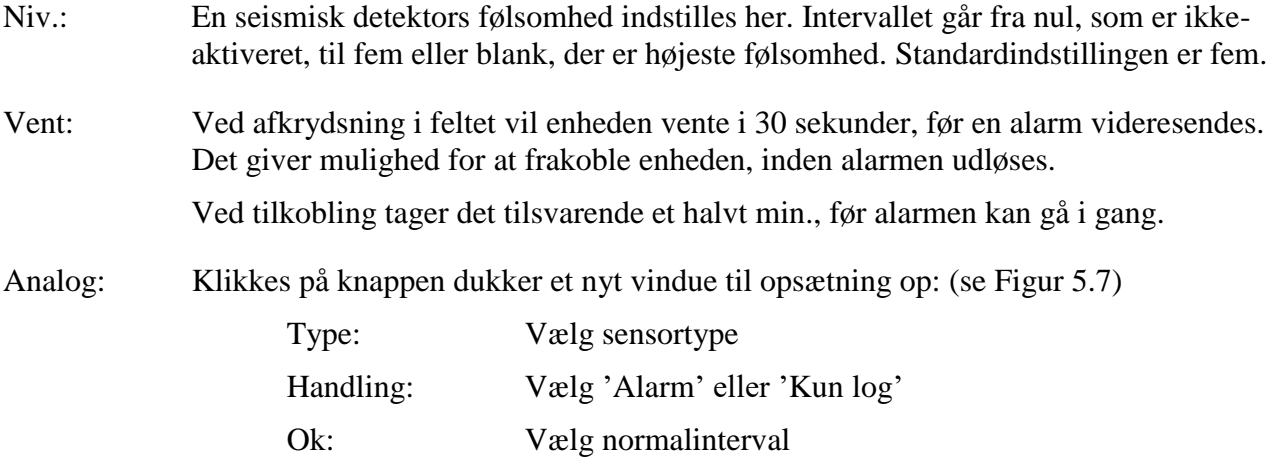

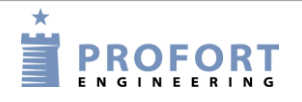

### Opsætning VIA pc

Alarm tekst: Tekst ved alarm Ok tekst: Tekst ved normaltilstand

## **Opsætning (T2)**

Send kun alarm hvis tekst er oprettet:

Blank: Alarm sendes fra alle tilgængelige detektorer med detektornummer.

Tekst: Alarm bestående af tekst sendes kun fra detektorer med tekst tilknyttet.

ID+tekst: Alarm indeholdende tekst, id og detektornummer sendes kun fra detektorer med tekst tilknyttet.

Alarmteksten kan evt. tilpasses til at interface til pager-systemer eller CCTV via den serielle port.

- Overvågning af detektorer: Detektorer sender et ok-signal med korte intervaller til enheden. Derved opdages evt. detektorer med fejl. Ved blank overvåges detektorer ikke.
- Batteri lav advarsel: Hvis du krydser feltet af, vil enheden modtage en advarsel, når batteriet i detektoren bør skiftes. Alarmen vises i displayet og gemmes i loggen men sendes ikke som sms eller talebesked.

Er feltet ikke markeret, overvåges batteriet ikke.

Send kun trådløs alarm…: Hvis du anvender mobil, kan du angive, om trådløse detektorer skal sende alarmer hvert eller hvert 15. minut. Er feltet blankt vil enheden sende alarm hvert minut, er feltet krydset af, vil det ske hvert 15. minut.

> Benytter du ikke MOBIL/LAN, vil enheden modtage en alarm hvert 6. sekund. Tidsintervallet vil her ikke kunne ændres.

Lydsignal ved alarm fra trådløs detektor: Enheden giver lydsignal ved alarm. Ved blank gives ikke lydsignal.

### **Fra-/tilkobling (T3)**

Tilkobling: Vælg evt. tilkobling på zone (0-7). Udfyldes zone ikke, gælder tilkobling for samtlige zoner. Husk evt. at aktivere "Send besked til modtagere ved fra-/tilkobling i faneblad "Modem".

- Frakobling: Vælg evt. zone (0-7). Udfyldes zone ikke, gælder frakobling for samtlige områder. Husk også at aktivere "Send besked til modtagere ved fra-/tilkobling i faneblad "Modem".
- Tilkobling efter 8 min. status (ændringer): Ved tilkobling sender enheden efter 8 min. en status på detektorerne. Enheden sammenligner antallet 'nu' med antallet på det tidspunkt, enheden sidst blev frakoblet. Formålet er at sikre, at enheden registrerer 'de samme' detektorer efter at have været frakoblet. (Gælder kun modeller med funktioner til trådløse detektorer).

Tilkobling efter 8 min. status (aktive): Ved tilkobling sender enheden efter 8 min. en status på detektorer. Viser hvilke detektorer, der er aktive. Formålet er at se, hvilke detektorer enheden kan se, og hvilke, som evt. er blevet defekte i frakoblingsperioden. (Gælder kun modeller med funktioner til trådløse detektorer).

### **Display (T4)**

Opret evt. et særskilt brugerpassword. Brugerpasswordet (fire cifre) bruges til at logge på fra displayet. (Virker kun på enheder med display)

Vælges 1234 som brugerpassword, er det kun nødvendigt at trykke OK på displayet for at logge ind. Vælges et andet password end 1234, skal dette password altid indtastes, før der trykkes OK.

Brugerpasswordet begrænser adgangen til enheden. Med et brugerpassword er det kun muligt at betjene en del af menuen i enhedens display, mens enhedens password giver den fulde adgang. Beskytter derved mod uautoriseret brug.

### <span id="page-46-0"></span>**5.9.1 Kommandoafvikling i tekstfelt**

Det er muligt også at skrive en eller flere kommandoer i tekstfeltet for detektorer. Ved aktivering af den pågældende detektor vil en alarm blive sendt, mens kommandoen vil blive udført. Som ved kommandoer i tekstfeltet for indgange gælder:

- Kommandoer forrest i tekstfeltet bevirker, at kommandoen udføres, også når enheden er frakoblet. Står kommandoer sidst i tekstfeltet, udføres kommando ikke ved frakobling.
- Ved brug af flere kommandoer adskilles disse med et semikolon
- Kommandoer starter med '<' og slutter med '>'. F.eks.: < $S1$ ;  $S2$ ;  $S3$ } til at slutte relæ 1, 2 og 3.

Eksempel 5-7

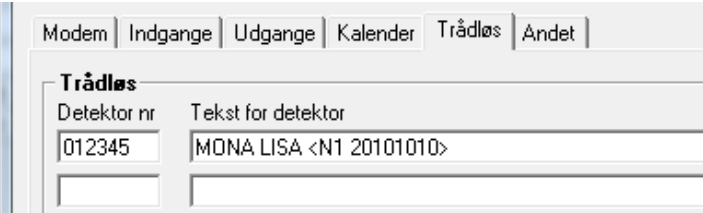

Kommandoen N1 udskifter modtager nr. 1 med telefonnummeret defineret i tekstfeltet; her 20101010.

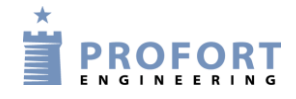

### Opsætning VIA pc

## **5.10 Faneblad: Andet (A)**

Faneblad Andet (A)

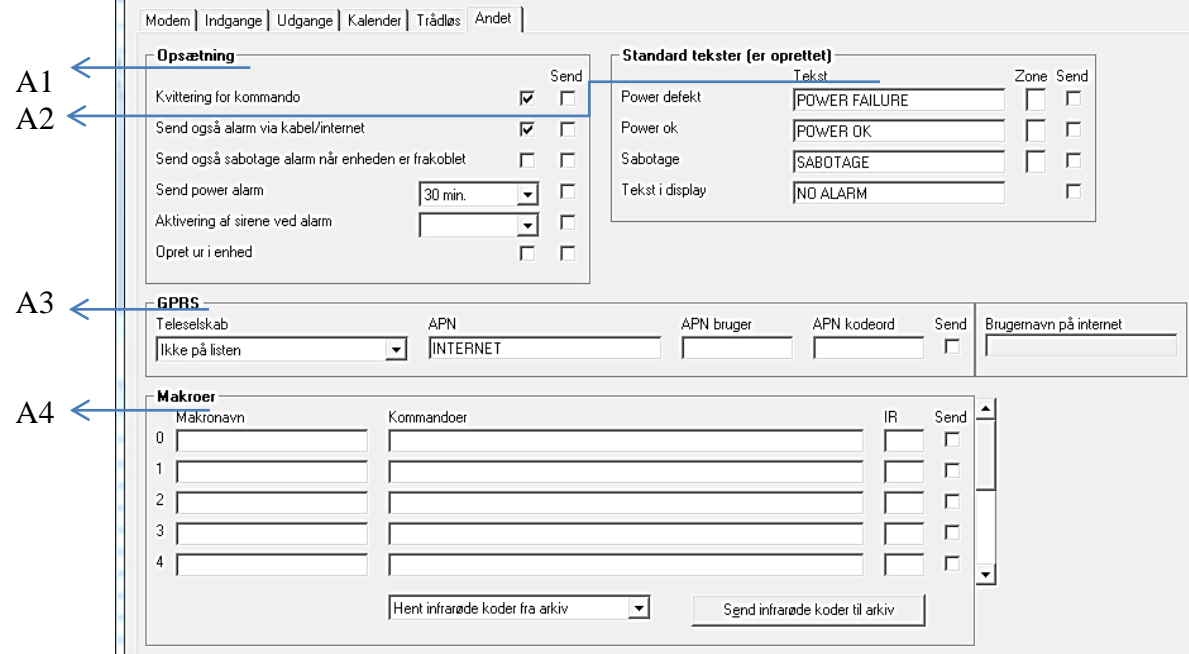

### **Opsætning (A1)**

Kvittering for kommando: Hvis vinget af sendes en kvittering på en afsendt kommando til afsenderen.

Hvis feltet ikke er markeret, kvitteres der ikke.

Enheden kvitterer med *OK>> + den afsendte kommando*, når den kender kommandoen, og *??>> + den afsendte kommando*, når enheden ikke genkender den afsendte kommando.

Kvitteringer leveres til afsenderen.

Send også alarm via kabel/internet: Hvis vinget af sendes også en alarm via kabel eller internet.

- Send også sabotagealarm, når enheden er frakoblet: Hvis vinget af sendes en sabotagealarm, også selv om enheden er frakoblet. Hvis blank sendes sabotagealarmen ikke i frakoblet tilstand.
- Send power alarm: Ved afkrydsning med 'Straks' sendes teksten 'Power alarm' med det samme, når den eksterne forsyningsspænding svigter. Herefter kører enheden videre i 30 min., hvorefter den lukker ned. Kommer spændingen tilbage inden 30 min., sendes standardteksten 'Power Ok'.

Hvis '30 min' markeres, kører enheden i 30 min, mens den overvåger, om spændingen kommer tilbage. Sker dette ikke, sender enheden power-alarmen og lukker ned. Når spændingen kommer tilbage, sendes standardteksten 'Power Ok'.

Poweralarm forudsætter, at enheden er monteret med et genopladeligt batteri.

Modeller med li-ion batteri lukker ikke ned, men fortsætter til batteriet er tomt.

- Aktivering af sirene ved alarm: Der kan vælges om og hvor længe enheden skal afgive lydsignal ved alarm. Ved blank gives ikke lydsignal. Vælg mellem 10 sek., 20 sek., 40 sek., 1 min, 2 min, 4 min, 8 min. Modeller med indbygget sirene afgiver et ekstra højt sirenesignal.
- Opret ur i enhed: Pc'ens ur overføres til centralenheden. Ur bruges til tidsstempling i loggen, automatisk til-/frakobling og sending af statusmeldinger. Det er nødvendigt at indstille uret, hvis du ønsker at logge data.

Angiv enhedens mobilnummer/telefonnummer under [Faneblad: Modem,](#page-30-0) hvis enheden automatisk skal opdatere tiden en gang om ugen.

#### **Opret ny tekst for standardtekster (A2)**

Tekst: Skriv evt. en ny tekst i stedet for de forskellige standardtekster.

Zone: Vælg evt. en zone (0-7), hvis teksten skal sendes fra den bestemte zone til et bestemt telefonnummer.

Husk da at angive zonen i opkaldslisten [\(Faneblad: Indgange\)](#page-34-0).

### **mobil data (A3)**

Teleselskab: Angiv enhedens internetadgang. Vælg enten, at internettet ikke skal bruges ('mobil data anvendes ikke') eller aktiver netadgangen ved at markere teleselskabet bag dit SIM-kort. Er dit selskab ikke på listen, skal 'Ikke på listen' benyttes.

> Vær opmærksom på, at felterne angående internettet under Kartoteker Indstillingerne også skal være udfyldt (se evt. punktet Udfyld Indstillinger under [5.2,](#page-27-0) s. [28\)](#page-27-1).

APN, Bruger og Kodeord: APN er en forkortelse for Access Point Name og angiver hvordan enheden får forbindelse til internettet via dit teleselskab.

> Nogle teleselskaber kræver desuden brugernavn og adgangskode for at skabe forbindelsen.

Vælges et teleselskab fra listen, udfylder programmet automatisk felterne.

Har du valgt et selskab, der ikke er på listen, skal du selv udfylde disse felter. Kontakt dit teleselskab, hvis du har brug for hjælp.

### **Makroer (A4)**

Makronavn: Med en makro kan man samle en eller flere kommandoer i en "superkommando". Her angives et navn efter eget valg på op til 16 tegn, f.eks. 'Start pumpe'. Modtager enheden en sms med denne tekst, udføres de instruktioner, der er tastet i feltet 'Kommandoer'. Det er således ikke nødvendigt at huske og indtaste den normale kommando.

> Der kan oprettes 10/20 makroer i alt (M0-M9/R0-R9). De kan aktiveres med det valgte navn i en sms eller med telefonopkald og DTMF-toner.(Telefonopkald og DTMF kan kun aktivere Makro M0-M9)

Makroer accepteres uden password.

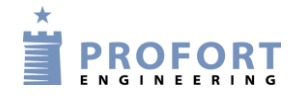

### Opsætning VIA pc

Kommandoer: Her angives den eller de instruktioner/kommandoer (maks. 48 tegn), der skal tilknyttes det valgte makronavn. Flere kommandoer adskilles af semikolon. Eksempelvis  $P0$ ; T1 for at pulse relæ nul og aktivere timeren en gang.

> Har du skrevet navn til en makro, men ikke indsat en kommando i kommandofeltet, vil IR-optagefunktionen blive aktiveret, når du trykker på 'Gem/Send'. Den røde LED-lampe vil herefter blinke hurtigt i 30 sek. eller slukker, når en gyldig IR-kode er modtaget.

- IR: Enheder med et indbygget IR-interface kan optage og afspille infrarøde signaler fra f.eks. en fjernbetjening. I feltet 'IR' skal der være en infrarød kode fra f.eks. en fjernbetjening. Se nærmere om at optage eller downloade IR-koder i kapitel [15.](#page-110-0)
- Hent infrarøde koder fra arkiv: Er der arkiveret nogle IR-koder, der tidligere er optaget eller downloadet, kan de hentes ind fra arkivet her. Se mere om arkivering af IR-koder i kapitel [15.](#page-110-0)
- Send infrarøde koder til arkiv: Sender IR-koder optaget i Profort pc-program til arkivering. Tryk på knappen og indtast fabrikant og model på det objekt, som IR-koderne passer til, f.eks. en LG varmepumpe.

Arkivet kan senere findes øverst på hovedsiden [\(Figur 5-3\)](#page-28-0) under Kartoteker > Infrarøde koder.

Send/Gem: Efter endt opsætning gemmes oplysningerne i pc'en ved at trykke på knappen nederst i vinduet med 'Send/Gem'. Setup overfører al opsætning, hvor 'send' er vinget af – programmet markerer automatisk 'send', hvis der er foretaget ændringer. Eller Udfør

> Husk, der skal være forbindelse til enheden, enten en seriel, via modem eller over internettet. I nederste venstre hjørne af vinduet skal der stå: "Forbindelse til multiGuard".

Under overførslen af opsætningen 'bibber' enheden tre gange, hvis den har lydgiver. Mislykkes overførelsen, vises beskeden: "Kommandoer ikke afsendt". Prøv igen.

### **6 OPSÆTNING VIA MASTERVIEW**

### **6.1 Opret dig som bruger**

Gå til portalen [https://masterview.dk](https://masterview.dk/) og tryk på 'Opret ny bruger':

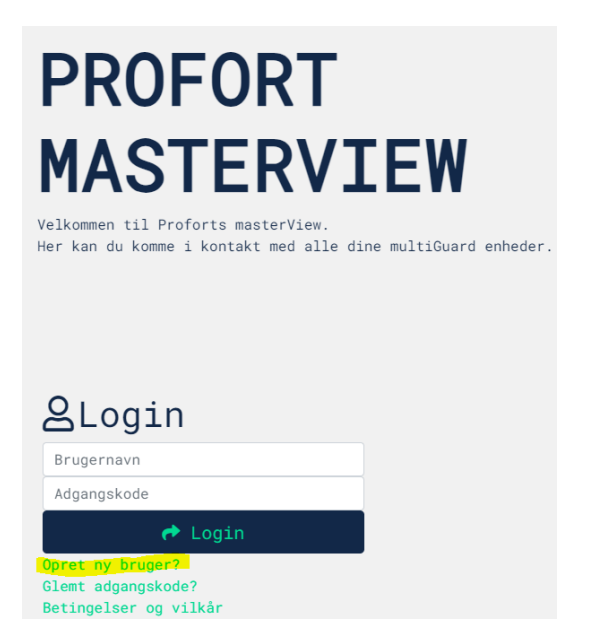

Indtast de ønskede oplysninger og tryk på 'Opret bruger': Husk at acceptere betingelserne.

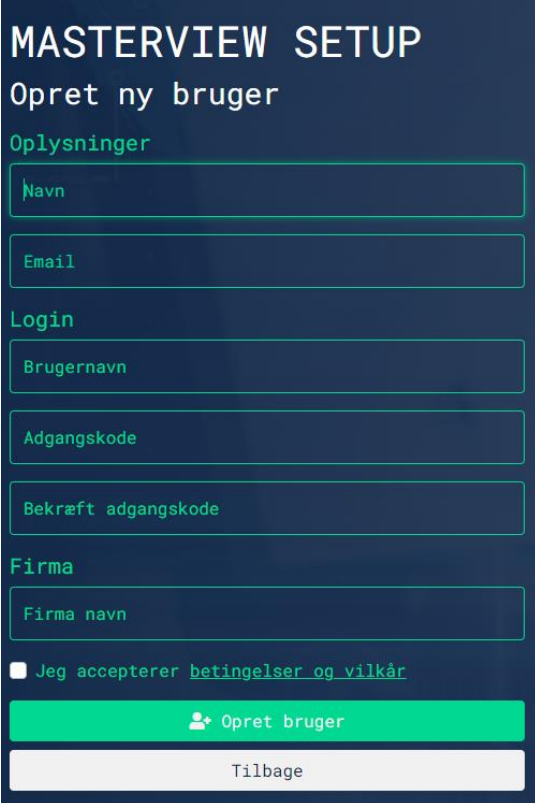

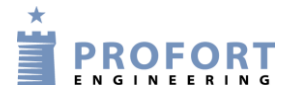

## **6.2 Log ind**

Log ind på portalen med dit 'Brugernavn' og 'Adgangskode'. Bemærk at man altid kan gå ind og ændre sine brugeroplysninger, ved at vælge 'Indstillinger' og 'Profil'.

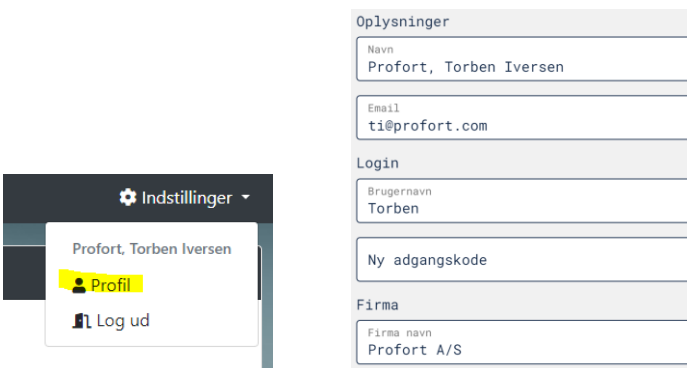

## <span id="page-51-0"></span>**6.3 Opret en enhed**

Vælg 'Enheder' og 'Opret enhed':

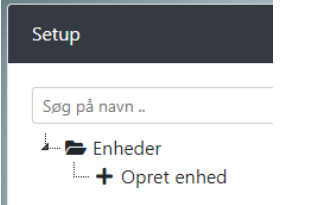

Vælg din model fra panelet i højre side:

multiGuard Master IO

Vælg model

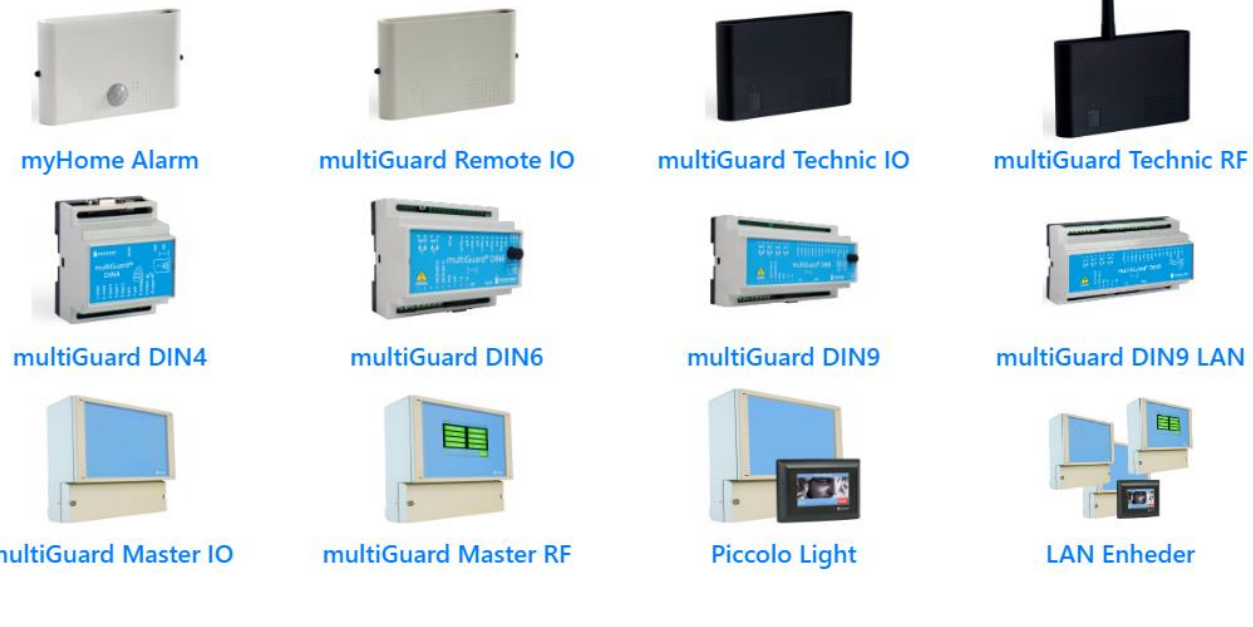

52

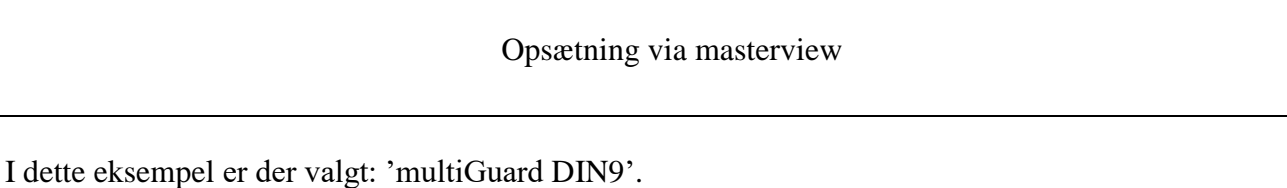

Udfyld mobilnummer og beskrivelse og tryk på 'Gem & send':

# **Udfyld information**

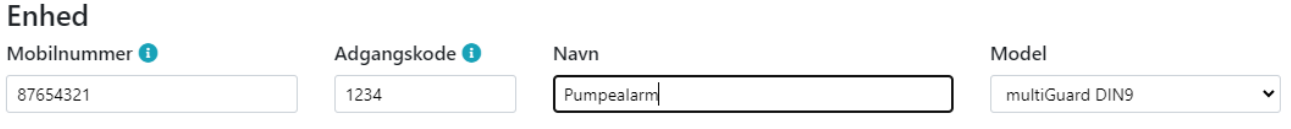

Mobil data ↓

Enhed

Hvis dit teleabonnement benytter en anden APN (data-adgang til mobil data) end 'Internet' (gælder bl.a. for TELIA) tryk på 'APN' og vælg teleselskab. Kontakt dit teleselskab hvis du er i tvivl om, hvilket APN dit selskab benytter.

Enheden opretter sig nu med telefonnr. fx 87654321 på masterView.

Tryk dernæst på 'Gem & send' og bekræft at du vil gemme:

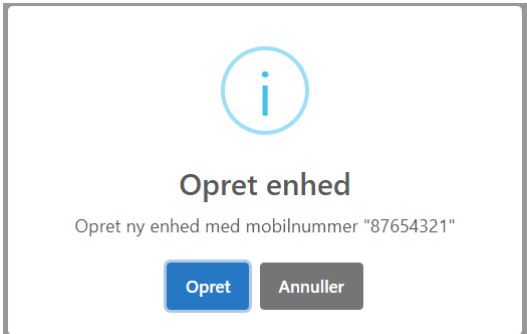

Der bliver nu sendt en sms til enheden om at oprette dataforbindelse. Al videre kommunikation med enheden foregår herefter som datatransmission (mobil data) via Proforts server.

Vær opmærksom på at SIM kortet herefter bruger data!

Hvis enheden er 'online' (forbildelse til masterview) vil stjerne-ikonet blive blåt. Hvis der ikke er forbindelse til enheden, vil det være sort:

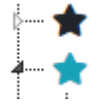

Har du en **model til LAN forbindelse** skal du først aflæse ID-nummer bag på enheden fx '020234'. Skriv: '020234' i 'ID'.

# **Udfyld information**

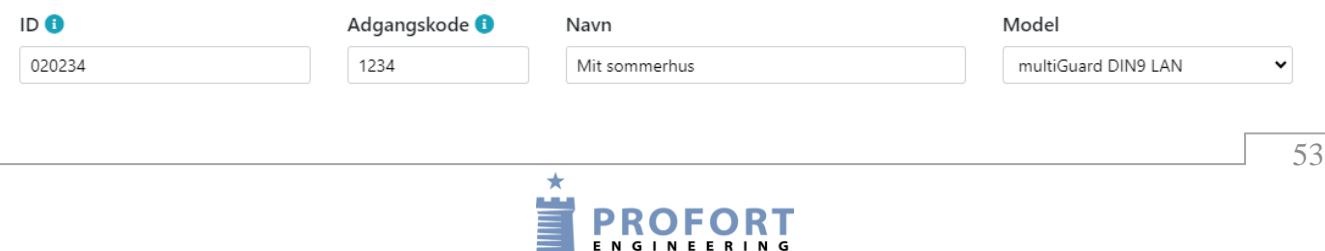

Tryk dernæst på 'Gem & send' og bekræft at du vil gemme:

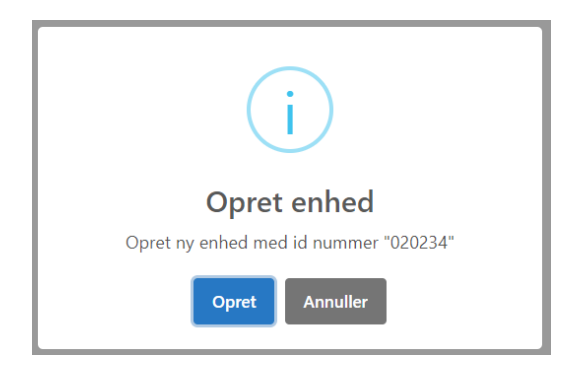

## **6.4 Hent opsætning fra enheden**

Er enheden allerede programmeret og skal der blot foretages ændringer, hent da opsætningen på følgende måde:

Klik på billedet af enheden, vælg 'Hent opsætning fra enhed' og bekræft:

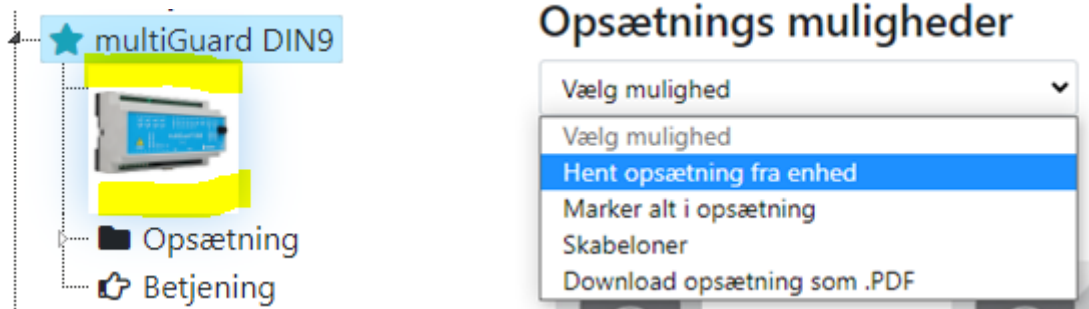

Opsætningen overføres til programmet på serveren og kan ses i de enkelte faner.

## **6.5 Opret forbindelse til eksisterende enhed**

Som kapitel [6.3,](#page-51-0) blot kommunikeres der ikke med enheden.

### **6.6 Hent en skabelon**

Der findes forskellige skabeloner i masterView f.eks. til Markvanding og Gyllealarm. Klik på billedet af enheden, vælg 'Skabeloner', vælg skabelon og klik på 'Hent'. Nu bliver nogle standard-opsætninger, som vi har valgt, hentet ind i programmet på serveren. Bemærk at selve mobilenheden endnu ikke har fået overført programmet.

Ønskes programmet overført fra server til enhed, gøres det ved klik på 'Send alt':

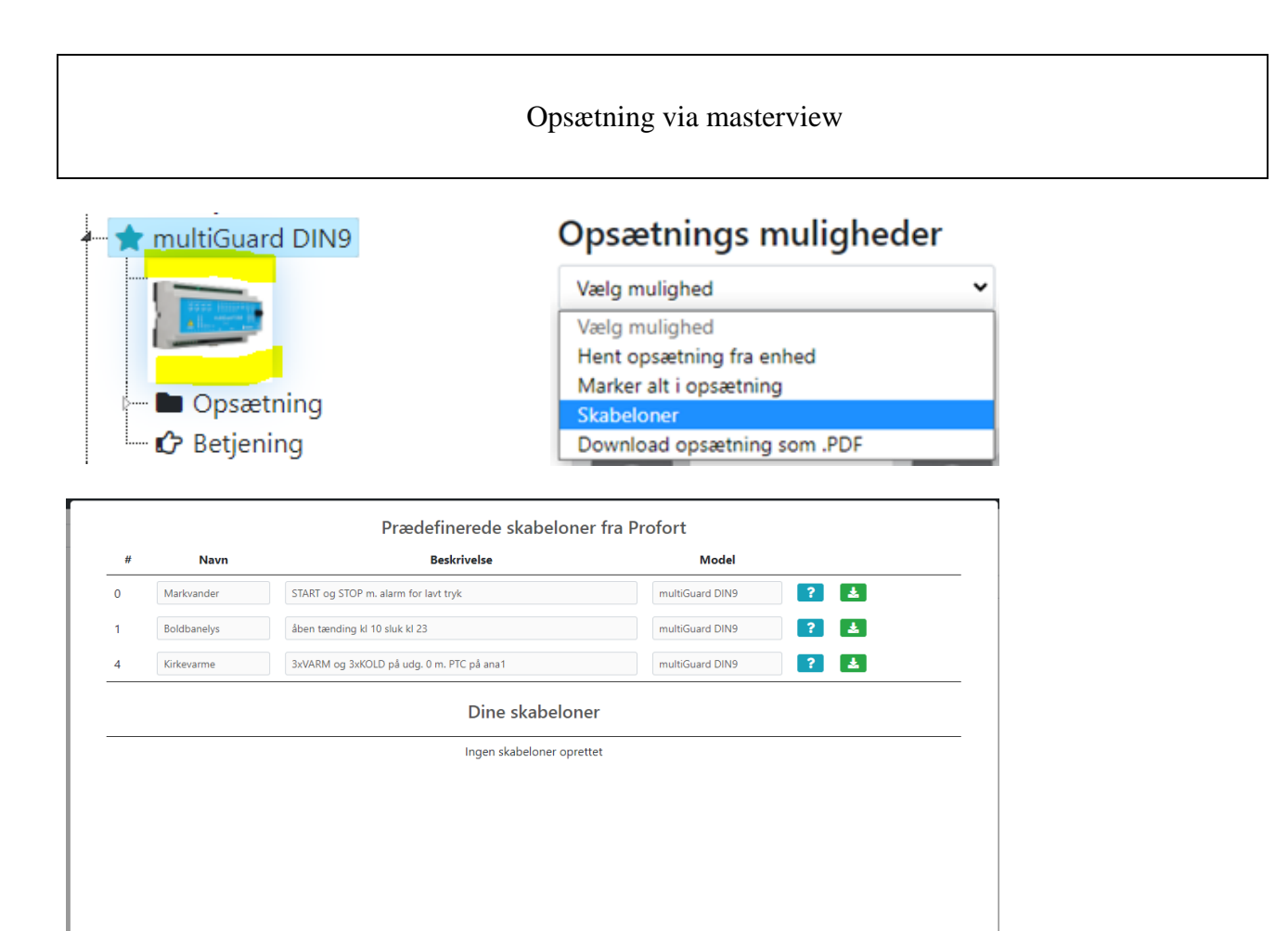

## **6.7 Ændring af opsætning**

Navr

Beskrivelse

Opsætningen er delt på 8 sider: Modtagere, Digitale indgange, Analoge indgange, Udgange, Kalender, Trådløse, Makroer og Mere. Kun hvis der vælges en enhed med mulighed for modtagelse af signaler fra trådløse enheder, vil der også være et faneblad for 'trådløs'.

multiGuard DIN9

Gem opsætning fra enheden med navn "multiGuard DIN9"

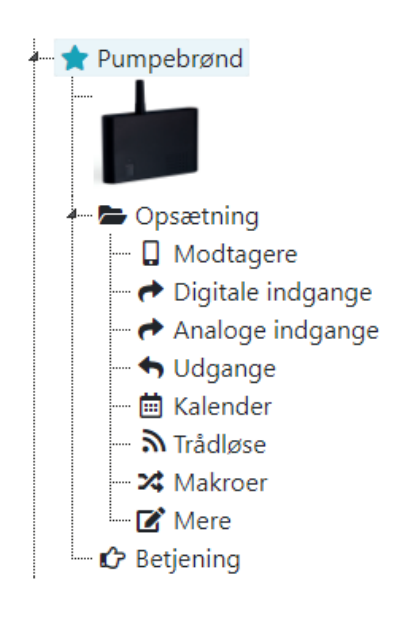

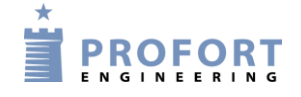

### **6.7.1 Modtagere**

Her oprettes de modtagere, der skal have en alarm fra enheden. Vælg 'Modtagere' i sidepanelet til venstre:

Opret modtagere af alarmer som sms, talebeskeder, DTMF (toner), email.

'Godkendte numre' betyder, at kun de anførte numre kan kontakte enhederne. Bemærk at ikke alle enheder kan talebeskeder!

Zone (0..7) betyder at modtager kun får alarmer fra bestemte zoner:

Modtagere

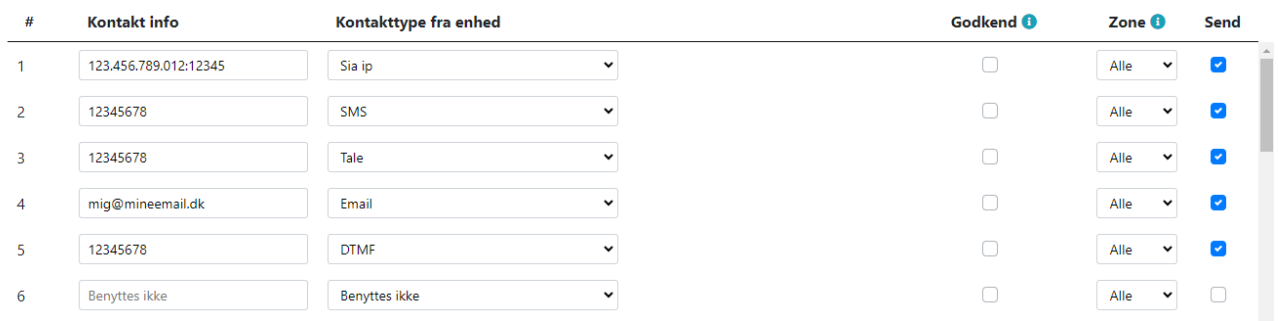

Afslut med 'Gem & send'.

### **6.7.2 Digitale indgange**

Vælg 'Digitale indgange' i sidepanelet til venstre.

Udfyld teksterne i bryde og slutte for de relevante indgange. Zone (0..7) betyder at bestemte alarmer kan sendes til bestemte modtagere. Er zonen 'blank' bliver alle alarmer sendt til alle modtagere, der ikke er i en zone. 'Filter' betyder at alarmen skal være konstant i en bestemt tid før den afsendes (modvirker falske alarmer).

Digitale indgange

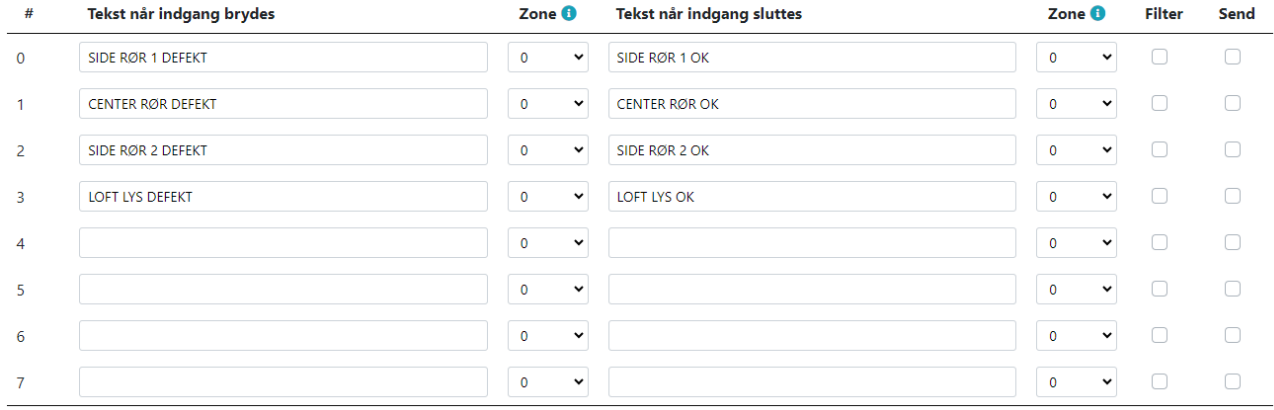

### Opsætning via masterview

Hvor lang filtertid skal være angives nederst ligesom andre yderligere opsætningsmuligheder for digitale indgange.

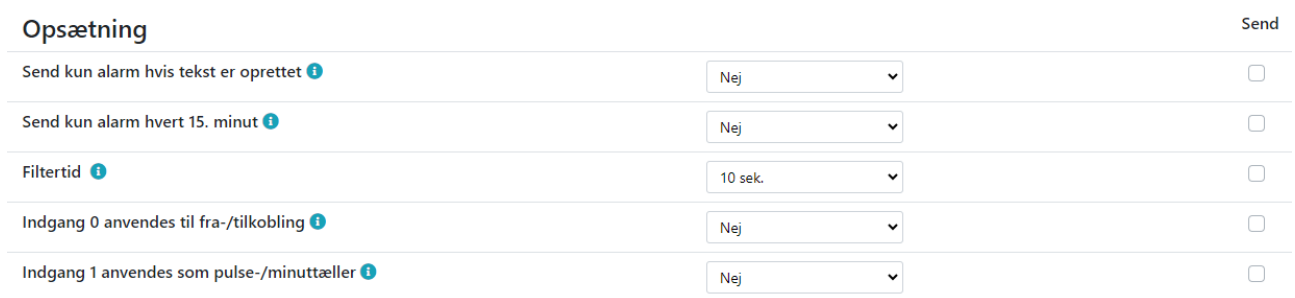

Afslut med 'Gem & send'.

### **6.7.3 Analoge indgange**

Vælg 'Analog indgange' og vælg typen af tilsluttet probe.

Type = 0-10V, 0-20mA, PT100, Profort PTC eller 4-20mA. (Husk også at sætte DIP-switche på enhedens print).

Skala kan frit ændres således det passer til de aktuelle forhold. F.eks. kan trykhøjde ændres fra ÷5 - 20 til ÷100 - 400 cm.

Relevante tekstbeskeder som passer til intervallet skrives ind i felterne.

Punkt 1 og 2 er to alarmpunkter, der adskiller de tre intervaller. Benyttes kun ét alarmpunkt rykkes punkt 2 f.eks. til højre til det samme som 'Skala max' og 'Høj tekst' udelades.

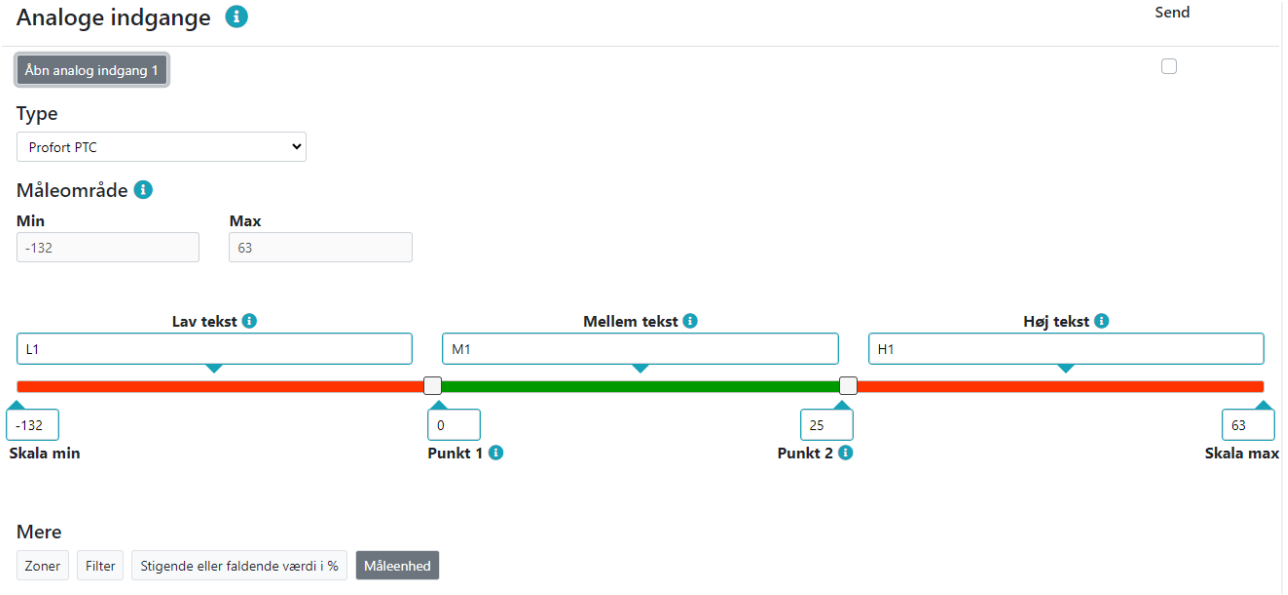

Alarmer fra analoge indgange kan tildele have zoner og filter som ved digitale indgange.

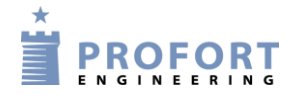

## **6.7.4 Udgange**

Vælg 'Udgange'. Relæer er brudt som standard. Skift evt. relæerne til 'sluttet' i ro-tilstand.

Sæt 'Aktivering af udgang ved alarm' til den ønskede tid. Zonen bestemmer hvilken udgang der aktiveres. F.eks. vil alarm fra zone 1 aktivere relæ1 (bemærk at alarmer fra analoge input bestemmer over digitale input).

Hvis 'Udgange afspejler fra-/tilkoblet tilstand' er valgt vil f.eks. input 1 sætte output 1, hvis der er en tekst angivet i input 1.

Udgange

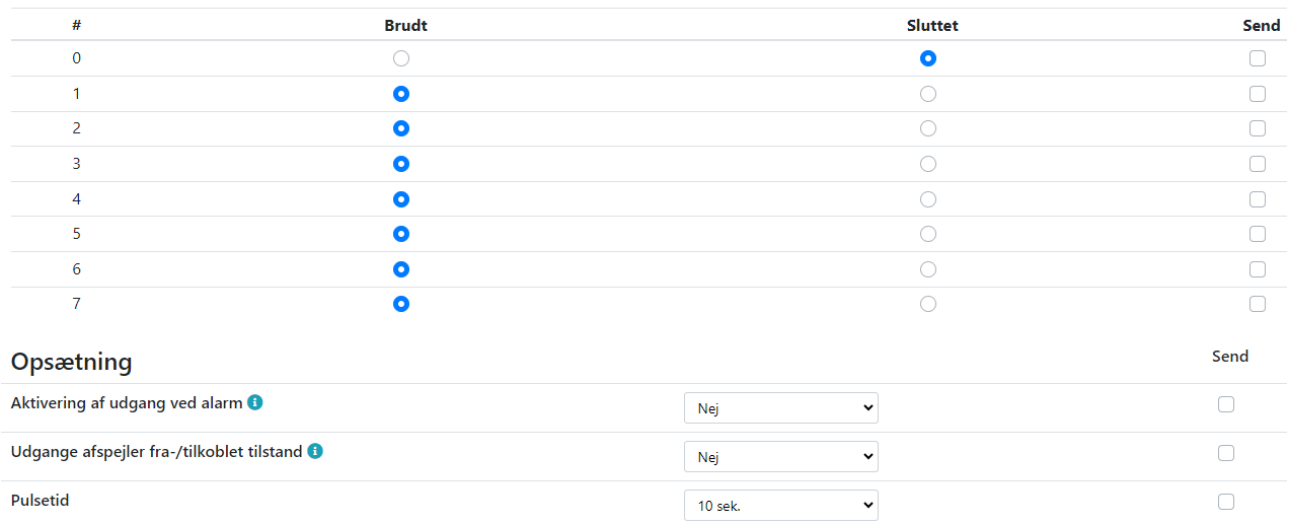

Hvis man ønsker at ændre den pulstid et relæ vil pulse med, angives ny pulstid (10 sek. er standard)

### **6.7.5 Kalender**

Vælg 'Kalender' og aktiver kommandoer i op til 36 kalenderfunktioner (dato, ugedag og daglig). Husk, kun én funktion i et givet minuttal.

Kalender findes i 2 forskellige grafiske udtryk: som alm. kalender og i listeform. Begge sender de samme opsætninger ud til enheden:

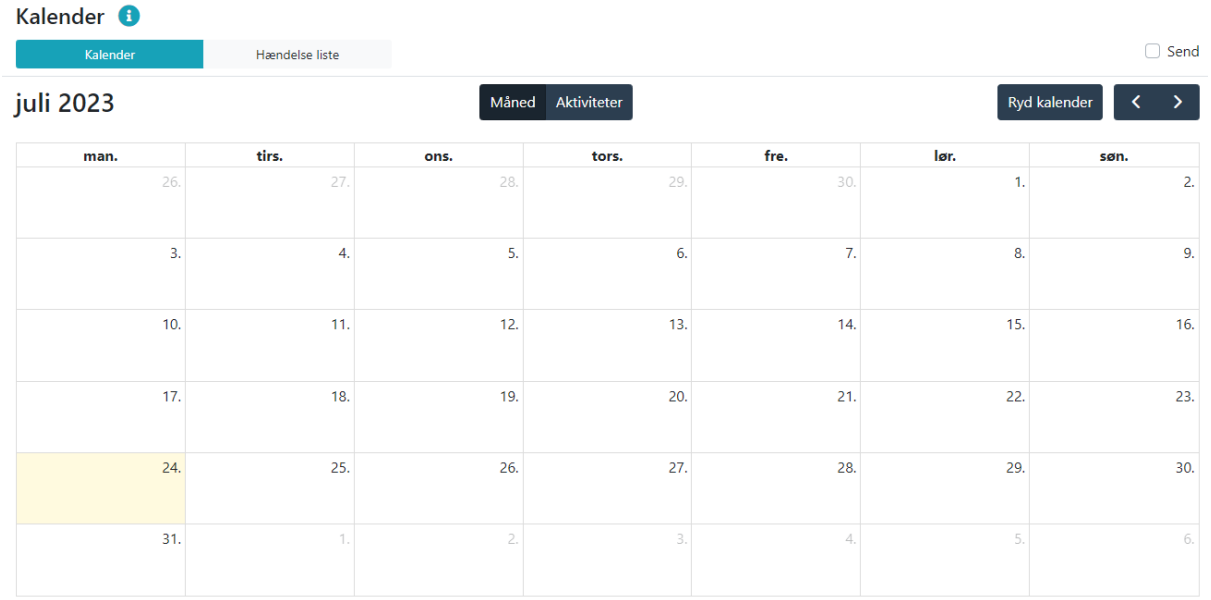

#### Kalender <sup>8</sup>

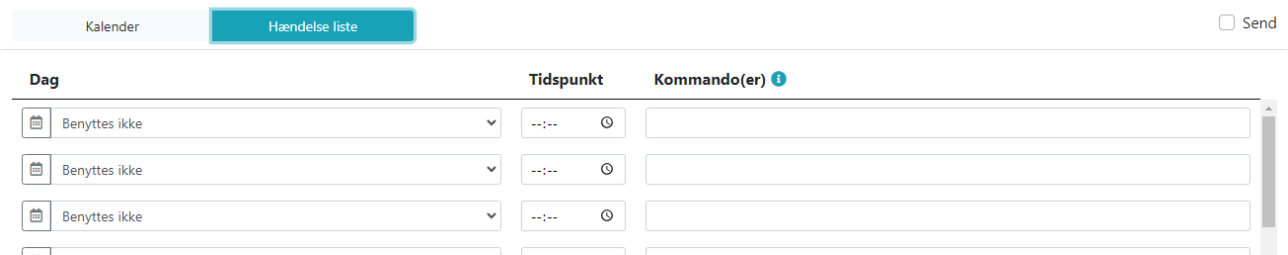

Ved 'Timer' er det muligt at få en instruktion (f.eks. en statusbesked) sendt med bestemte tidsintervaller: f.eks. hver time, daglig eller ugentlig (hver onsdag fx kl. 1200).

Ved 'Automatisk til- /frakobling af enheden kan indkodes evt. tidspunkter for automatisk tilkobling og frakobling (fx tilkobling kl. 17:00 og frakobling kl. 07:00).

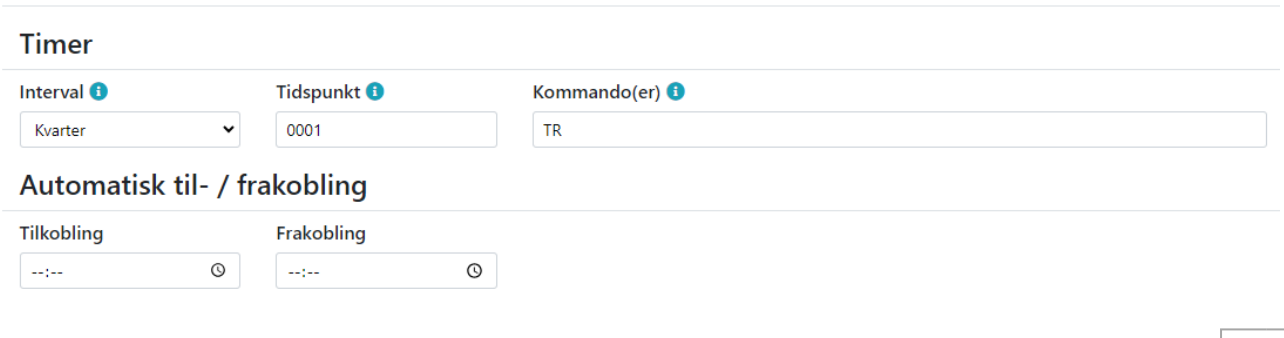

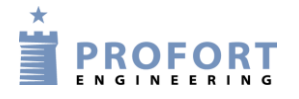

### **6.7.6 Trådløs**

Bemærk: Fanebladet 'Trådløs' gælder kun enheder med trådløst modul:

Her oprettes de trådløse enheder, der er installeret. De kan zone-opdeles på samme møde som digitale indgange.

#### Trådløse

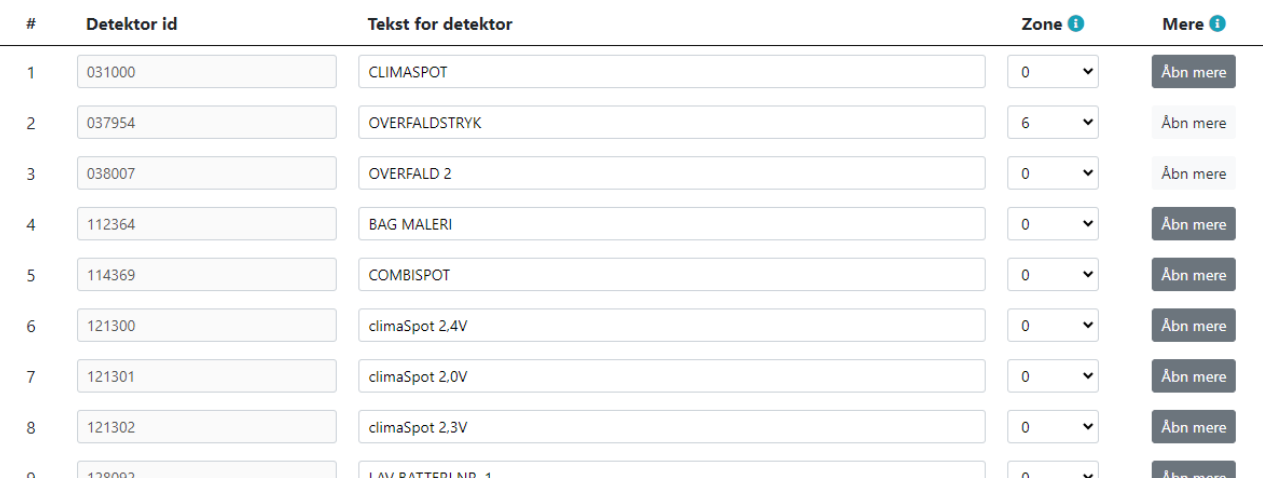

Tastes 'Åbn mere', kan man angive en note for detektoren og f.eks. oploade et billede. Er der tale om trådløse analoge målinger skal probe-typen angives.

### Viser "Mere" for trådløs detektor #CLIMASPOT

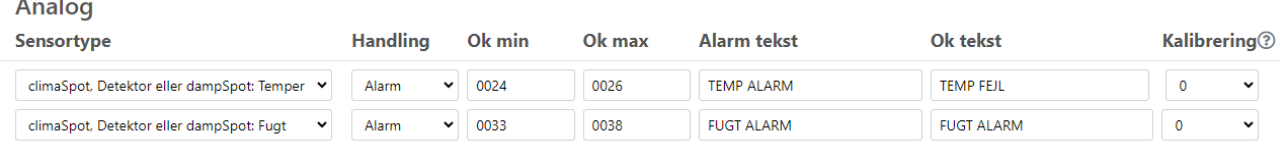

Under opsætninger er der mulighed for bl.a. at sætte filtertid for alarm fra trådløse detektorer mm.

## Opsætning

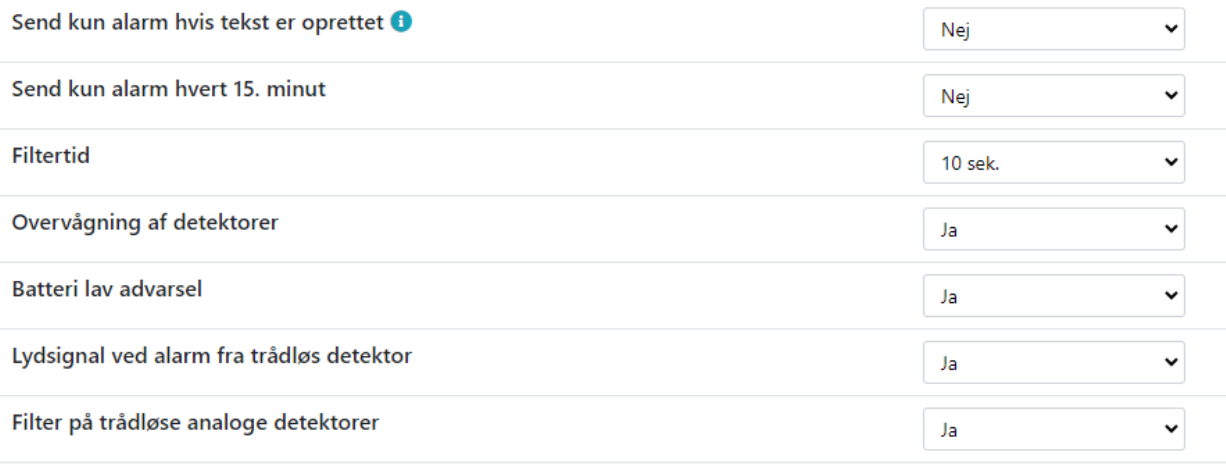

### **6.7.7 Makroer**

Vælg 'Makroer' og indkod op til 20 hjælpefunktioner i enheden.

#### **Makroer**

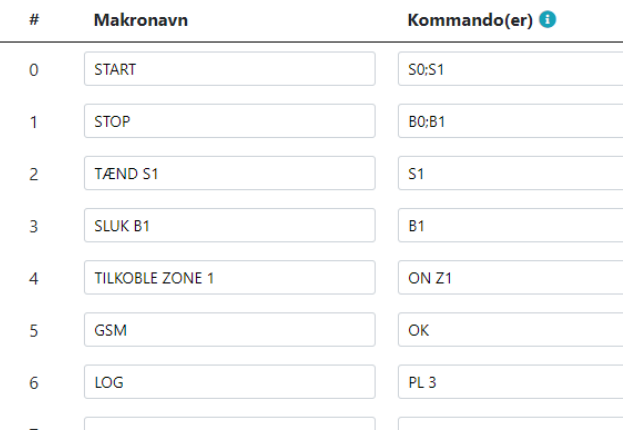

Makroer benyttes på følgende måde:

- Send makronavnet som sms til enheden uden PIN-kode (fx START)
- Ring til enheden og tast nummeret på makroen (fx '1')
- I Proforts app til smart phones: tryk på knappen, fx 'START'

Ved flere kommandoer i samme makro er skilletegnet ';' (semikolon) uden mellemrum.

## **6.7.8 Mere**

Vælg 'Mere' og tilpas enheden som ønsket:

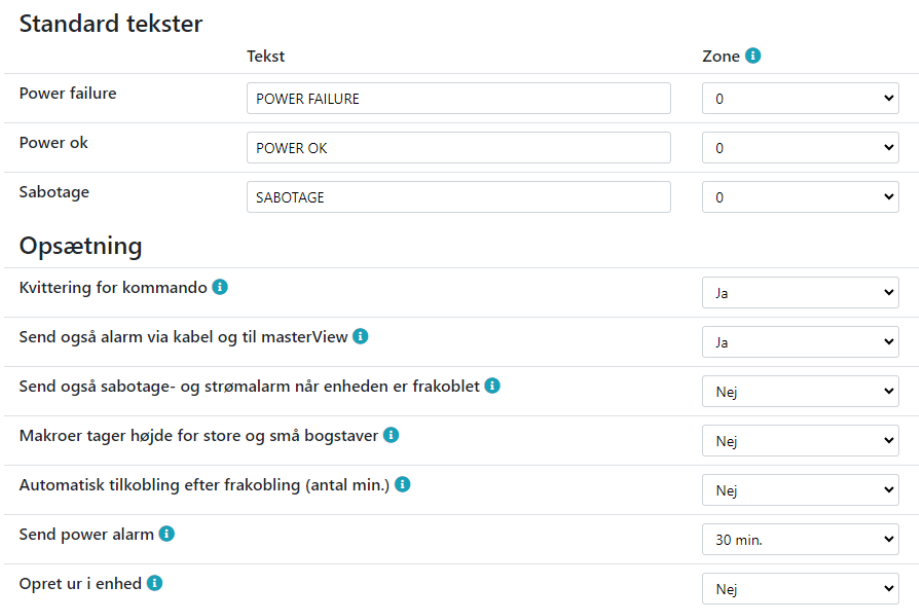

Afslut med 'Gem & send'.

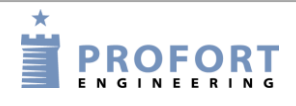

## **6.8 Gem som skabelon**

Skal du bruge den aktuelle konfiguration til flere enheder kan du med fordel gemme konfigurationen som en 'skabelon'.

Klik på billedet af enheden, vælg 'Skabeloner', udfyld 'navn' og 'beskrivelse' og klik på 'Gem som skabelon':

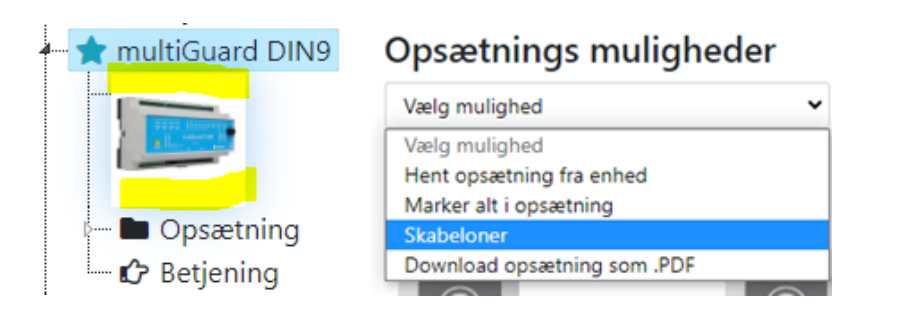

#### Gem opsætning fra enheden med navn "multiGuard DIN9"

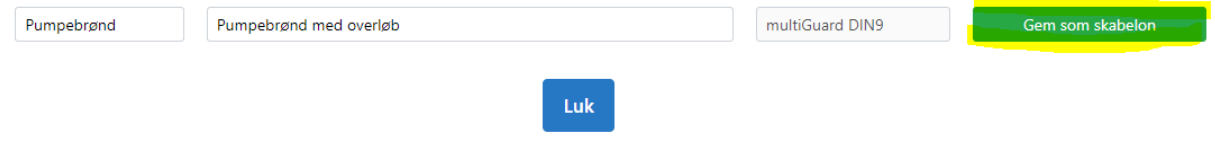

## **6.9 Betjening**

Vælg 'Betjening' i sidepanelet til venstre.

Her kan du se den dialog, der har været med enheden. Det der er sendt ud til enheden står i højre side. Svaret står i venstre side.

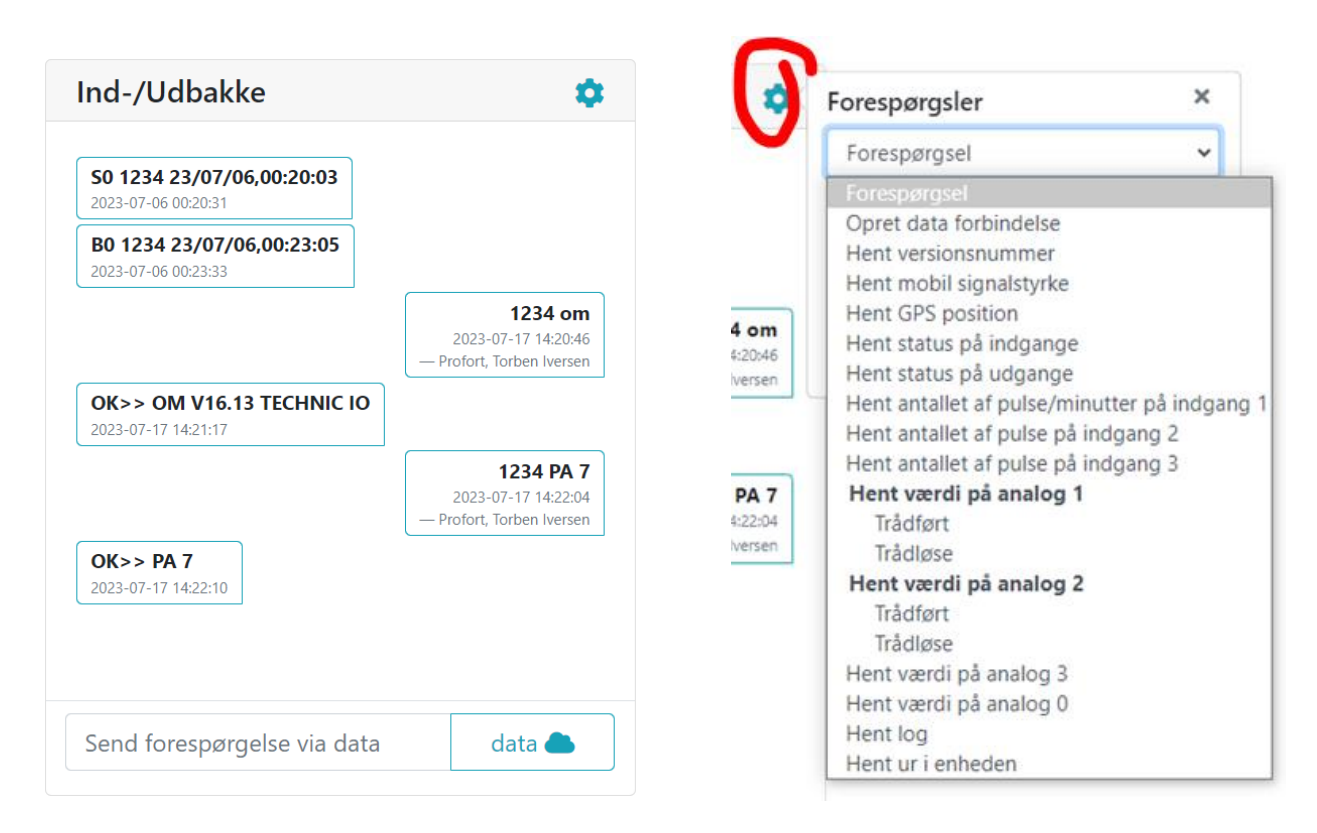

Fra Kommandolinjen i menuen kan du sende dine egne kommandoer, som hentes fra manualen. Tastes der på værktøjsikonet i øverste højre side kommer der en række forespørgsler frem. Det er også muligt at søge i dialog-historikken:

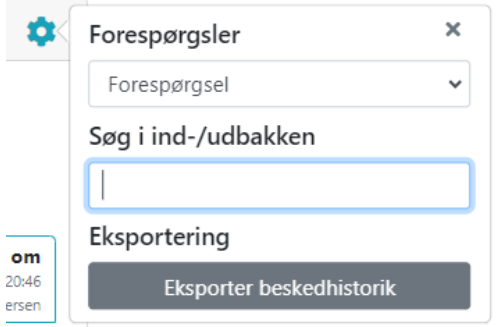

Al kommunikation imellem enhed og program foregår ved data (mobil data). Ønsker man at afbryde dataforbindelsen når man er færdig med opsætningen, sender man kommandoen: 'EH'. Herefter kører enhed ikke længere data (mobil data).

Husk så næste gang at starte kommunikationen til enheden ved at trykke på 'Opret' ved Opret data forbindelse via mobil data.

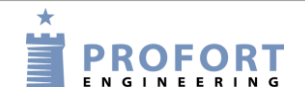

### Opsætning via display

### **7 OPSÆTNING VIA DISPLAY**

(Kapitlet gælder kun for enheder med display)

Displayet betjenes som en touch screen, dvs. knapperne er på selve skærmen. Til en start trykker man på MENU og ledes videre til et tastatur, hvor der bedes om et kodeord. For at komme tilbage til standby-siden, tryk på ESC (forkortelse af ESCAPE).

Displayets menu er struktureret på følgende vis:

Figur 7-1

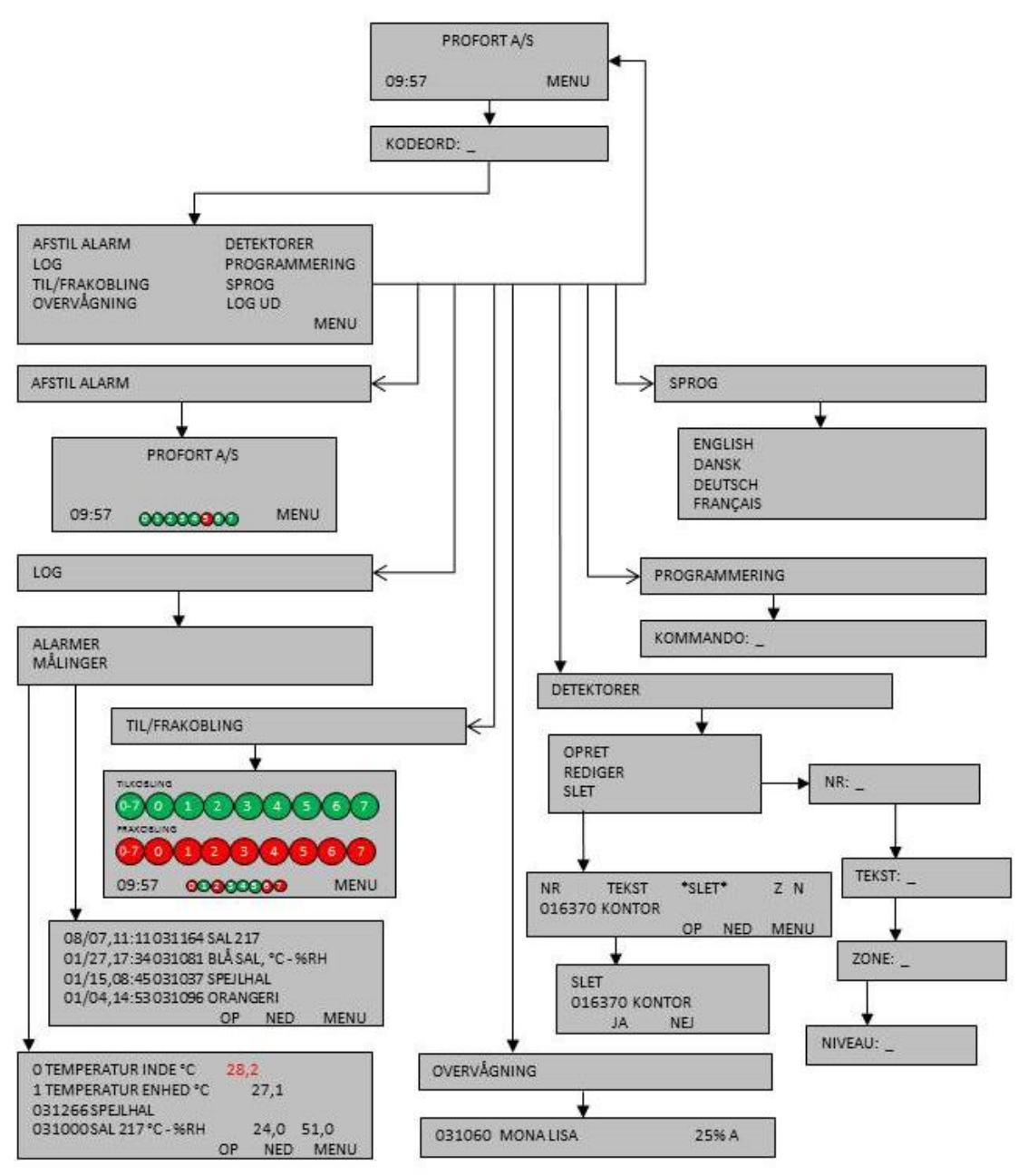

## Opsætning via display

Fra displayet kan følgende f.eks. administreres:

- Adgang til enheden (kapitel [7.1\)](#page-64-0)
- Tilføj navn på standby-siden (kapitel [7.2\)](#page-65-0)
- Opsætte enheden (kapitel [7.3\)](#page-65-1)
- Afstille alarmer (kapitel [7.4\)](#page-65-2)
- Fra-/tilkobling af hele centralenheden, eller af de 0-7 zoner enkeltvist (kapitel [10.1\)](#page-91-0)
- Håndtere detektorer og repeaters (kapitel [7.5\)](#page-66-0)
- Overvågning af detektorer (kapitel [7.6\)](#page-67-0)
- Se de seneste 255 hændelser og analoge målinger i loggen (kapitel [14\)](#page-106-0)

## <span id="page-64-0"></span>**7.1 Adgang til enheden**

For at få adgang til displayets menuer skal du logge ind vha. en adgangskode. Som standard er passwordet 1234.

## **Log ind**

- Tryk på MENU
- Indtast kodeordet på fire cifre
- Tryk ENT (forkortelse af ENTER)

I KODEORD: \_ er det ikke nødvendigt at taste 1234, da enheden kender standardadgangskoden 1234 i forvejen. Spring da over punkt to og gå direkte til at trykke ENT.

## **Log ud**

- 1. Tryk på MENU
- 2. Tryk på LOG UD

## **Ændre password**

- 1. Tryk på MENU
- 2. Tryk på PROGRAMMERING
- 3. Tast N0 99999999 xxxx (N+nul, enhedens telefonnummer, eller hvis enheden ikke har SIM-kort monteret, et vilkårligt tal og nyt password på fire cifre)
- 4. Tryk ENT, og enheden kvitterer med tre 'bib'

## **Brugerpassword**

For at begrænse adgangen til displayets menuoversigt kan password nummer to (brugerpassword) oprettes.

- 1. Tryk på MENU
- 2. Tryk på PROGRAMMERING
- 3. Tast TK  $\overline{XX}X$  ( $x =$  brugerpassword på fire cifre)
- 4. Tryk ENT, og enheden kvitterer med tre 'bip'.

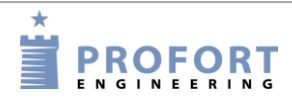

# <span id="page-65-0"></span>**7.2 Tilføj navn i display**

Når der sættes strøm til enheden, vises standby-siden, og efter ca. 20 sek. lyder fire 'bib'. Er fronten ikke på enheden, kan en rød diode ses lyse som tegn på, at enheden er tilkoblet og klar.

Hvis der ønskes et navn øverst på standby-siden, fx museets navn, kan det tilføjes således:

- 1. Tryk på PROGRAMMERING
- 2. I KOMMANDO tastes kommandoen LA efterfulgt af navnet. Husk altid et mellemrum efter en kommando.
- 3. Tryk ENT, og enheden kvitterer med tre 'bib'

## <span id="page-65-1"></span>**7.3 Opsætning**

Enheden kan sættes op med forskellige kommandoer. Se kommandoer til opsætning i kapitel [9.](#page-70-0)

- 1. Tryk på PROGRAMMERING
- 2. Til KOMMANDO: \_ brug tastaturet
- 3. Tryk ENT, og enheden kvitterer med tre 'bib'

*Eksempel, Tilkoble batteri-check på detektor:*

- 1. Tryk på PROGRAMMERING
- 2. I KOMMANDO: \_ indtast FE
- 3. Tryk ENT, og enheden kvitterer med tre 'bib'

## **7.3.1 Opret ur**

Stil uret i enheden, hvis du ønsker tidsangivelser eller at anvende funktioner med tidsstyring. Enheden kan slukkes uden at miste klokkeslættet, hvis batteri er monteret.

- 1. Tryk på PROGRAMMERING
- 2. I KOMMANDO: tast følgende: TM åå/mm/dd,tt:mm:ss

```
Eksempel:
TM 12/06/20,11:00:22
```
Har enheden SIM-kort monteret, er det ikke nødvendigt at angive tid, idet tiden da automatisk bliver opdateret.

## <span id="page-65-2"></span>**7.4 Afstil alarm**

En alarm kan kun afstilles, når der er logget ind ved hjælp af password.

1. Tryk på AFSTIL ALARM

Ved afstilling af en alarm stopper en evt. sirene eller andet alarmudstyr, der er blevet aktiveret via en relæ-udgang. Sirenen kan dog altid stoppes ved at trykke på uret nede i venstre hjørne.

Ønskes alarm i display afstillet, sendes kommandoen 1234 RS til enheden.

## <span id="page-66-0"></span>**7.5 Håndter detektorer og repeatere**

Fra enhedens display kan du oprette, redigere eller slette en detektor eller repeater via menupunktet DETEKTORER.

For overvågning af de trådløse detektorer se kapitel [14](#page-106-0) [Log.](#page-106-0)

## **7.5.1 Opret en detektor eller repeater**

- 1. Start detektoren ved at sætte batteri i
- 2. Tryk på DETEKTORER i menuen
- 3. Tryk på OPRET. Aktiver alarm fra den ønskede detektor. Kontroller, at det er den aktiverede detektors serienr. (seks cifre), der figurerer i NR. Er det ikke tilfældet, gentag proceduren.

Indtast oplysningerne, der identificerer den enkelte detektor:

- 4. Tryk på ENT, og TEKST kommer frem i skrivelinjen. Skriv evt. en tekst i TEKST (maks. 57 tegn), f.eks. en titel eller en placering. Tekst kan fravælges ved at trykke ENT og fortsætte uden at skrive i feltet. Den går da videre til ZONE.
- 5. Tast evt. zone i ZONE (med tal fra 0-7). Tryk ENT for at springe til NIVEAU.
- 6. Niveau skal kun indstilles, hvis detektoren er seismisk. Indstillingen gælder følsomheden og angives med et tal fra 0-5 (0 er lavest og = ingen følsomhed). Hvis intet tal er noteret, er standarden fem for højeste følsomhed.
- 7. Tryk ENT for at afslutte oprettelse af detektoren. Centralenheden kvitterer med tre 'bib', og oplysningerne er gemt.

## **7.5.2 Afbryd uden at opdatere**

Indtastning af detektoroplysninger kan afbrydes, uden at oplysningerne bliver opdateret.

Forkerte tal eller bogstaver kan rettes ved en af to procedurer:

- 1. Tryk på ESC. Du kommer tilbage til display-menuen, uden at de oplysninger, du var i gang med at indtaste, bliver opdateret. Eller…
- 2. Gå til REDIGER, hvor det er muligt at redigere i detektoroplysningerne.

## **7.5.3 Rediger detektoroplysninger**

Gå til REDIGER for at redigere detektoroplysningerne.

- 1. Tryk på DETEKTORER.
- 2. Tryk på REDIGER
- 3. Vælg et detektor-nr. og tryk på det. Brug OP- og NED-tasterne til at skifte side, hvis der er flere sider med detektorer.

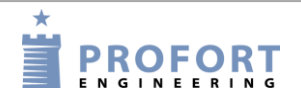

- 4. Brug tastaturet til at skrive en tekst
- 5. En detektor kan tilknyttes en anden zone (en zone med tal fra 0-7) Tryk ENT for at gå videre til NIVEAU
- 6. Niveau for følsomhed på en seismisk detektor kan ændres til en højere eller lavere følsomhed med et tal fra 0-5
- 7. Tryk ENT for at afslutte redigeringen. Enheden kvitterer med tre 'bib', og oplysningerne er opdateret.

## **7.5.4 Slette en detektor**

- 1. Vælg DETEKTORER i display-menuen.
- 2. Tryk på SLET
- 3. Vælg detektor-nr. Brug OP- og NED-tasterne for at skifte side. Tryk på detektor-nummeret. Teksten SLET NR JA NEJ vises på displayet.
- 4. Tryk NEJ for at fortryde sletningen, eller tryk JA for at slette.
- 5. Enheden kvitterer med tre 'bib', og detektoren er slettet.

Bemærk: Kun én detektor kan slettes ad gangen.

Er en detektor blevet slettet ved en fejl, skal oplysningerne oprettes på ny.

## <span id="page-67-0"></span>**7.6 Overvåg detektorer**

I menupunktet OVERVÅGNING kan alle trådløse detektorer overvåges. Hver gang enheden modtager et ok-signal, en alarm eller en fejlmelding fra en detektor, vises signal-styrken og en bogstav-kode. Der kan maks. være 6 i displayet ad gangen.

Hvis enheden er sat op til kun at sende alarm, hvis tekst er oprettet, kan du kun se de tekstdefinerede detektorer. Ellers vises alle detektorer.

Detektoren står på displayet med serie-nr., tekst, signalstyrke i procent og alarmtype (A, I eller O):

 $A =$ almindelig alarm

I = installationsfejl ("I" bliver også vist, hvis magnetsensor på den seismiske detektor combiSpot ikke er aktiveret)

 $Q = OK$ 

*Eksempel:* 031060 MONA LISA 25% A

Signalstyrken (i procent) fortæller, hvor kraftig detektorens signalstyrke er.

### **8 BRUG AF KOMMANDOER**

Kommandoer benyttes til at betjene og sætte enheden op. Kommandoerne anvendes til opsætning og styring via enhedens display, med sms fra en mobiltelefon eller i kommandolinjen i betjening på masterview.

Kommandoer bruges også til automatisk styring ved at fortælle enheden, hvad den f.eks. skal foretage sig ved alarm på en indgang, se eksempler i kapitel [5.6.1](#page-37-1) og [5.8.1.](#page-46-0)

### **Kommando i masterview.dk**

Figur 8-1

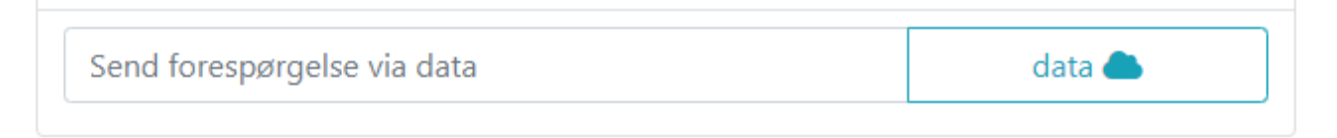

Alle afsendte/modtagne kommandoer kan ses i Ind-/udbakken i 'Betjening':

Figur 8-2

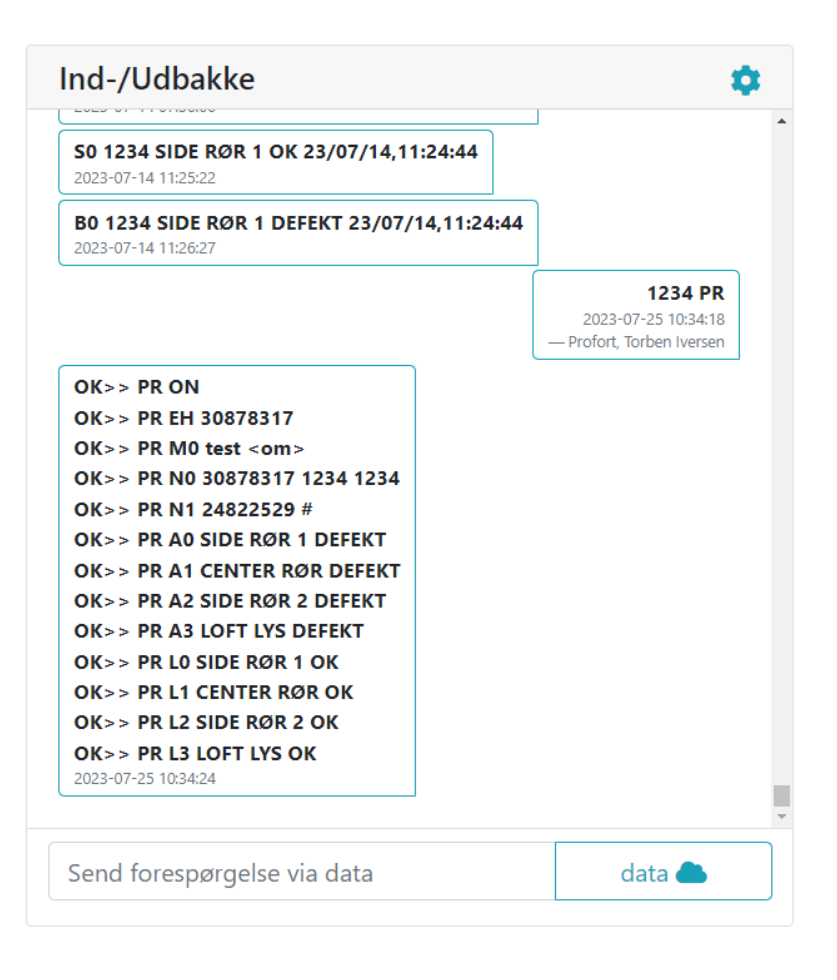

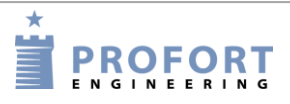

### Brug af kommandoer

## **Kommando i sms'er**

Enheden kan også sættes op med sms'er fra en mobiltelefon. (Gælder ikke for enheder, der kun har LAN-forbindelser.) Opsætningen sker da ved hjælp af kommandoer.

En sms-kommando består af følgende indhold:

- password på fire cifre \*
- mellemrum \*
- kommando på to karakterer
- mellemrum
- parameter som tekst

\*) kan udelades hvis passwordet er deaktiveret.

**NB!** Kommandoens enkelte dele skal være adskilt af et mellemrum. Kommandoen må maks. indeholde 64 tegn. Mellemrum tæller også som tegn.

#### *Eksempel:*

1234 A1 PUMPE SLUKKET Pinkode  $(1234)$  + [mellemrum] + kommando  $(A1)$  + [mellemrum] + tekst (PUMPE [mellemrum] SLUKKET)

Kommandoen sendes som sms til enhedens telefonnummer. Både store og små bogstaver kan benyttes.

### <span id="page-70-0"></span>**9 (SMS)KOMMANDOER TIL OPSÆTNING**

Bemærk: alle kommandoer vises med passwordet 1234. Erstat 1234 med dit eget password eller udelad det, hvis du har deaktiveret passwordet på SIM-kortet.

Alle kommandoer kan også bruges i kommandofeltet i PC-softwaren og i Web browser [https://masterview.dk](https://masterview.dk/) . Blot udelades password "1234".

Yderligere beskrivelse af funktionerne kan du finde under skildringen af Profort PC-program i kap. [5.](#page-25-0) Bogstav og tal i den sidste kolonne viser hen til, hvilket faneblad og i hvilket område indholdet bag kommandoen er beskrevet i PC-softwaren. M1 refererer til faneblad Modem og område 1.

### **9.1 Password og id**

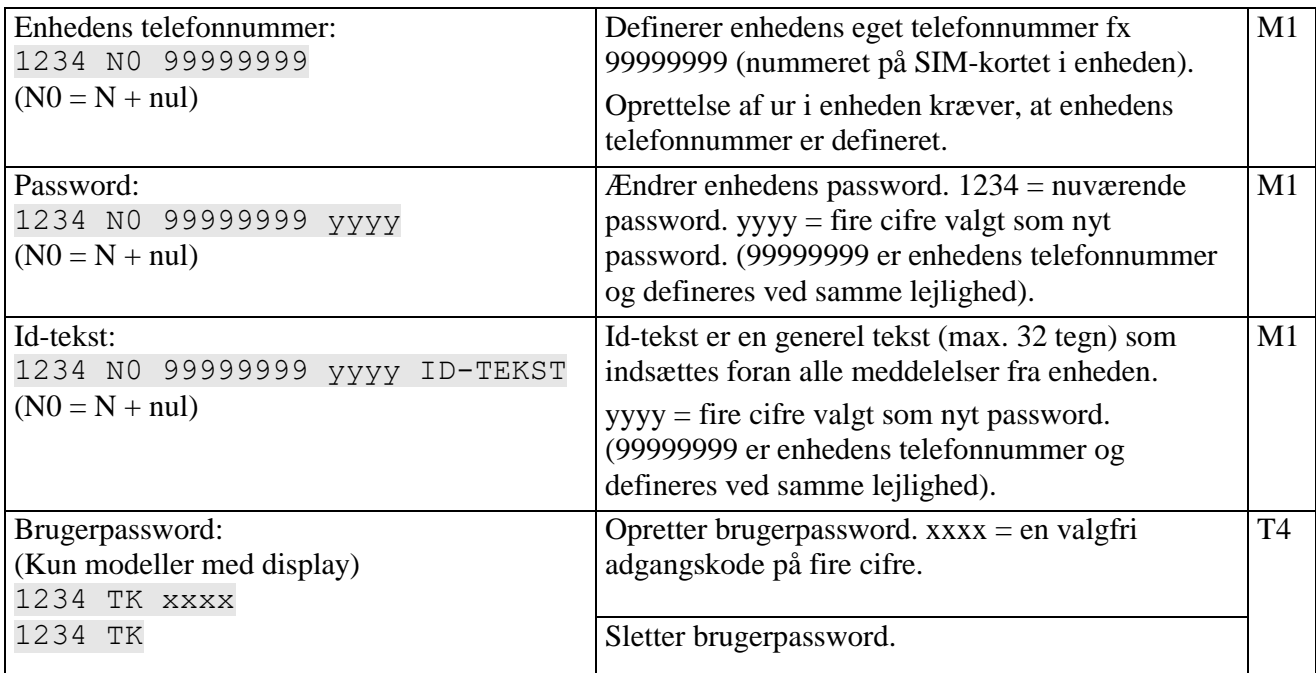

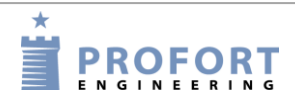

# **9.2 Modtagere**

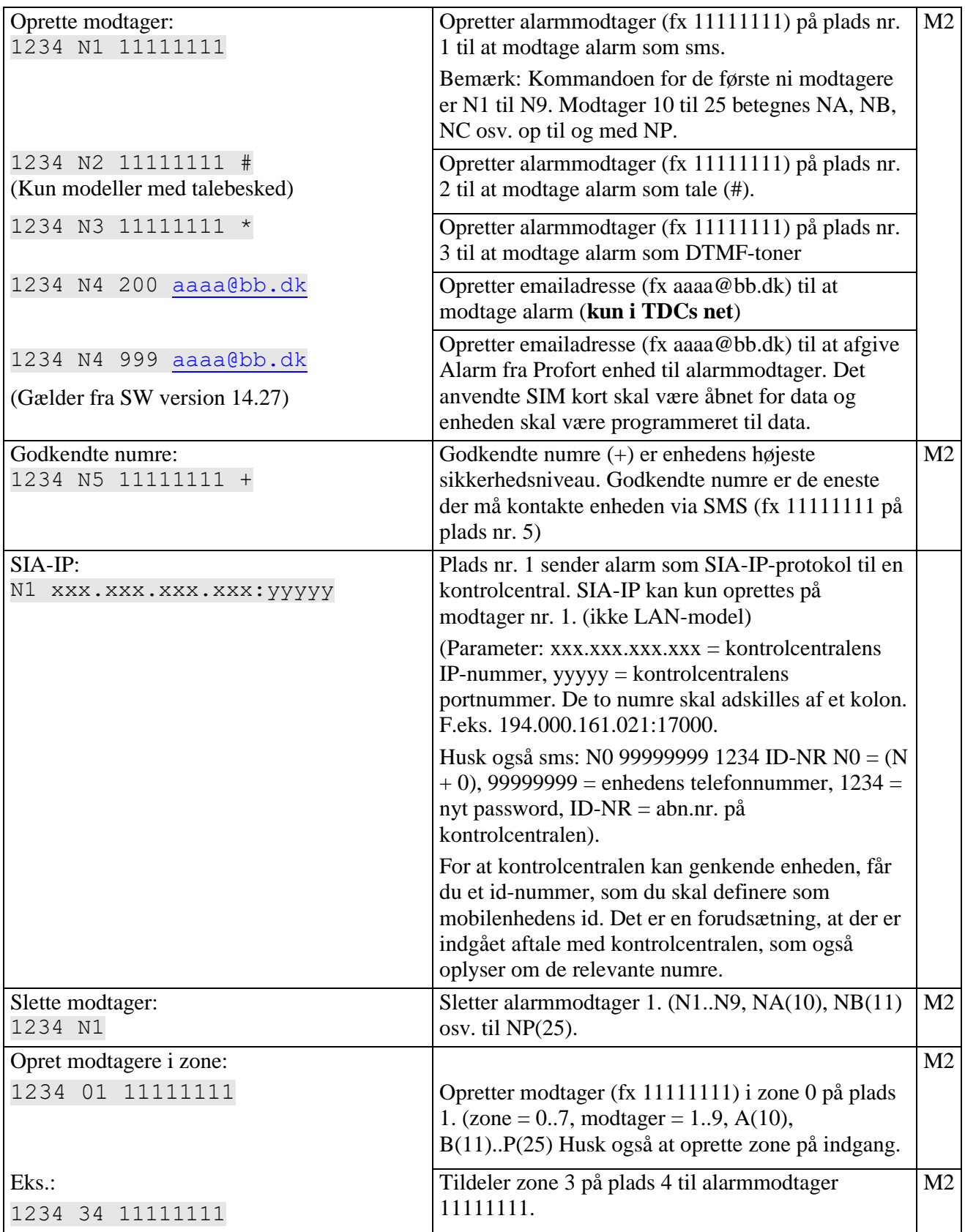
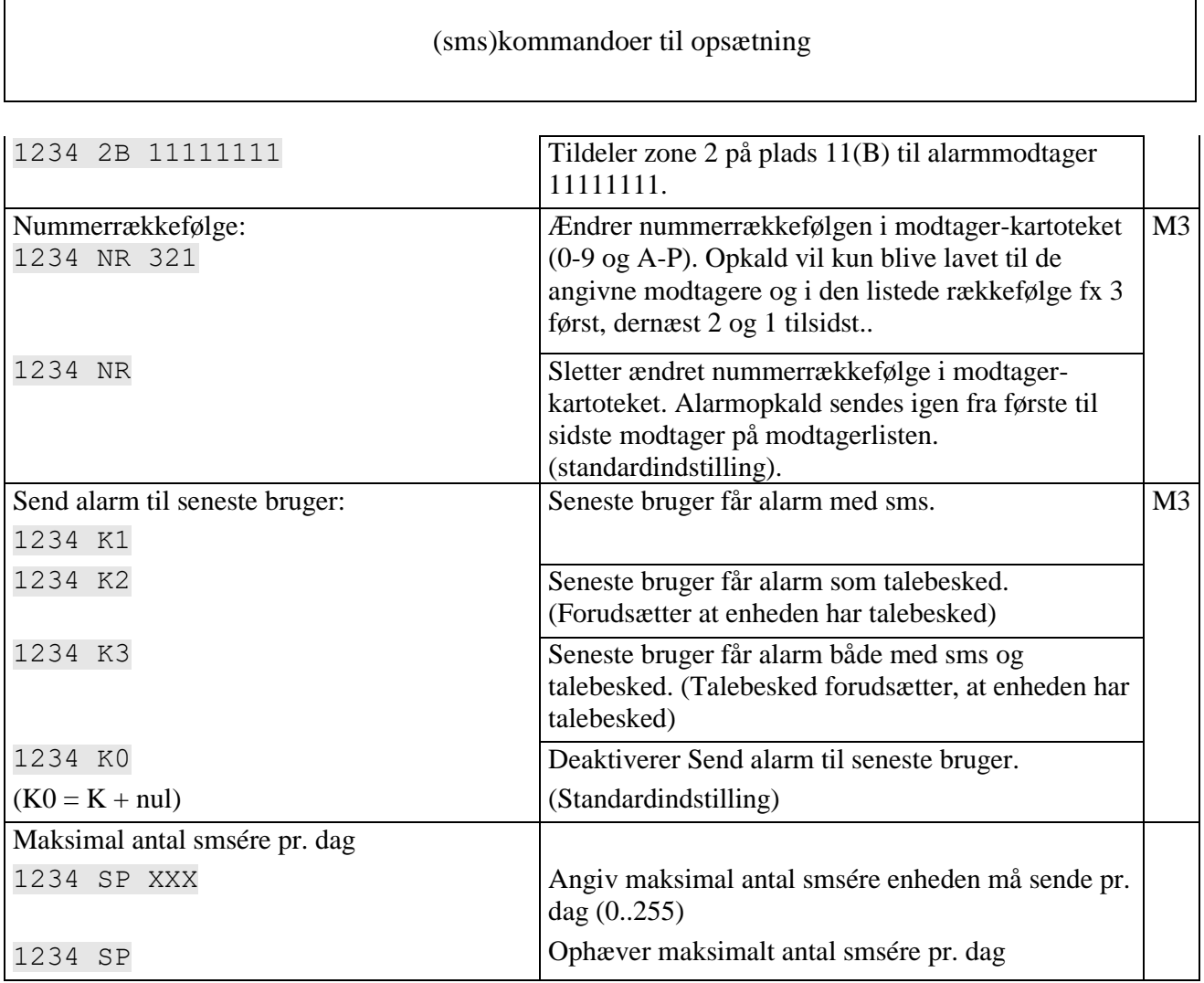

 $\overline{\phantom{a}}$ 

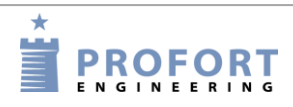

٦

# **9.3 Indgange**

# **9.3.1 Digital indgang**

# **Opret digital indgang**

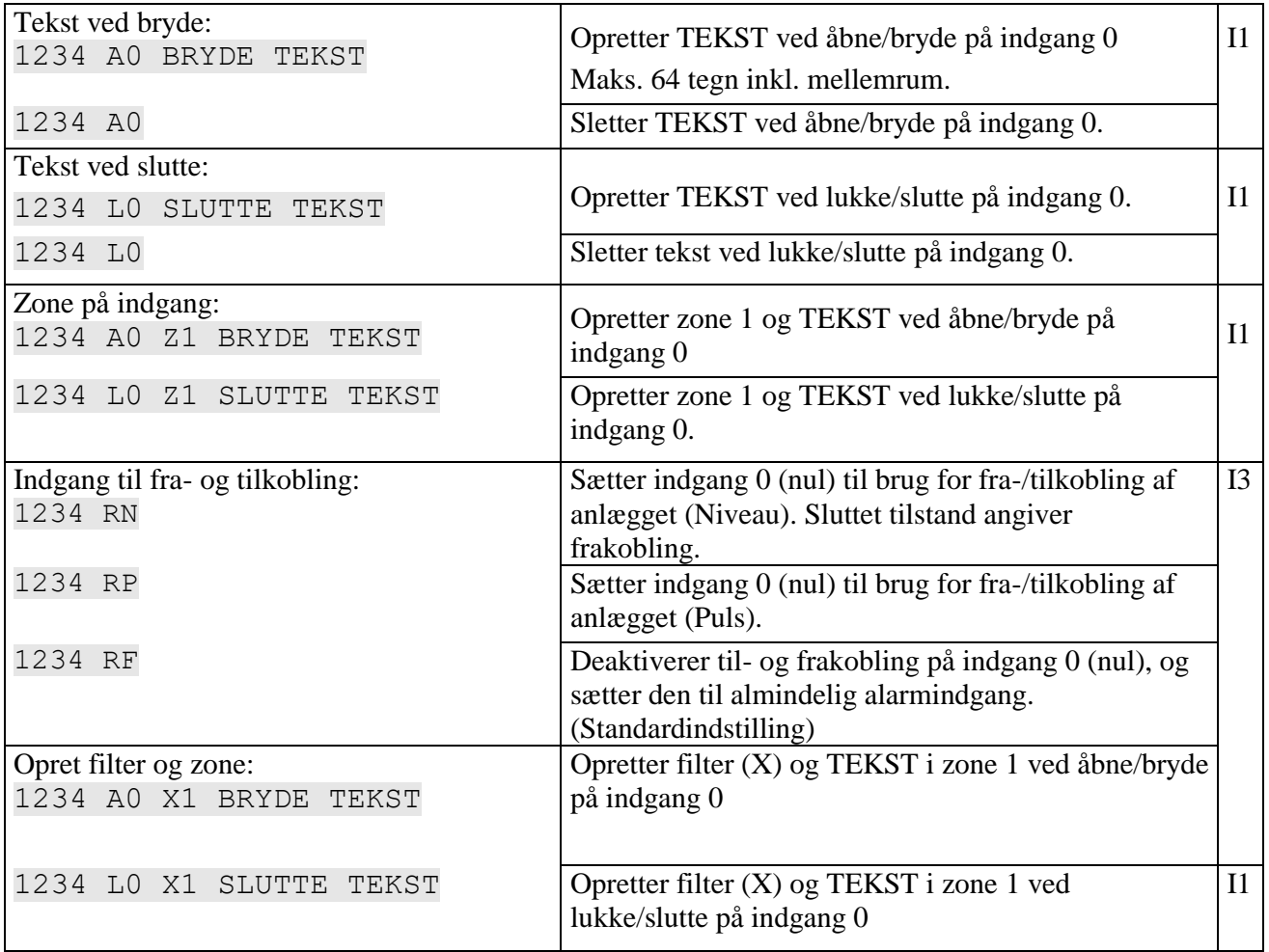

# **Indgang 1-3 som tæller**

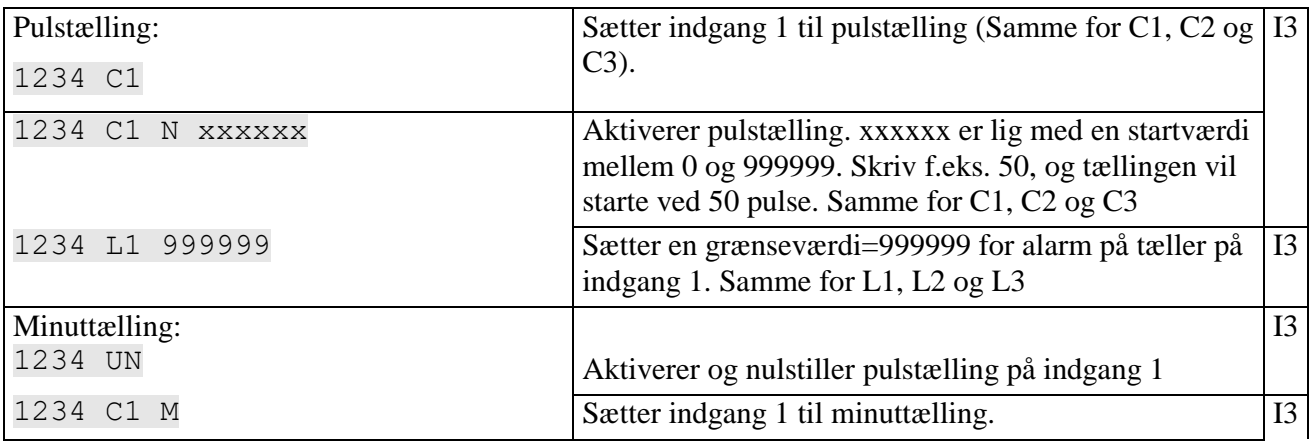

# (sms)kommandoer til opsætning

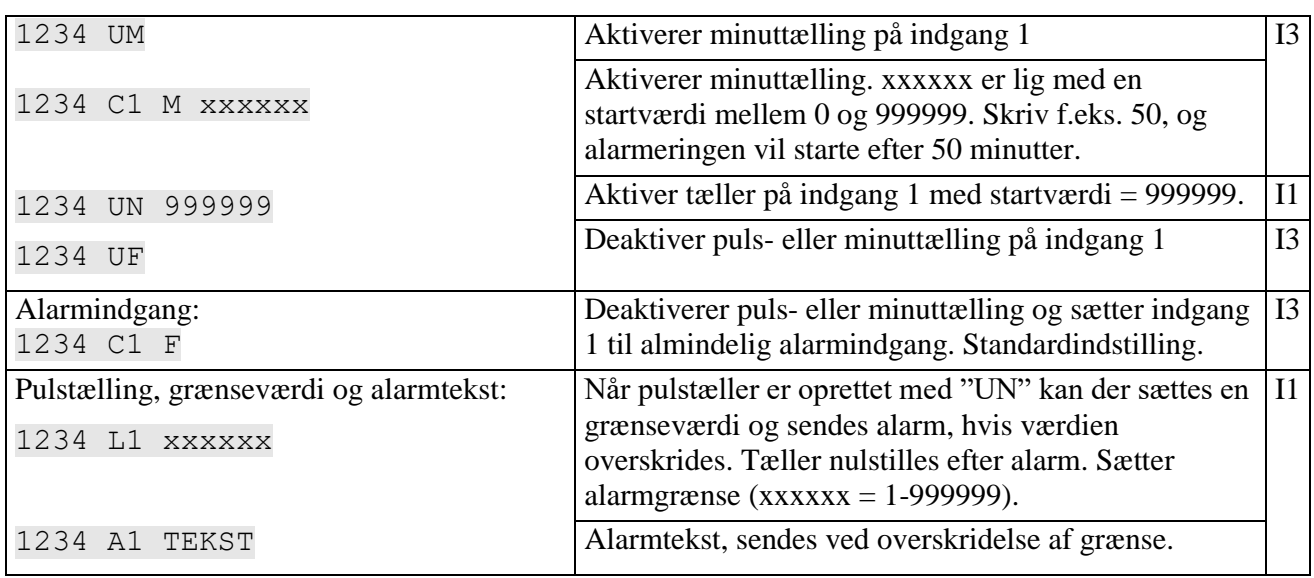

# **9.3.2 Analog indgang**

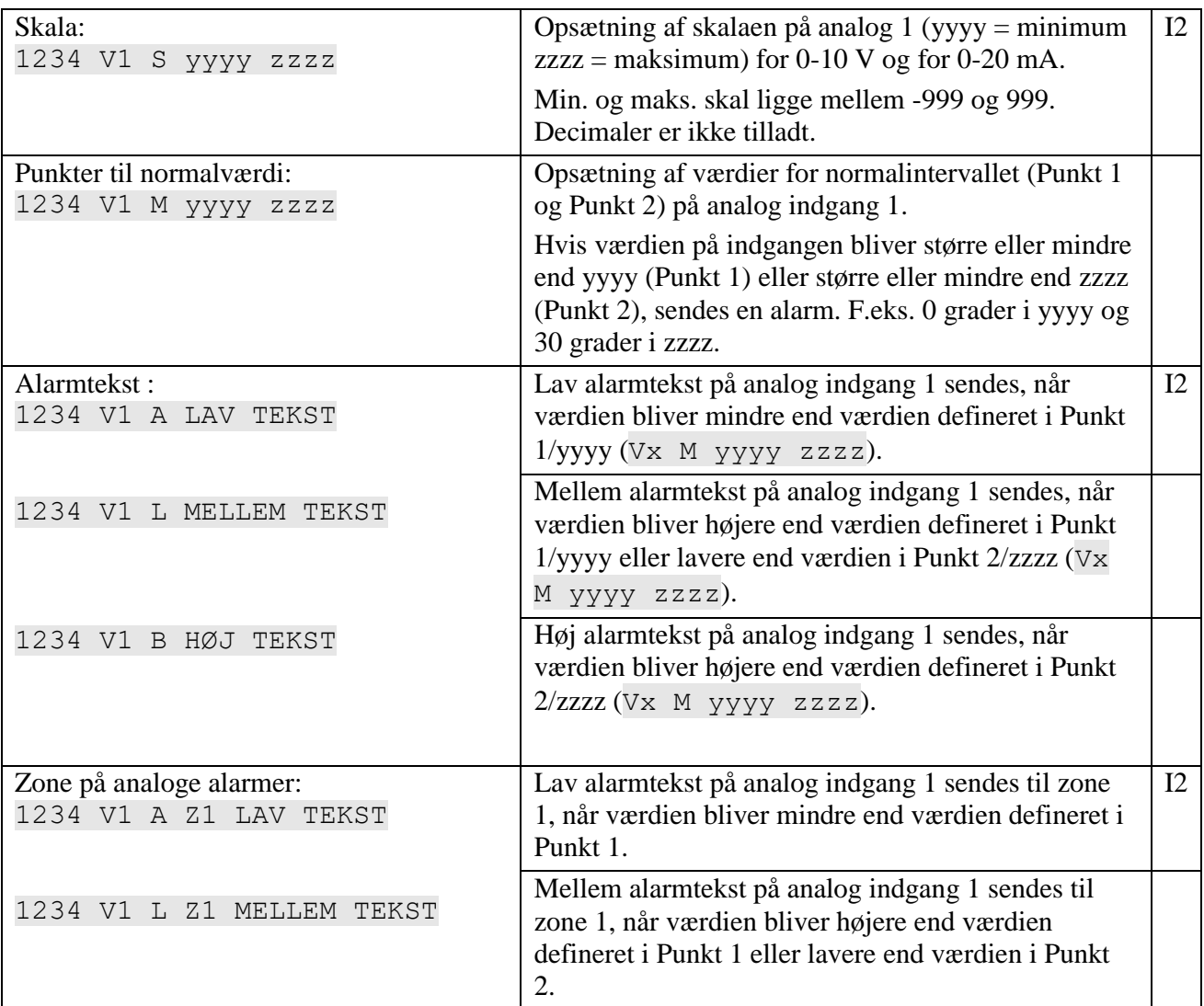

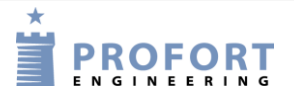

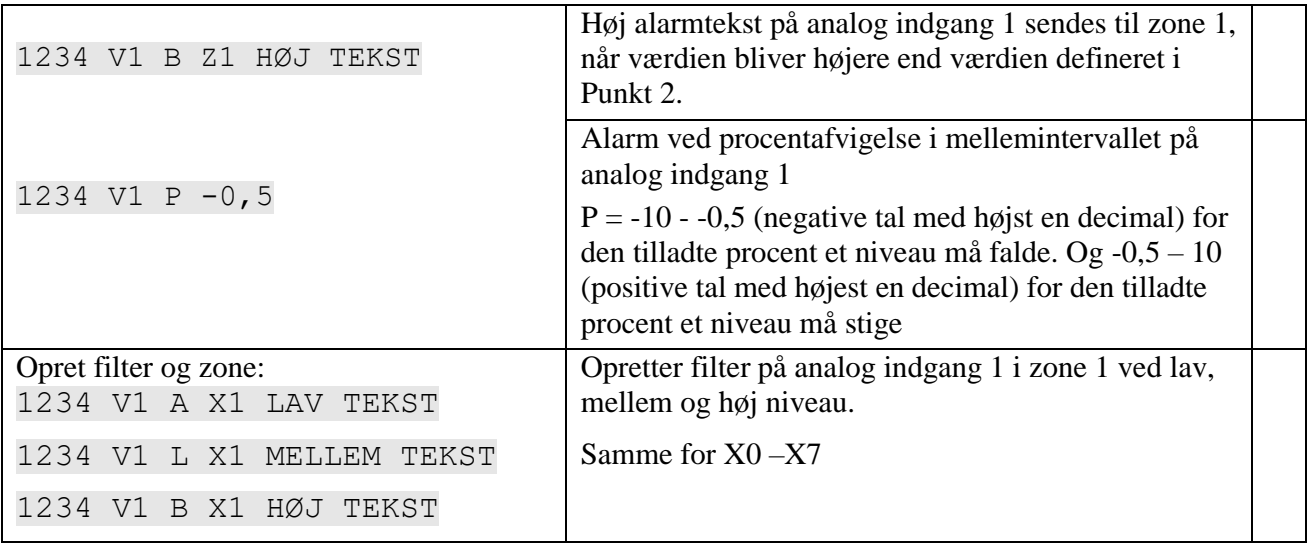

# **9.3.3 Fælles for digitale og analoge**

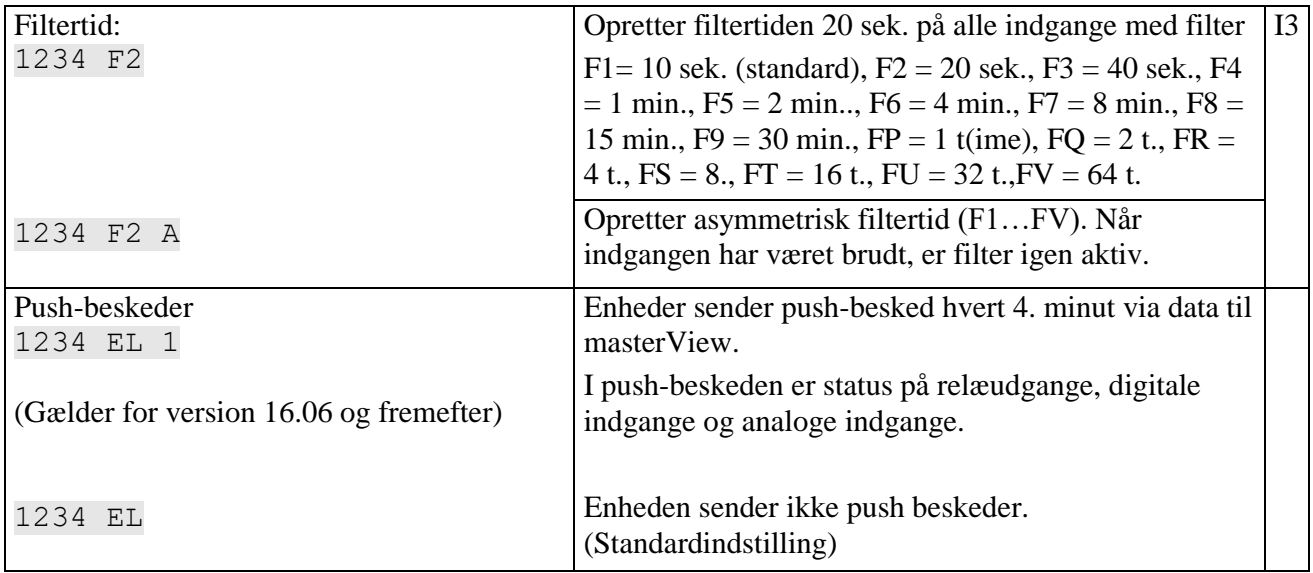

## **Tale/DTMF**

(Tale gælder kun for enheder med talebesked)

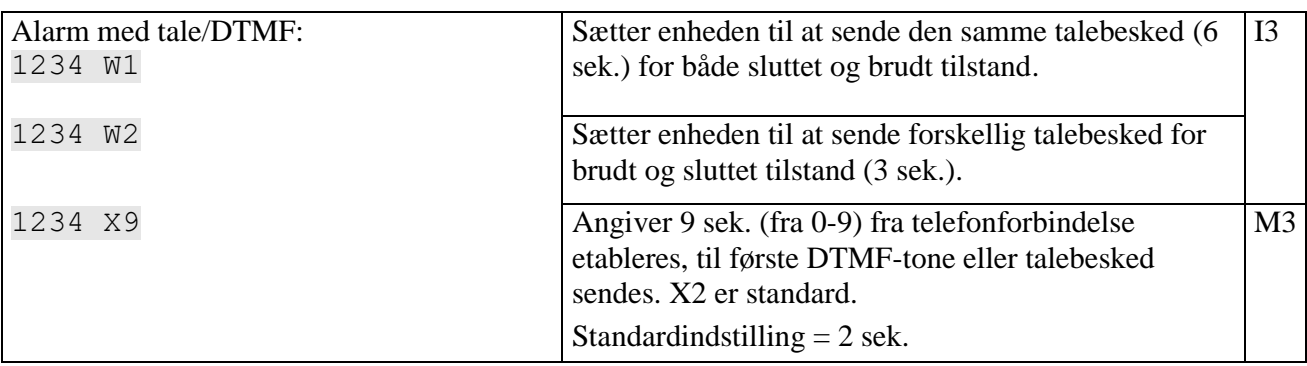

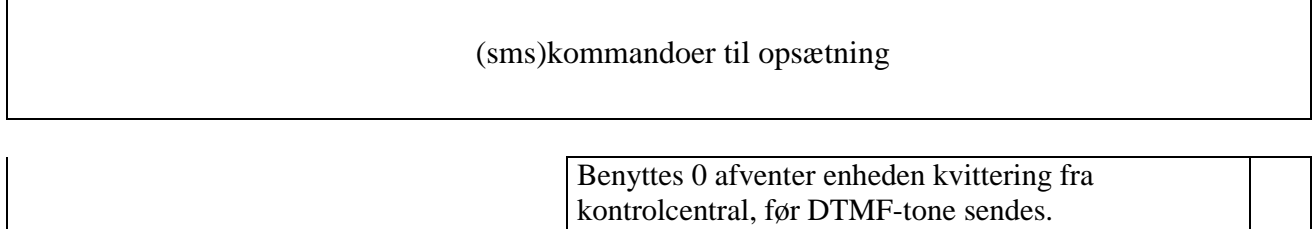

## **Kommando i tekst**

 $\overline{\phantom{a}}$ 

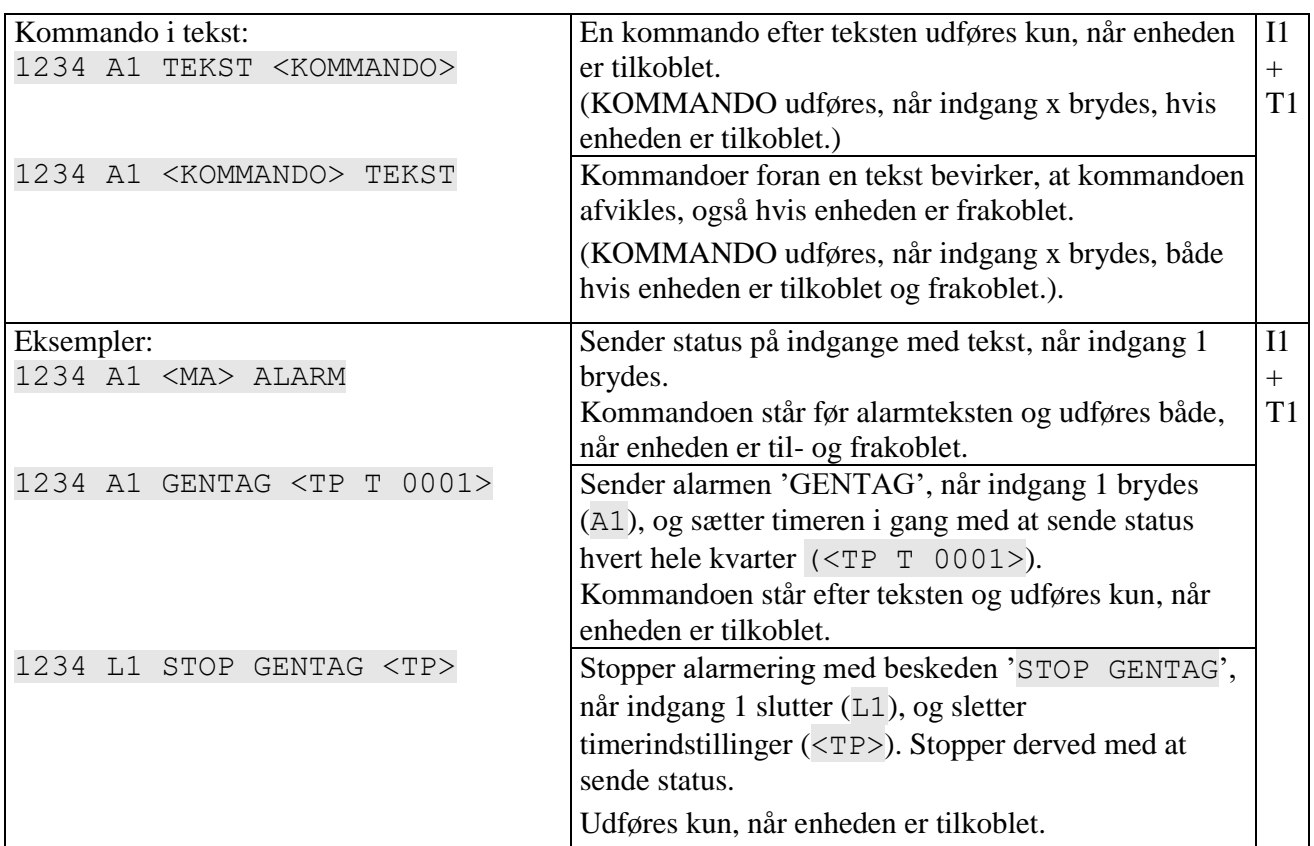

## **Send alarm**

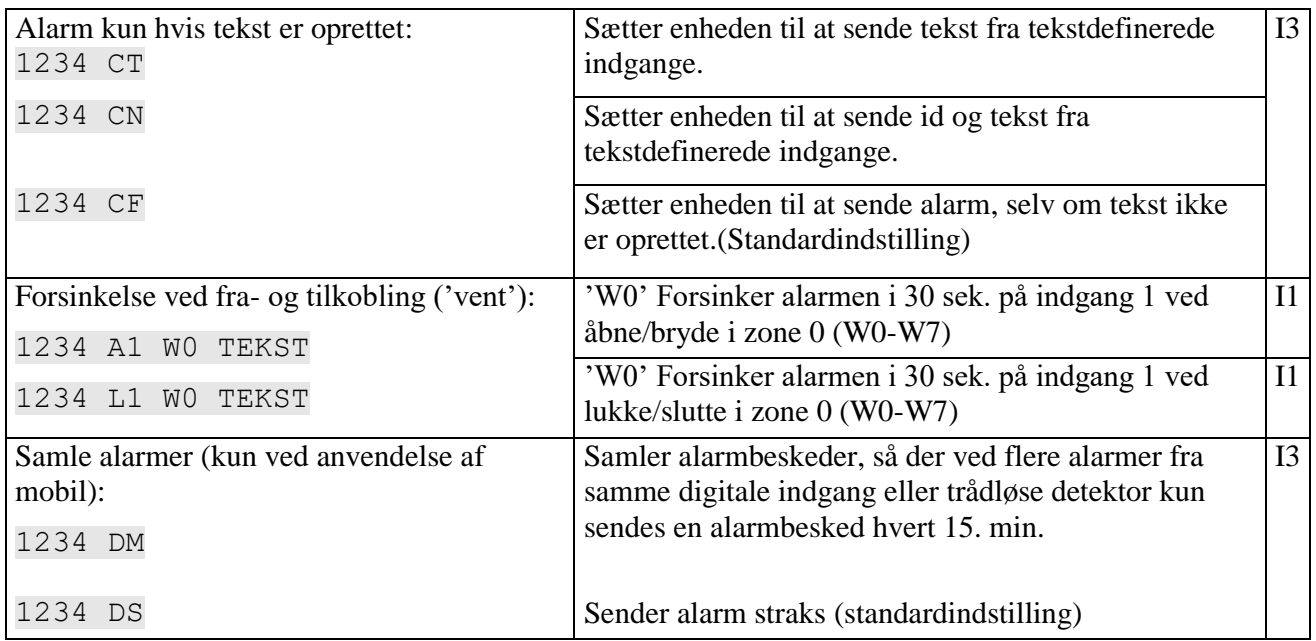

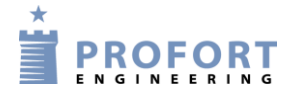

٦

# **9.4 Udgange**

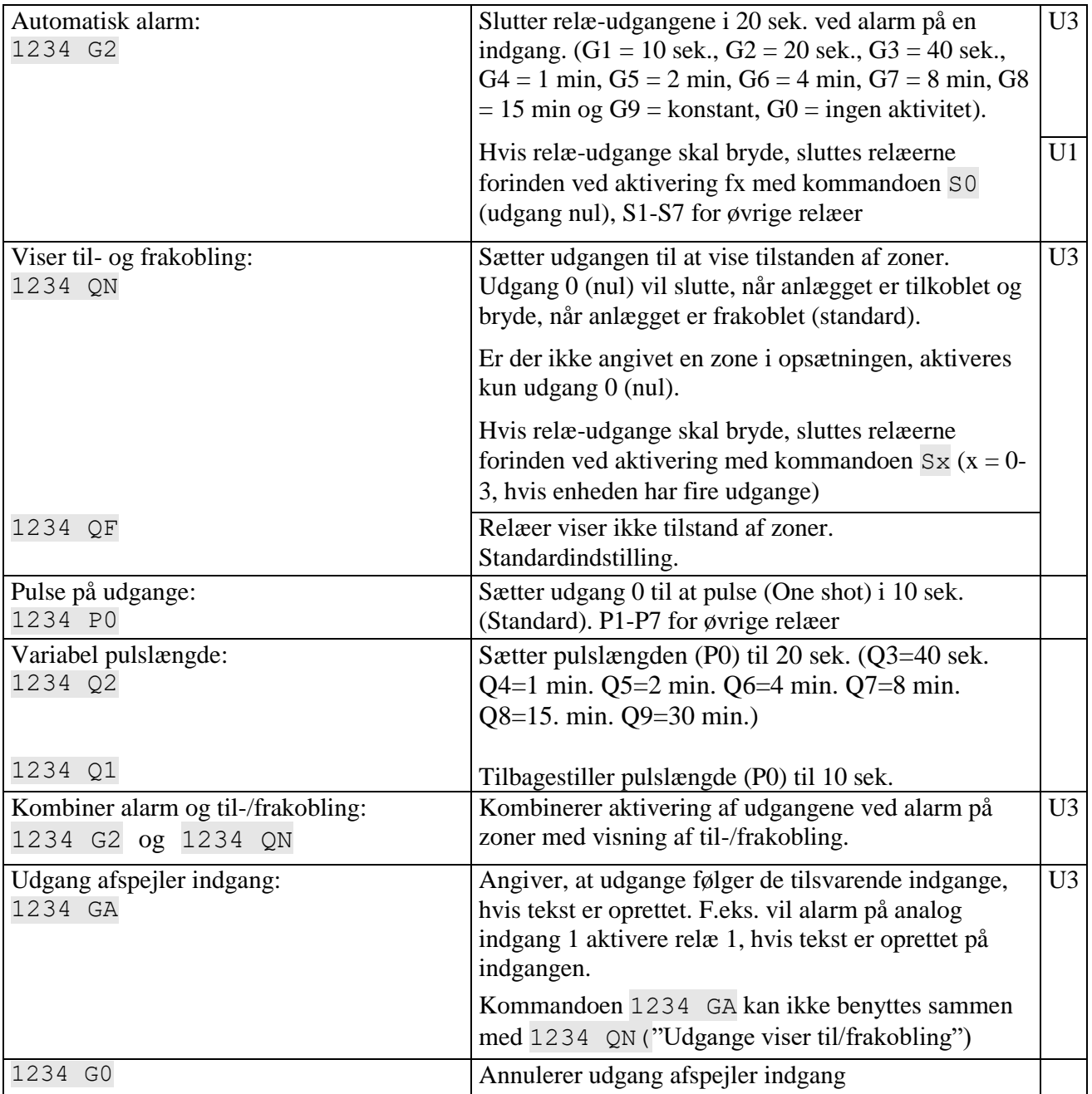

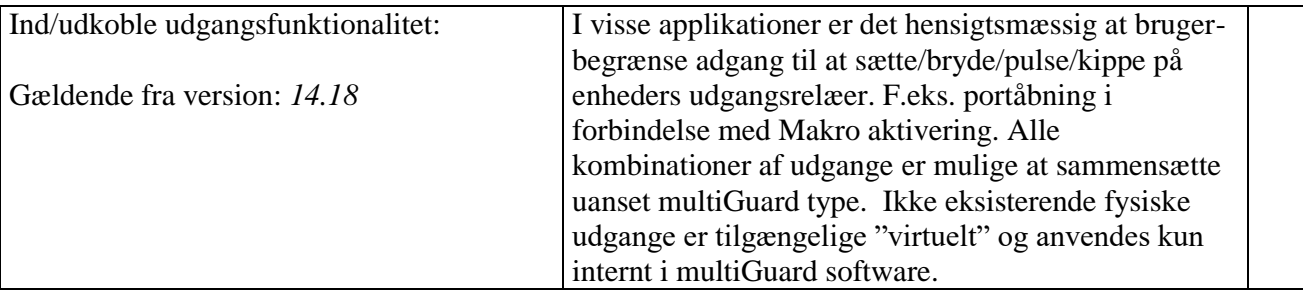

# (sms)kommandoer til opsætning

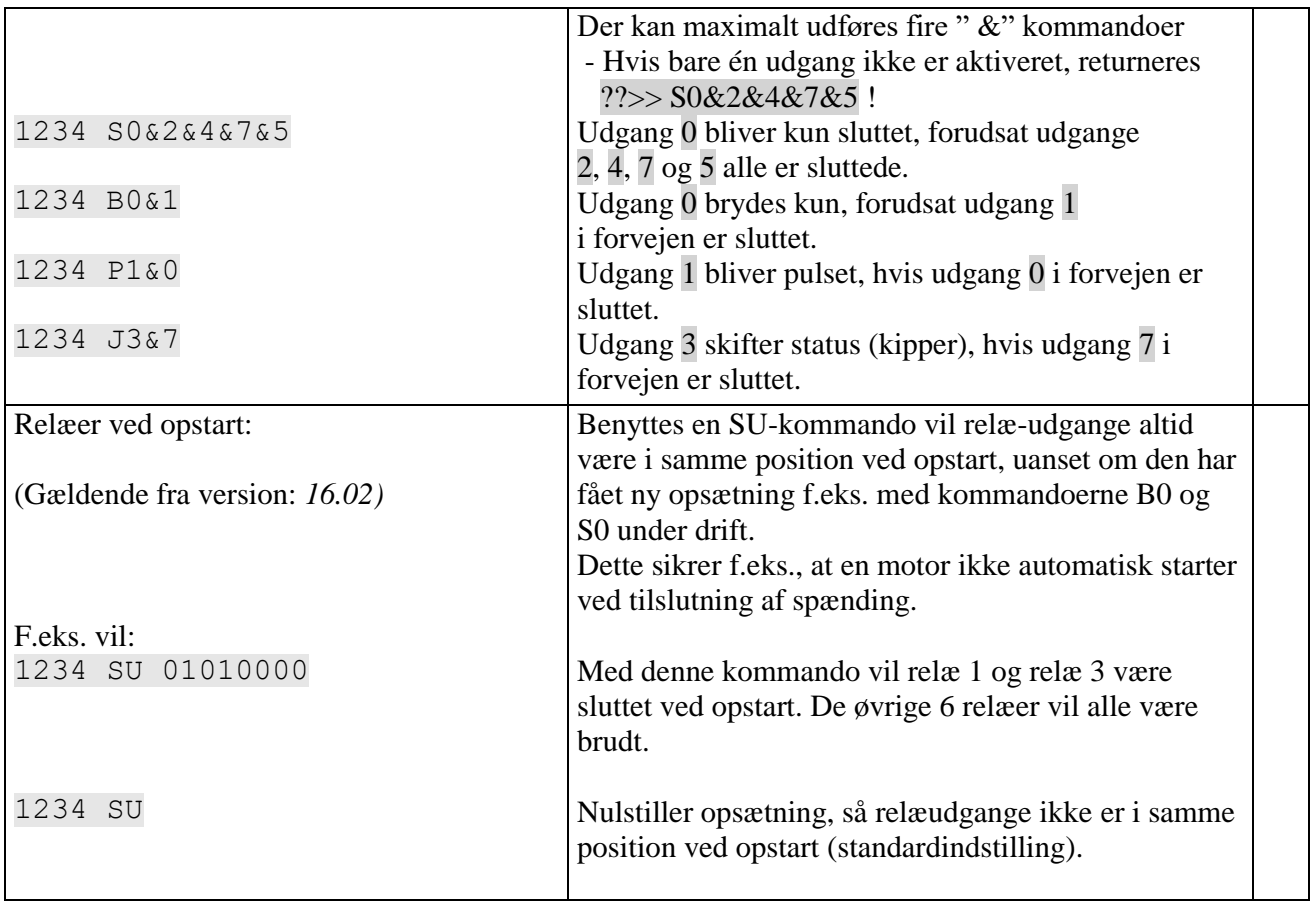

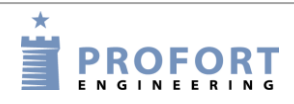

# **9.5 Spænding**

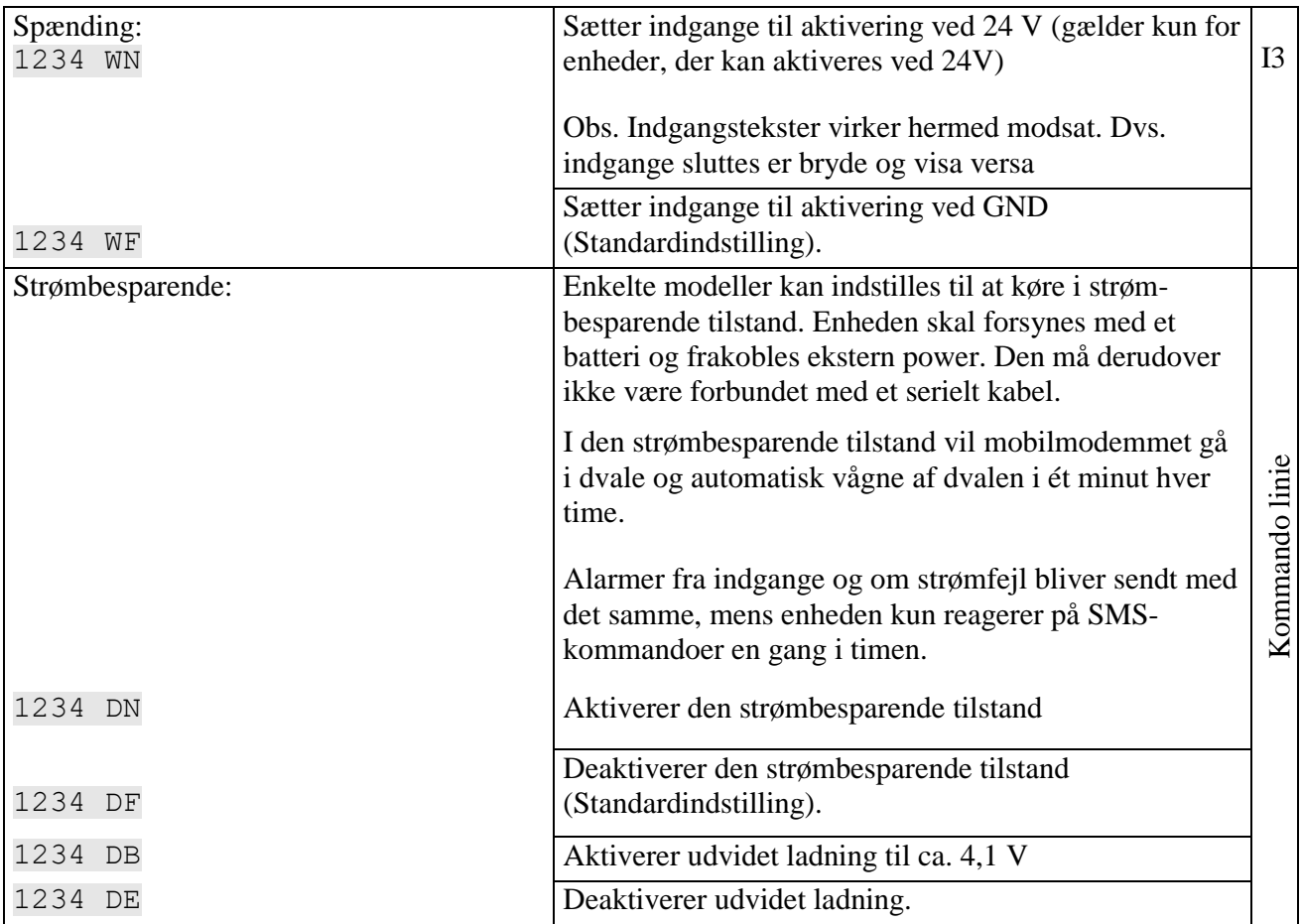

## (sms)kommandoer til opsætning

## **9.6 Trådløse detektorer**

(Gælder kun for enheder med trådløst interface)

# **Opret detektorer**

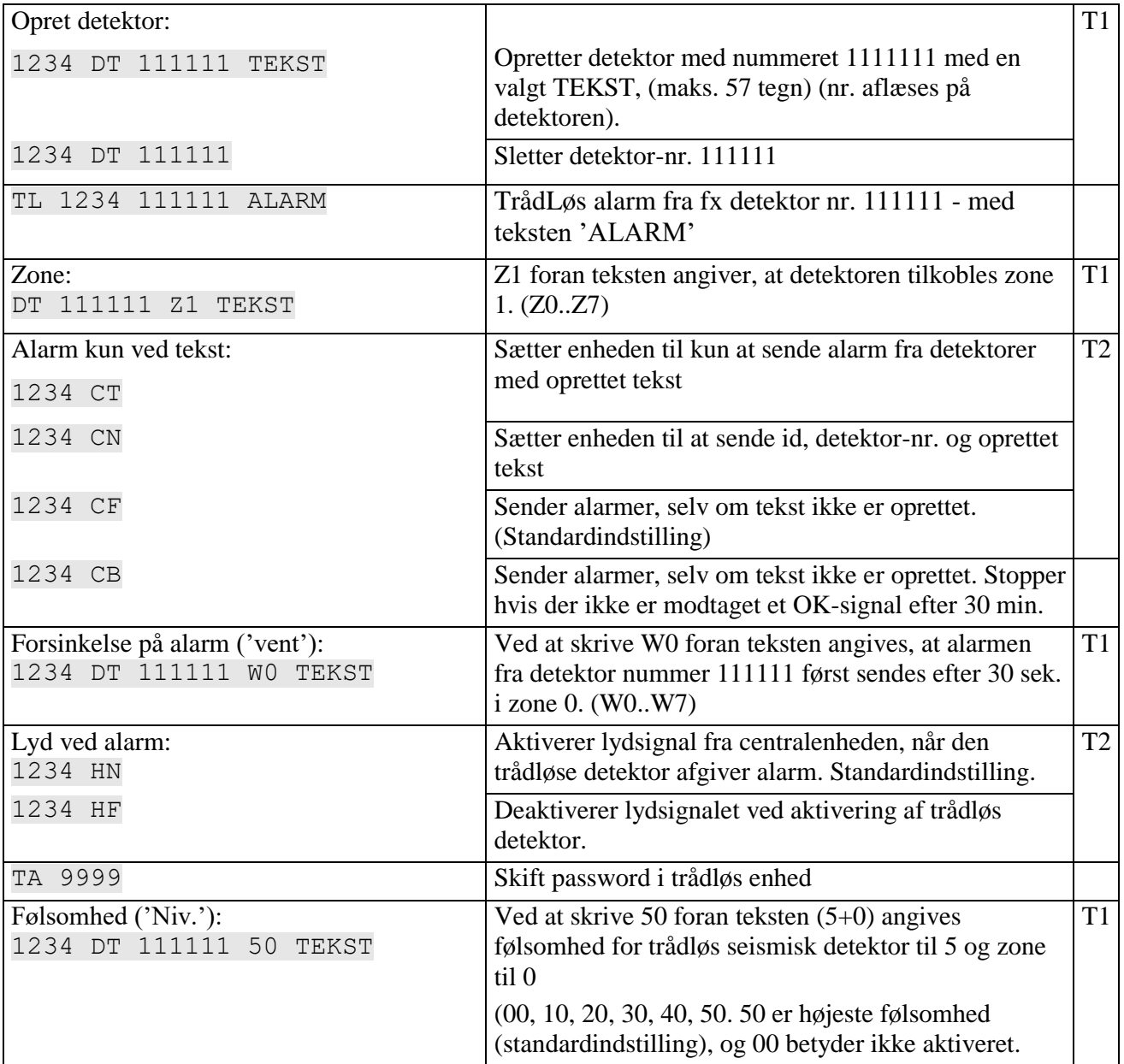

# **Overvågning**

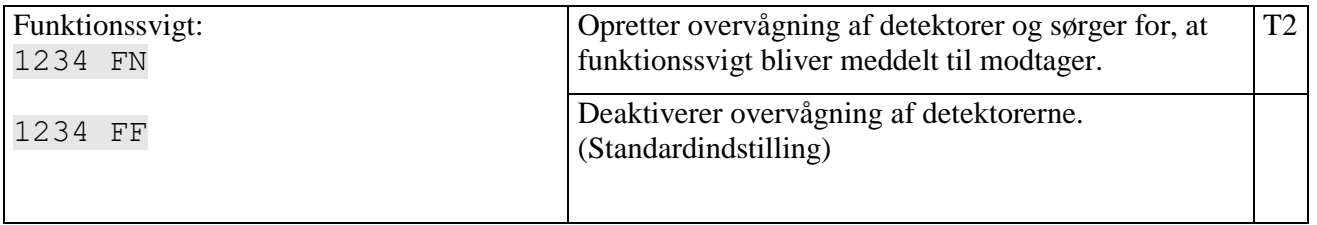

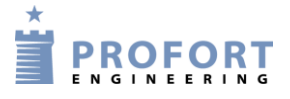

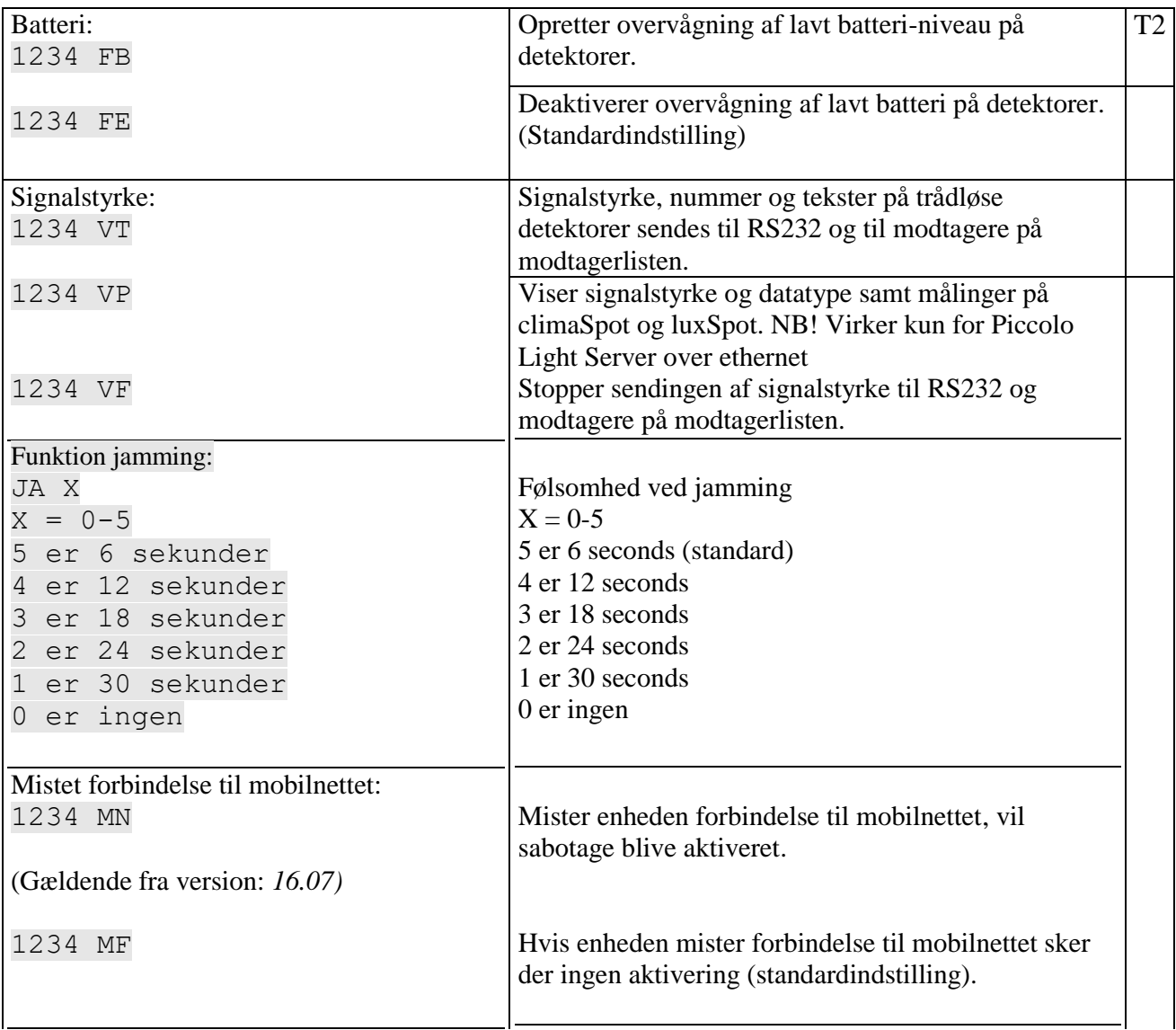

# **Analoge detektorer**

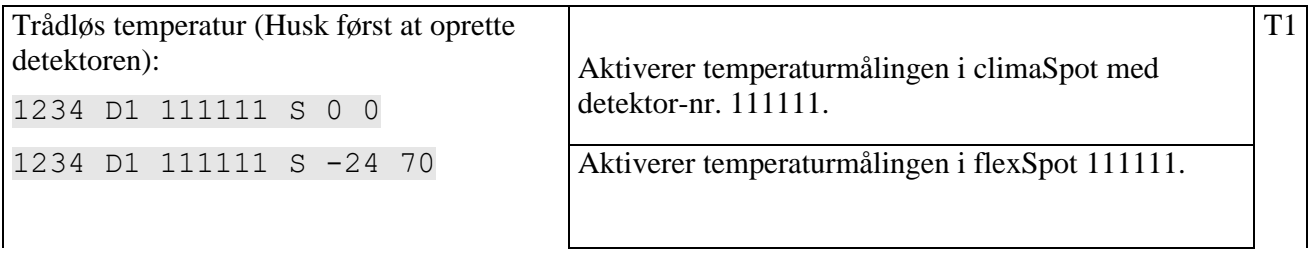

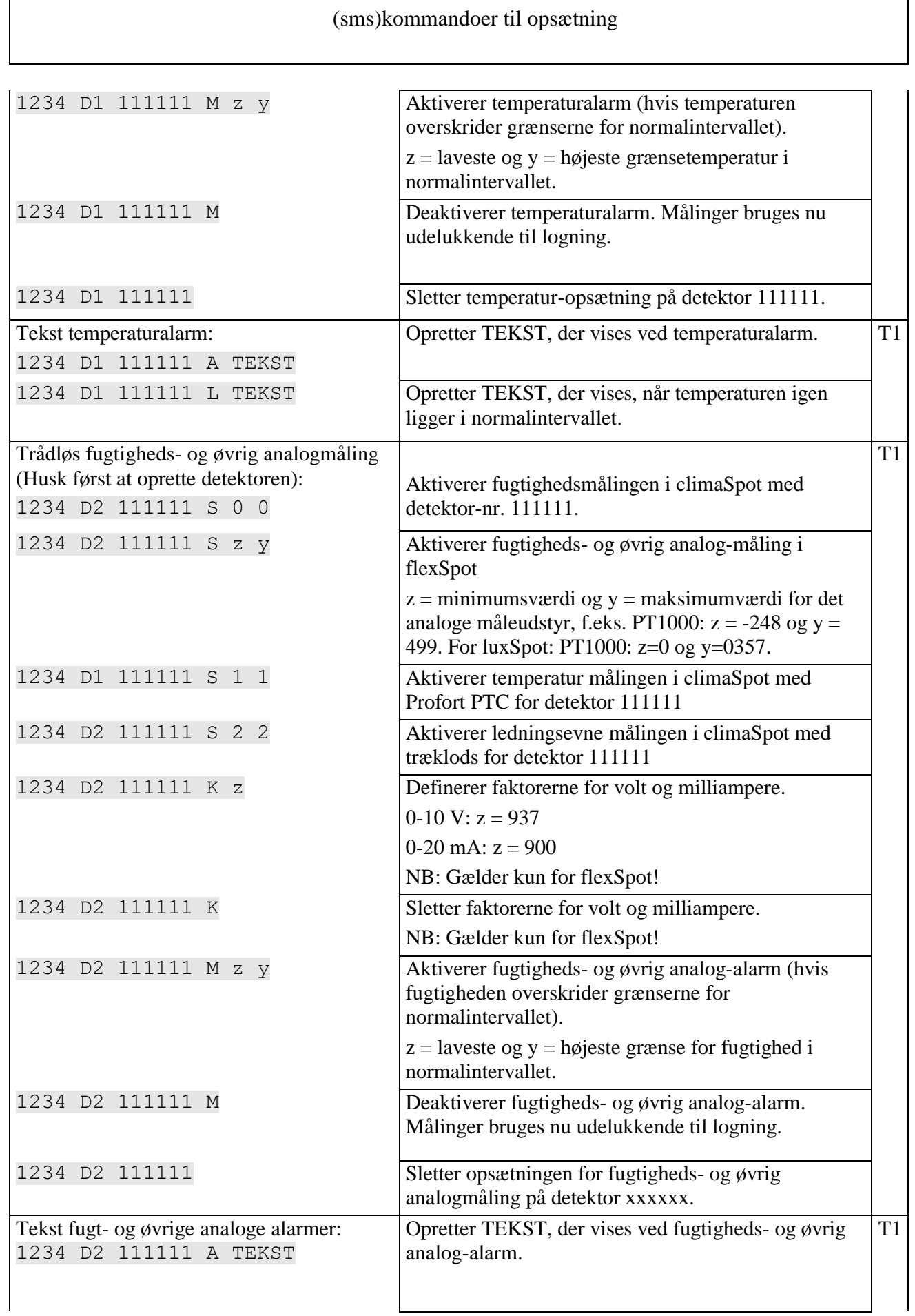

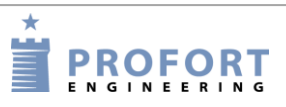

 $\overline{\phantom{a}}$ 

# (sms)kommandoer til opsætning

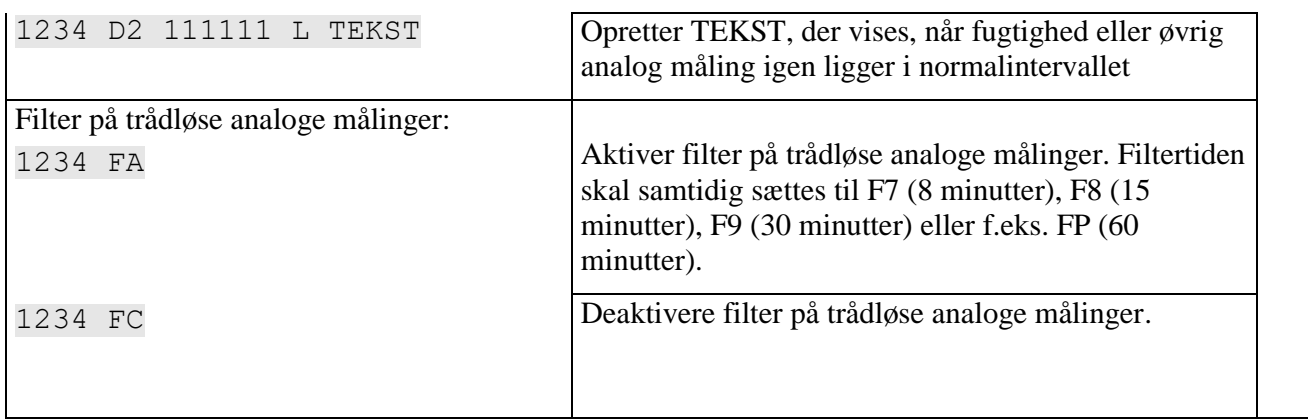

## **9.7 Makro med kommando eller infrarød**

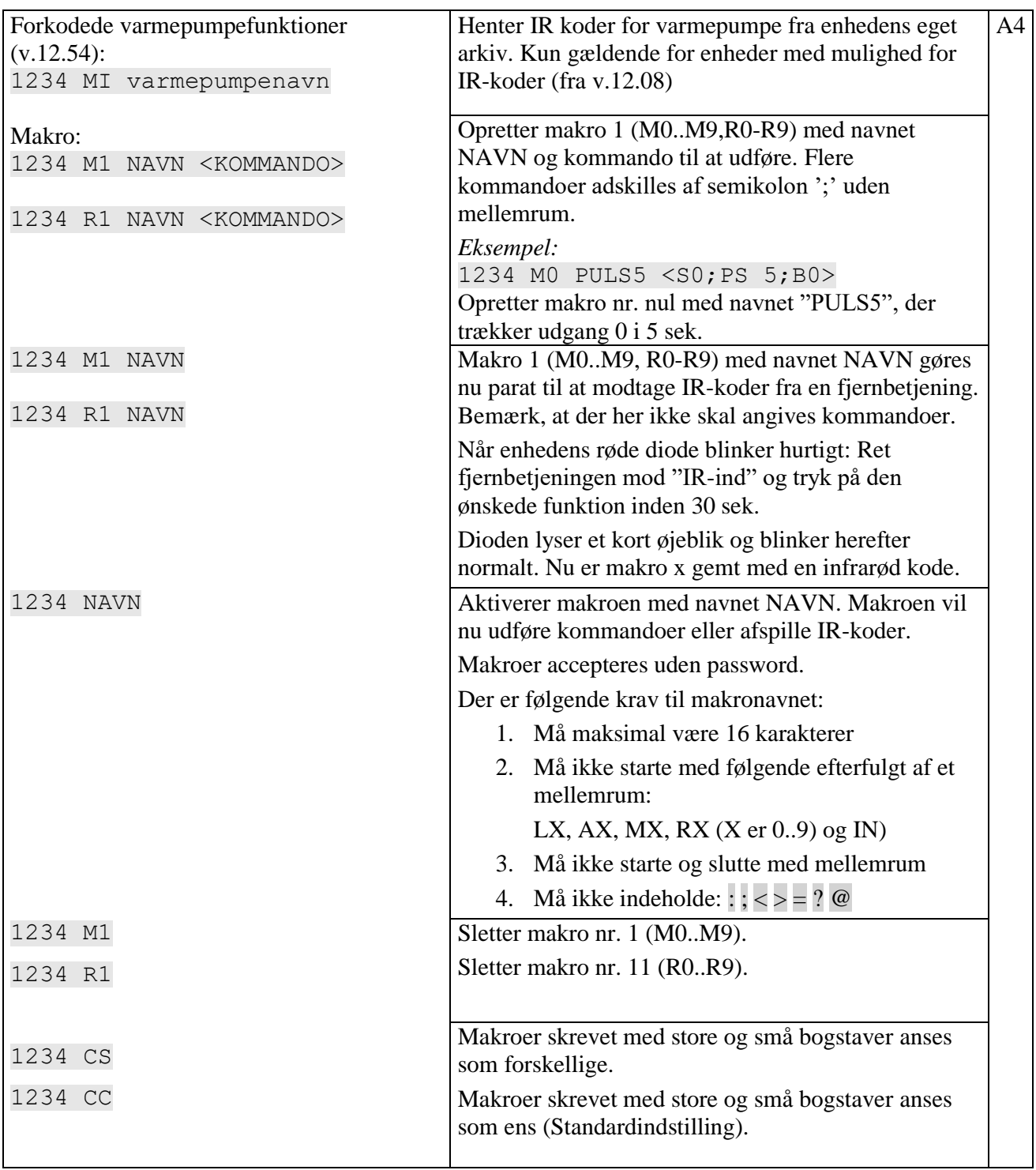

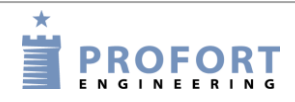

## **9.8 Internet**

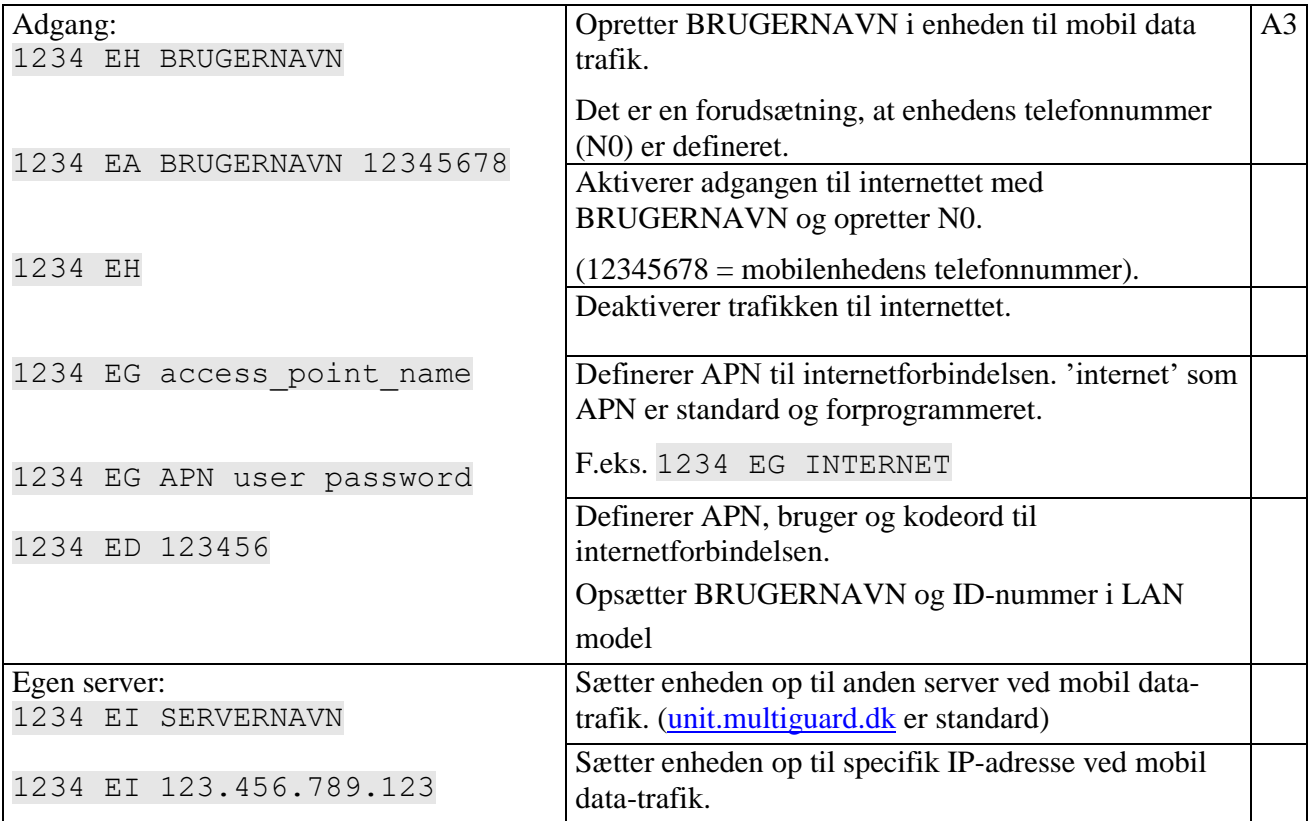

# **9.9 Tidsegenskaber/ur-funktioner**

# **Tid**

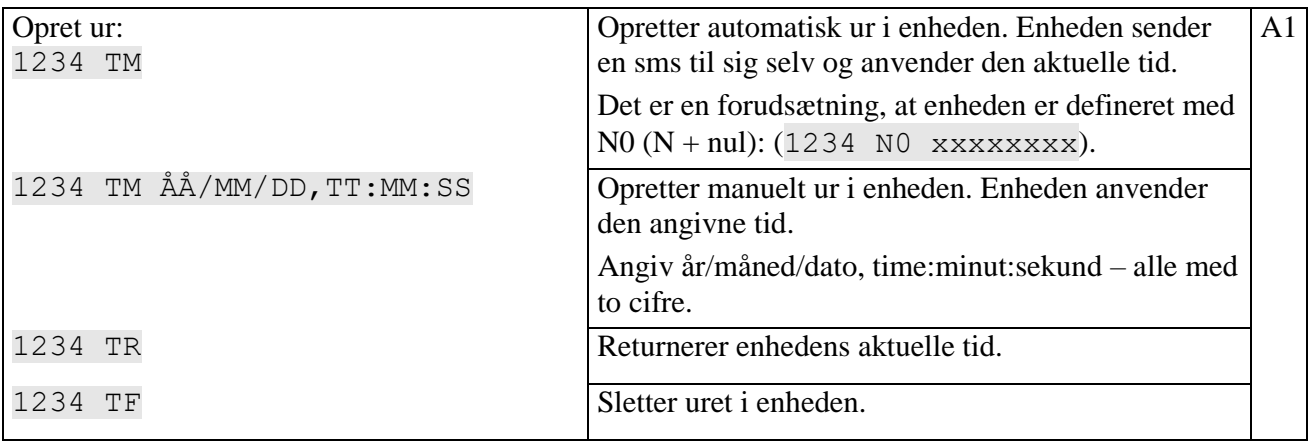

# **Timer og status (status sendes til personer på modtagerlisten)**

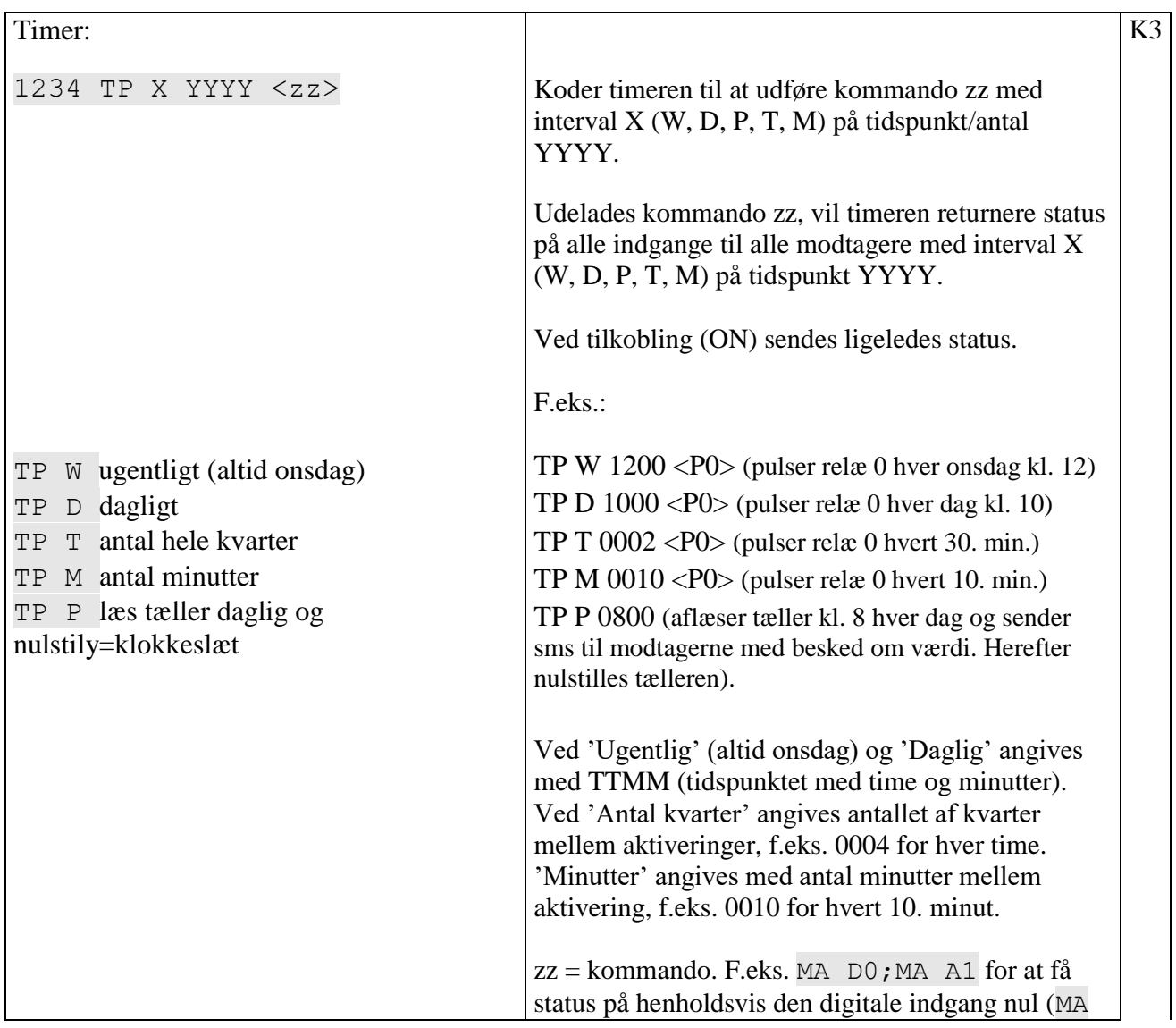

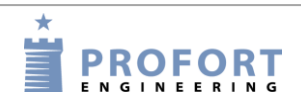

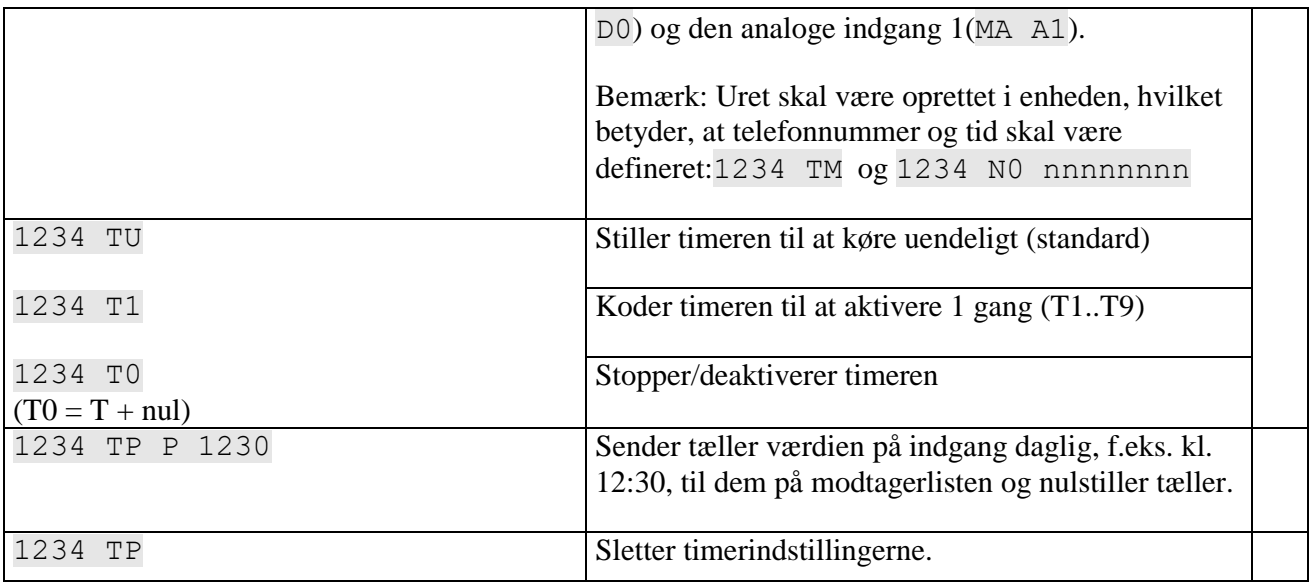

# **Tidsstyring**

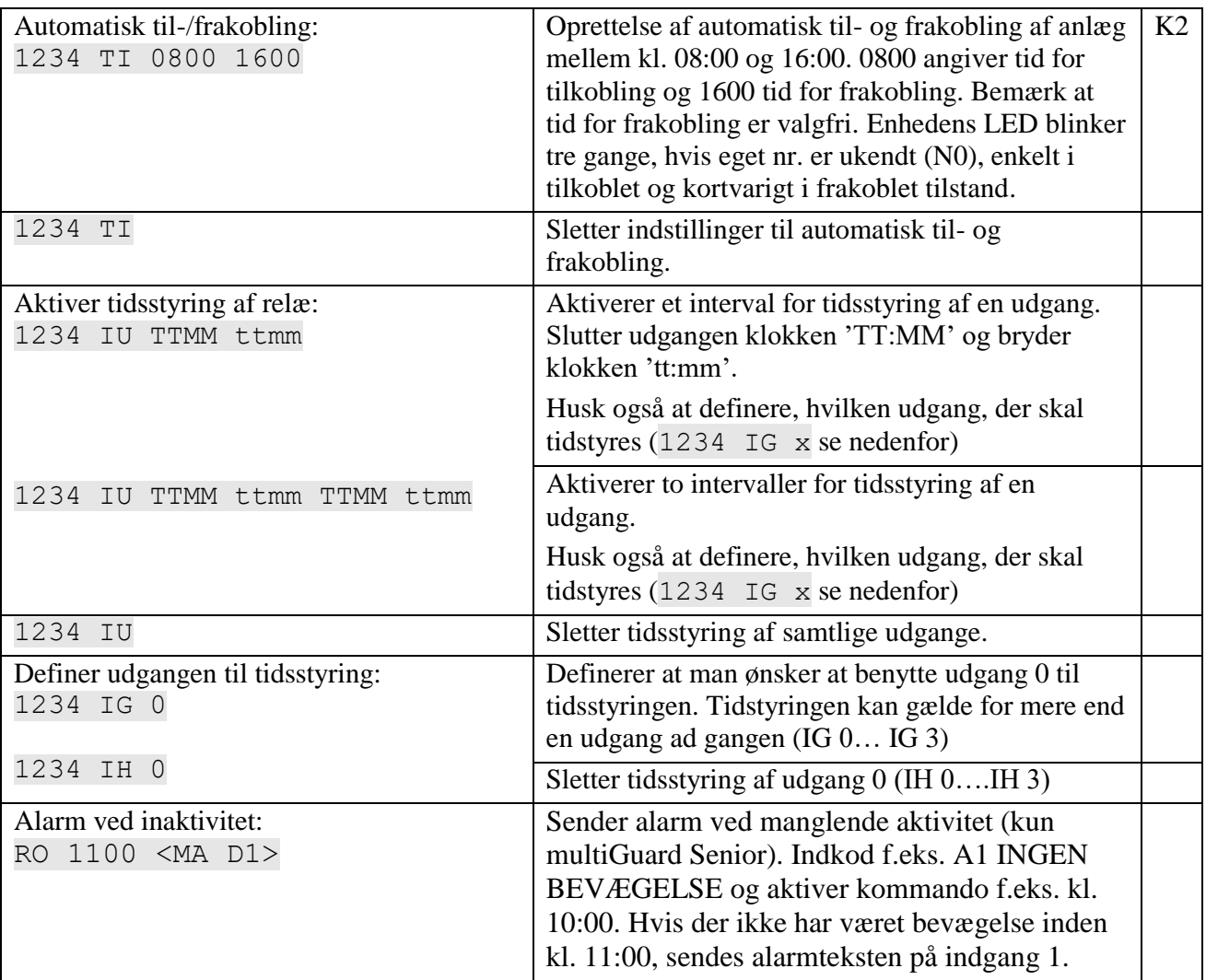

# (sms)kommandoer til opsætning

# **Kalender**

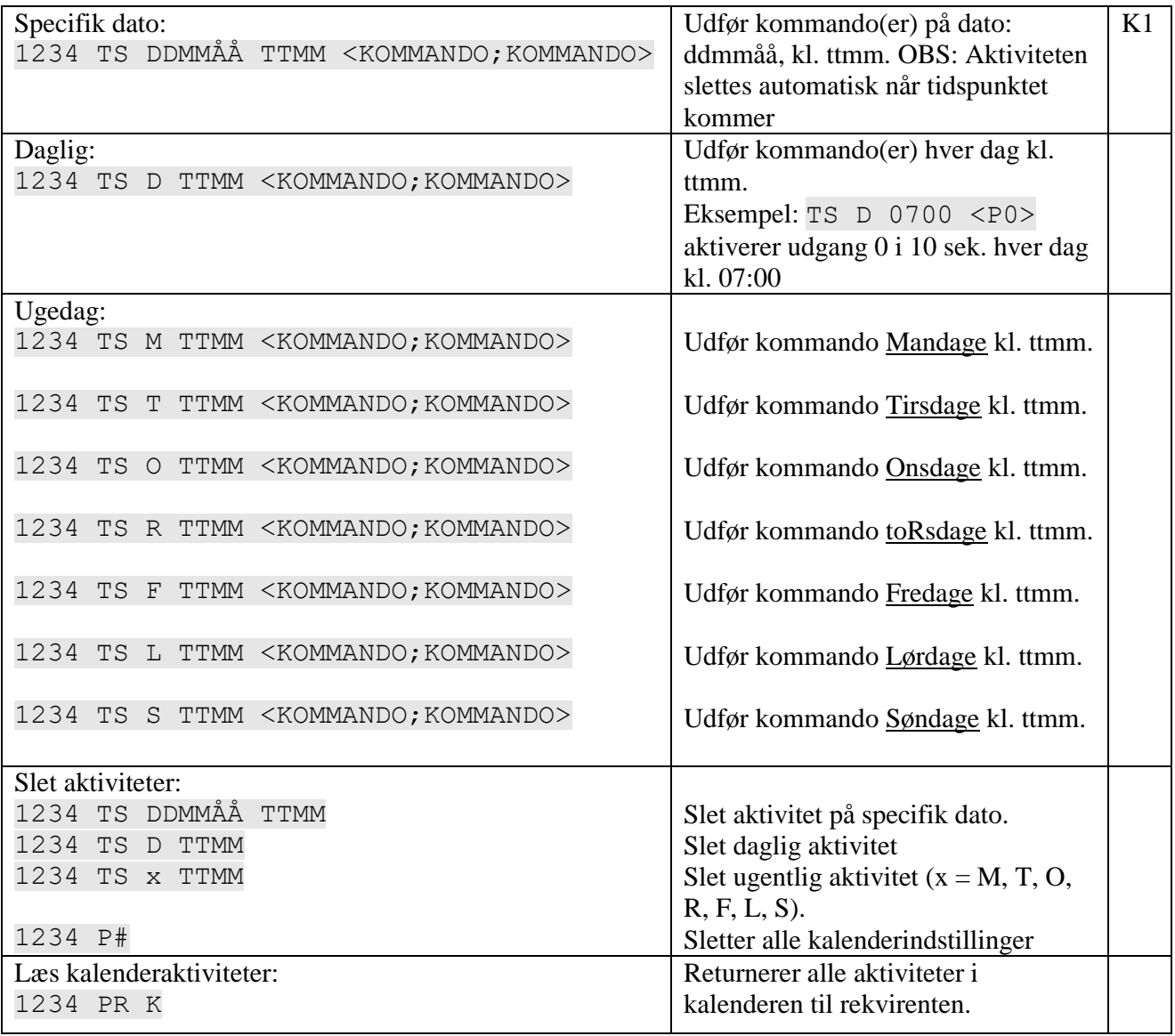

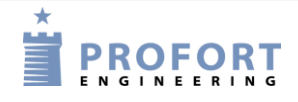

# **9.10 Systembeskeder og –alarmer**

# **Beskeder**

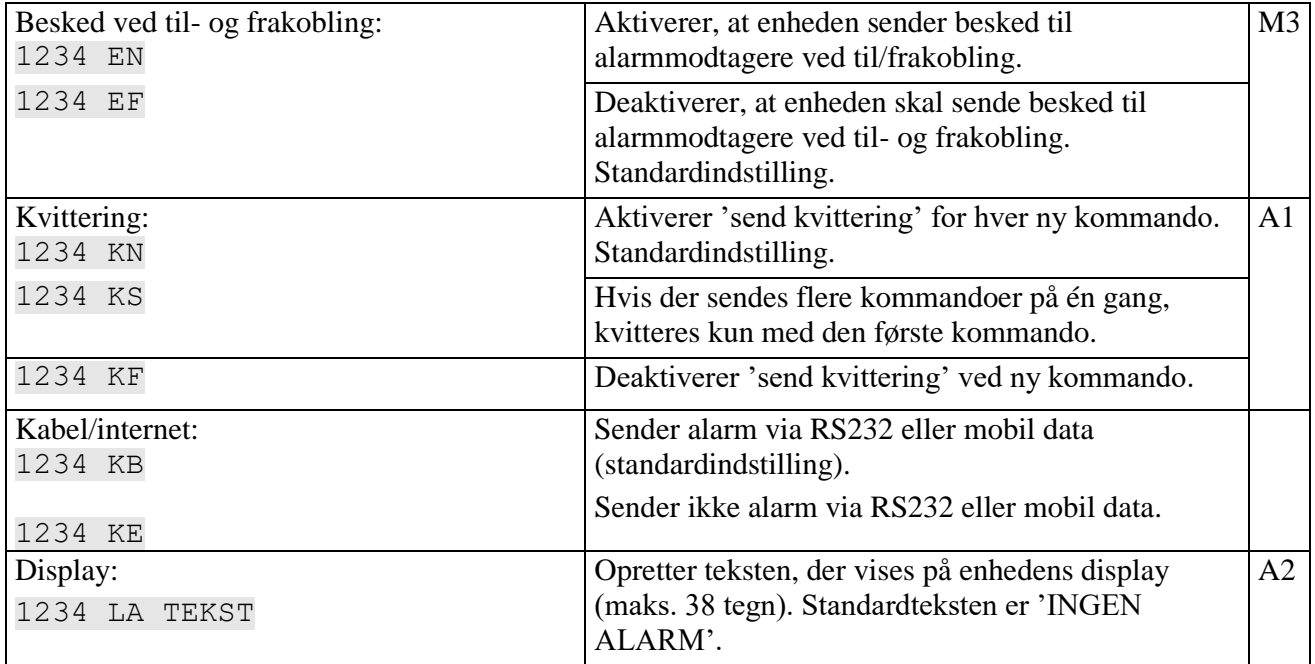

# **Systemalarmer**

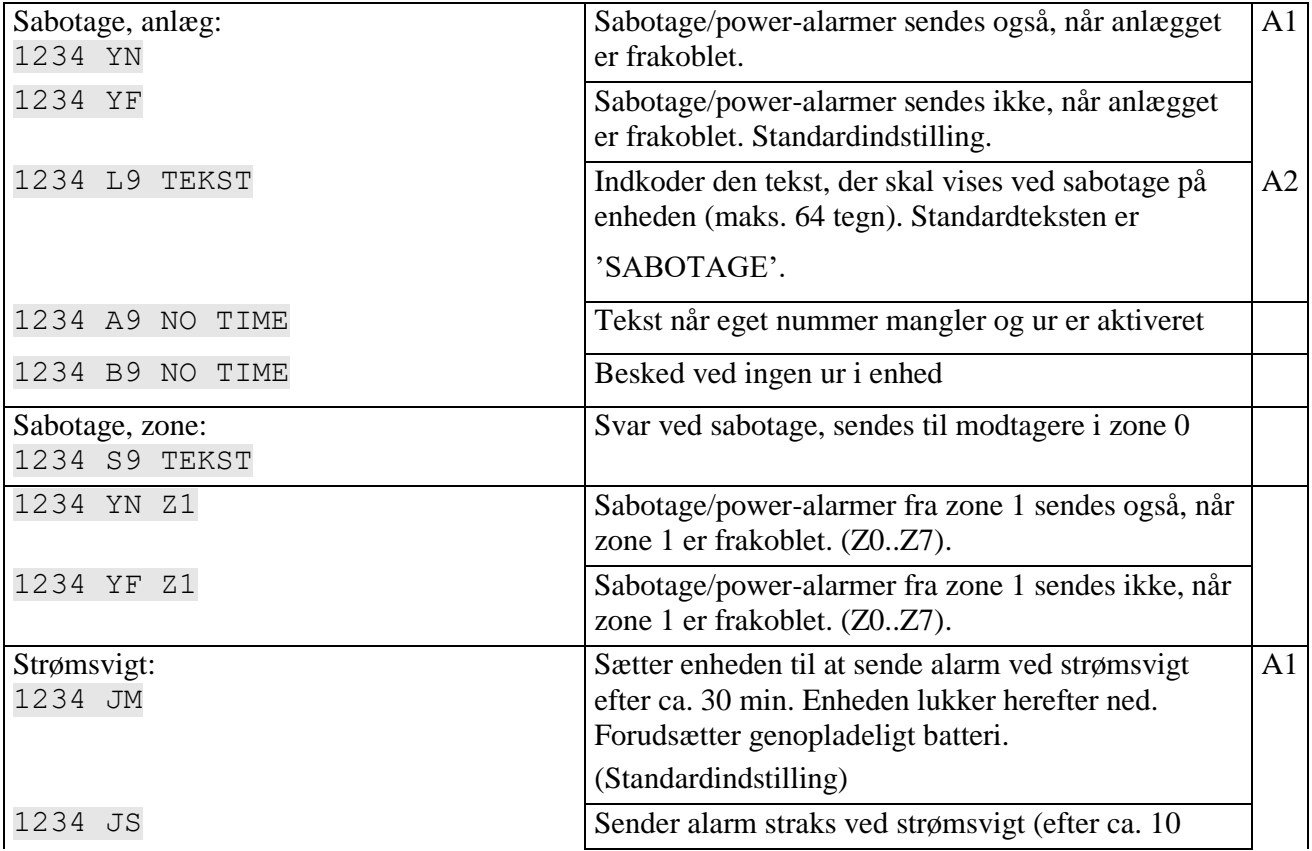

(sms)kommandoer til opsætning sek.). Enheden forsynes af batteri i 30 min., hvorefter den lukker ned. 1234 A8 TEKST 1234 B8 POWER FAILURE 1234 S8 POWER OK Indkoder den tekst, der skal vises ved strømsvigt. Standardteksten er 'POWER FAILURE' (maks. 64 tegn).  $A<sub>2</sub>$ Svar fra enhed ved strømfejl, sendes til modtagere i zone 0 Svar ved strøm retur 1234 L8 TEKST Indkoder den tekst, der skal vises, når strømmen er tilbage. Standardteksten er 'POWER OK' (maks. 64 tegn).  $A2$ 1234 S8 TEKST Svar fra enhed ved strøm tilbage, sendes til modtagere i zone 0 1234 JF Enheden sender ikke alarm ved strømsvigt. A1 1234 DM Sender alarmbesked hvert 15. minut. Anvendes i forbindelse med PIR (bevægelsesføler) som konstant sender alarm ved bevægelse 1234 DS Sender alarmbesked straks (standardindstilling)

## **Sirene**

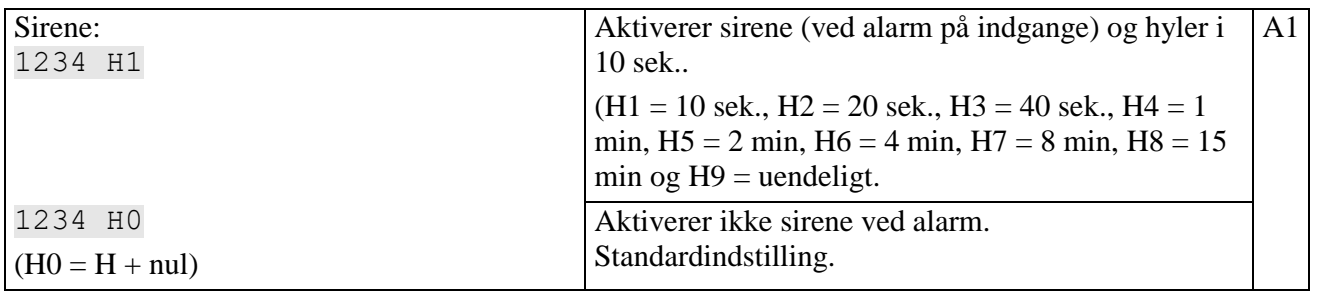

## **9.11 Gendan fabriksindstilling**

Skulle det blive nødvendigt at slette alle opsætninger og indtalte beskeder i enheden, kan følgende kommando anvendes:

### 1234 P! **PAS PÅ – Sletter al opsætning, talebesked og log i enheden og geninstallerer oprindelige setups!**

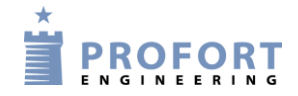

### Betjening

### **10 BETJENING**

Betjening dækker over følgende:

- Til- og frakobling af enheden
- Styring af relæ-udgange
- Afbryd yderligere alarmering
- Forespørgsler til enheden
- Makroafvikling
- Tekst til og fra en seriel port (RS232 til f.eks. PLC)

## **10.1 Til- og frakobling af enheden**

I frakoblet tilstand sender enheden ikke alarm, og udgangene aktiveres ikke som følge af aktivitet på indgange.

NB: Hvis enheden er sat op med en kommando forrest i tekstfelt (se kapitel [5.6.1](#page-37-0) side [38\)](#page-37-0), vil instruktioner blive udført, også under frakobling.

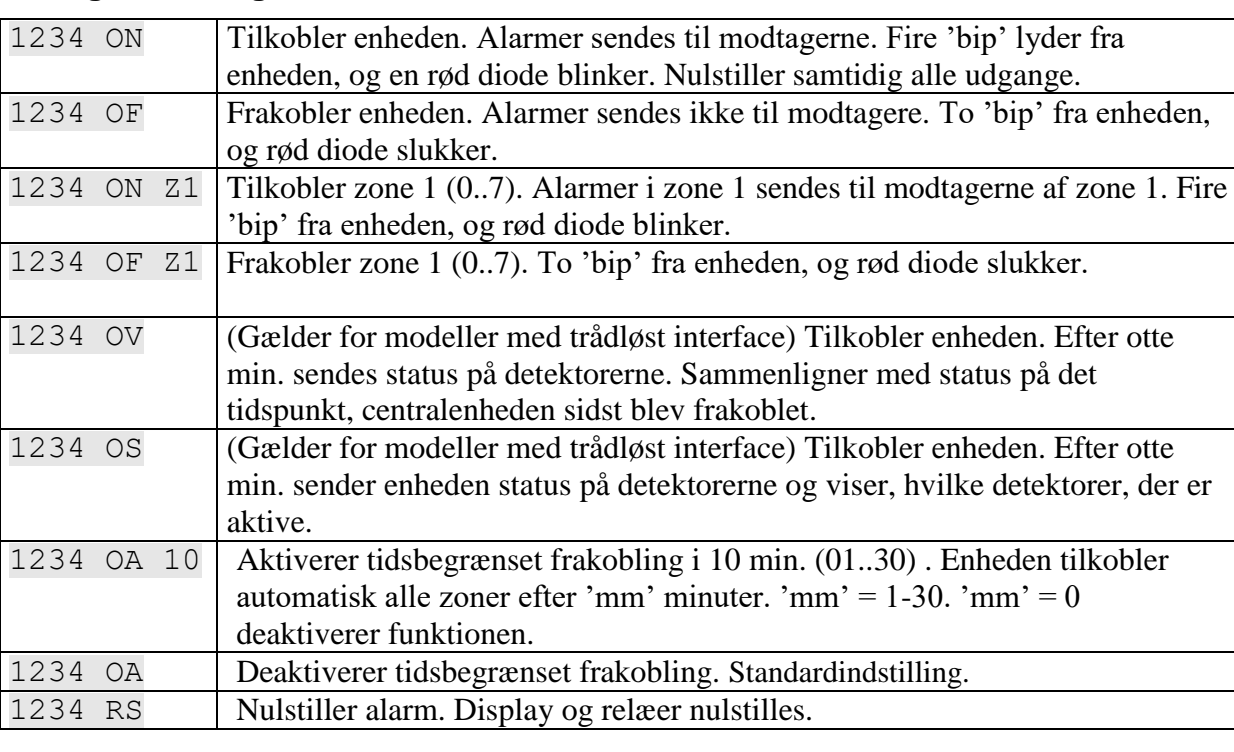

## **Til- og frakobling med sms:**

## **Til- og frakobling fra display**

Til- og frakobling kan bruges på både selve enheden og på de enkelte zoner. TILKOBLING er de grønne cirkler. FRAKOBLING er de røde.

### Betjening

### **Fra- og tilkoble enheden:**

- 1. Tryk MENU
- 2. Tryk TIL/FRAKOBLING
- 3. Vælg TILKOBLING eller FRAKOBLING ved at trykke på de grønne eller røde cirkler, hvori der står 0-7.

### **Fra- og tilkoble zone:**

- 1. Tryk MENU
- 2. Tryk TIL/FRAKOBLING
- 3. Vælg at til/frakoble en zone ved at trykke på de grønne eller røde cirkler.

Bemærk: Frakobles f.eks. zone 3, kan dette ses i displayet i standby-tilstand ved at cirkelen med nr. 3 i er rød, hvor de andre er grønne. Det er dog kun tilfældet, hvis der er logget ind.

## **10.2 Styring af relæudgange**

De otte udgange er som standard brudt og kan sluttes eller brydes med en kommando, med sms eller med DTMF-toner. Undtagelser er:

1234 Gx aktiverer udgange, når en alarm går (relæet vil skifte stilling ved alarm). (x=0..9)

1234 GA hvor udgang afspejler indgang (relæer vil følge indgange).

#### **Styring af relæudgange med (sms)kommandoer:**

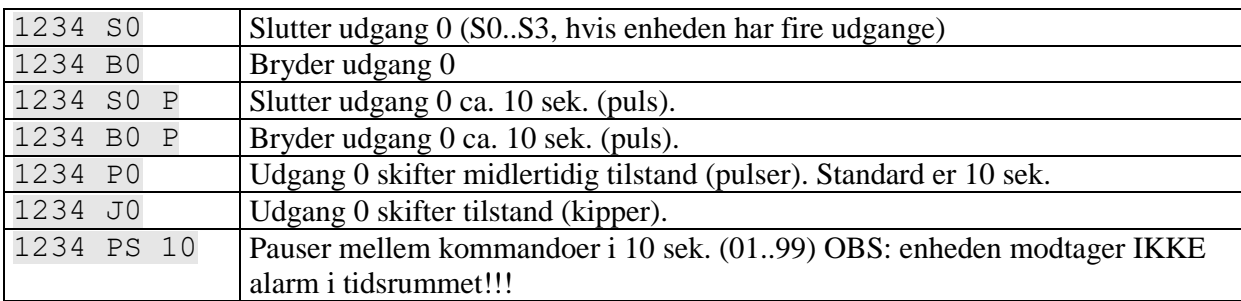

#### **Styring af relæudgange med DTMF**:

- 1. Ring op til enheden
- 2. Afvent 1 tone
- 3. Tast evt. password (f.eks. 1234)
- 4. Afvent 2 toner
- 5. Tast nr. på den kommando, der ønskes udført (se skema til højre)
- 6. Gentag evt. pkt. 4+5
- 7. Læg på

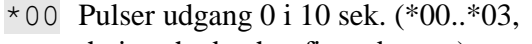

- hvis enheden har fire udgange)
- \*10 Bryder udgang 0
- \*20 Slutter udgang 0
- \*30 Bryder udgang 0 i 10 sek. (puls)
- $*40$  Slutter udgang 0 i 10 sek. (puls) \*50 Skifter tilstand på udgang 0
- 0 Udfører makro 0 (0..9)
- **PROFORT**

## **10.3 Afbryd yderligere alarmering**

Tast: # umiddelbart efter afspilning af talebesked og lyden af 'bip'-tonen i telefonen. Efterfølgende telefonnumre på modtagerlisten bliver ikke alarmeret. (Ikke alle modeller har talebesked).

### **10.4 Forespørgsler og kommandoer**

Forespørgsler bruges til at hente oplysninger fra enheden. Responsen på forespørgsler sendes til den mobil, der har sendt beskeden. Alle kommandoer kan også bruges i kommandofeltet i PC-softwaren og [https://masterview.dk.](https://masterview.dk/) Blot udelades password "1234".

| 1234 MO    |                       | Oplyser status på alle udgange. Kun til den mobiltelefon, der sender<br>forespørgslen. |
|------------|-----------------------|----------------------------------------------------------------------------------------|
| 1234 MR    |                       | Oplyser status for indgange med oprettet tekst. Kun til den                            |
|            |                       | mobiltelefon, der sender forespørgslen.                                                |
| 1234 MA    |                       | Simulerer alarm og aktiverer evt. kommandoer på indgange med                           |
|            |                       | indkodet tekst. Returneres til alle modtagere.                                         |
| 1234 MA D1 |                       | Simulerer alarm og aktiverer evt. kommandoer på indgang 1.                             |
|            |                       | (D0., D7+A0., A3). Returneres til alle modtagere.                                      |
| 1234 PL    |                       | Oplyser de seneste 10 hændelser i loggen. Dvs. indgåede alarmer/data                   |
|            |                       | og sendte kommandoer.                                                                  |
|            |                       | OBS: Returneres med en hændelse i hver sin sms $= 10$ sms'er.                          |
| 1234 PL 20 |                       | Oplyser de seneste 20 hændelser i loggen (1255). Dvs. indgåede                         |
|            |                       | alarmer/data og sendte kommandoer.                                                     |
|            |                       | OBS: Returnerer een hændelse i hver sin sms, dvs. 20 sms'er i dette                    |
|            |                       | eksempel.                                                                              |
| 1234 PL A  |                       | Oplyser alle hændelser (255) i loggen. Dvs. indgåede alarmer/data og                   |
|            |                       | sendte kommandoer.                                                                     |
|            |                       | OBS: Returneres med en hændelse i hver sin sms = $255$ sms'er.                         |
| 1234 V1 R  |                       | Oplyser den seneste måling fra analog indgang 1.                                       |
| 1234 PA    |                       | Returnerer analoge målinger til PC-programmet                                          |
| 1234 PA xx |                       | Returnerer analoge målinger til PC-programmet, $xx = antal \, dage$                    |
|            |                       | tilbage i tiden                                                                        |
|            | 1234 PA DDMMÅÅ DDMMÅÅ | Returnerer analoge målinger til PC-programmet. Første dato er 'fra                     |
|            |                       | DATO' og sidste er 'til DATO', som kan udelades.                                       |
|            | 1234 PA DDMMÅÅ        | Overfører analoge målinger fra dato, måned, år (v.12.20)                               |
|            | 1234 D1 111111 R      | Oplyser temperatur på detektor-nr. 111111                                              |
|            | 1234 D2 111111 R      | Oplyser fugt eller anden analog værdi på detektor-nr. 111111                           |
| 1234 OK    |                       | Oplyser sendestyrke på mobilnettet. Hvis sendestyrken ligger under 30                  |
|            |                       | % bør ekstern antenne benyttes.                                                        |
| 1234 OM    |                       | Oplyser enhedens versionsnummer (model).                                               |
| 1234 OR    |                       | Oplyser status på fra-/tilkobling. Returnerer f.eks. OR +++-+-++                       |
| 1234 OG    |                       | Oplys GPS position $(v.12.23\rightarrow)$                                              |
| 1234 OP    |                       | Oplys position (mobil celle-ID og afstand) f.eks. '32d6 TA:3' TA                       |
|            |                       | angiver signalstyrken (v.12.16 $\rightarrow$ )                                         |
| 1234 PR    |                       | Oplyser hele opsætningen i enheden. Standardtekster returneres ikke.                   |
| 1234 PR I  |                       | Oplyser installerede IR koder (Ved SMS angives R1-R9)                                  |
| 1234 PR O  |                       | Oplyser standardopsætning og udgange. Modtagere og tekster                             |

**Forespørgsler til enheden med (sms)kommandoer**

Betjening

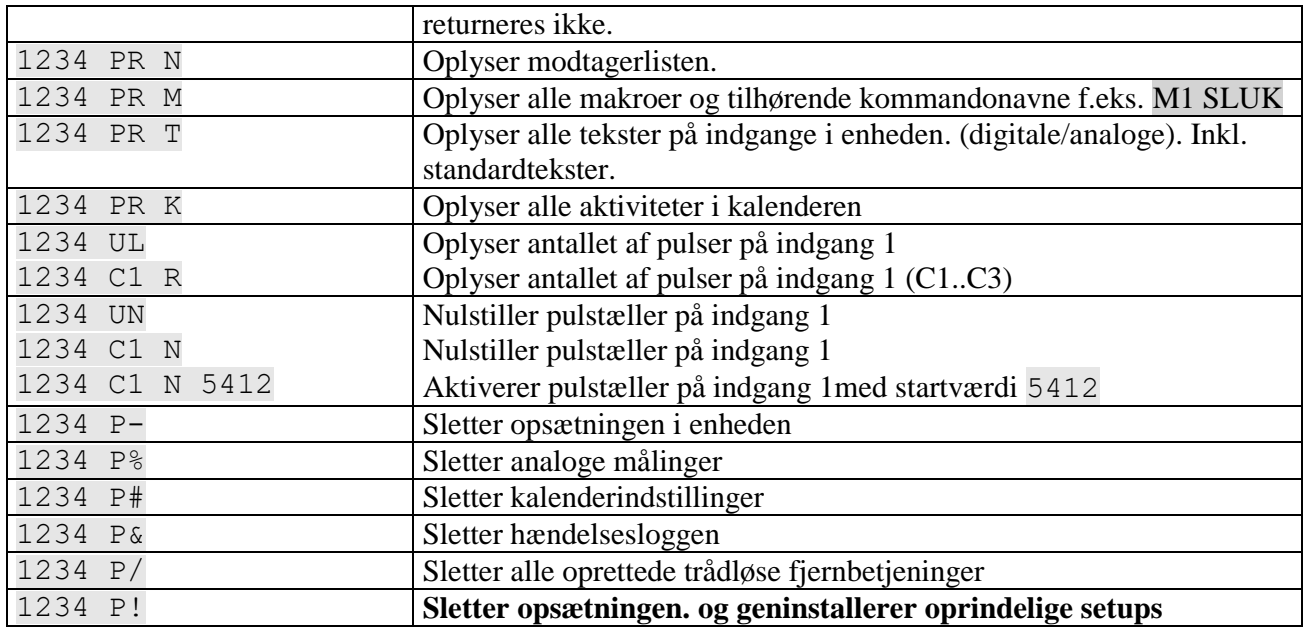

#### **Forespørgsler til enheden med pc-programmet:**

Fra hovedsiden tryk på "Send forespørgsel" og følgende skærmbillede vises:

Figur 10-1: https://masterview.dk

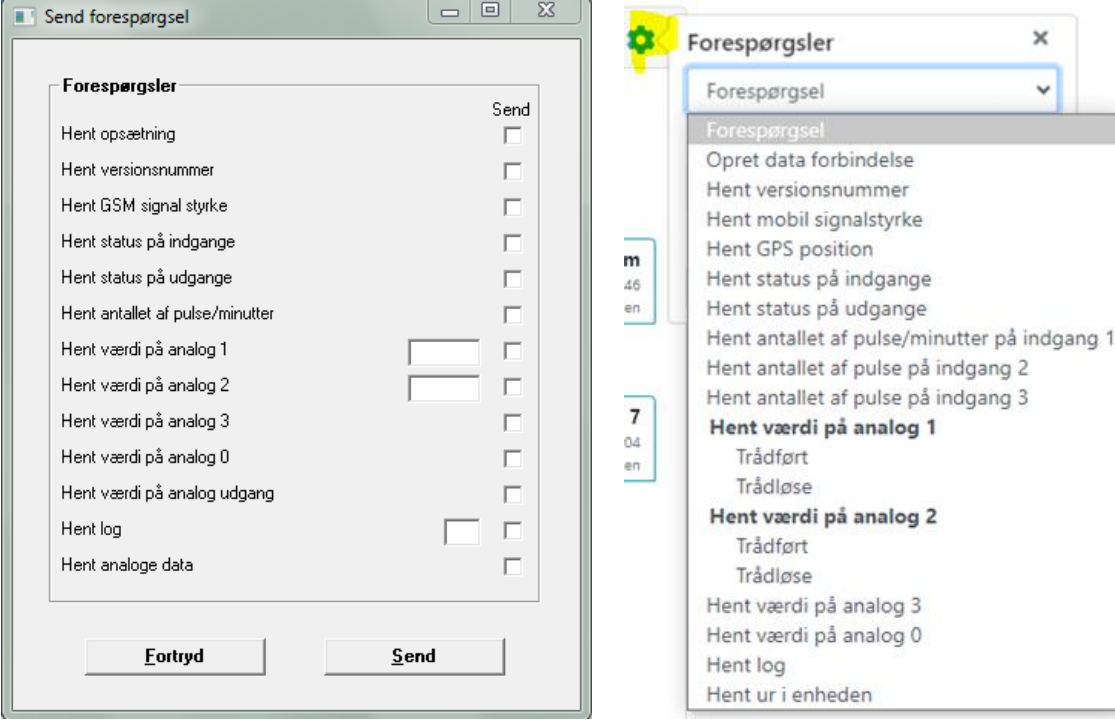

Marker, hvilke informationer du ønsker og tryk på Send.

Ved 'Tilbagesend værdi på analog 1 eller 2' beder du om en aktuel status. Returner værdien på en specifik detektor (6-cifret serienummer skrives i feltet) eller på en trådført analog indgang (kun flueben under 'Send', mens feltet er tomt).

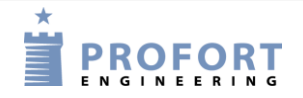

På climaSpot og dampSpot er 'analog 1': temperatur og 'analog 2': fugtighed. På flexSpot er 'analog 1': temperatur og 'analog 2': 0-10 V, 0/4-24 mA, PT-1000.

- Ved 'Tilbagesend log' skal du enten sætte flueben under 'Send', og få en log af de seneste 10 hændelser. Eller du kan vælge, hvor mange hændelser du vil have vist ved at skrive det ønskede tal i feltet før 'Send'.
- Ved 'Tilbagesend analoge data' skal du aflæse de tilbagesendte informationer ved at gå ind under Filer  $\rightarrow$  Analoge målinger. Loggen her kan overføres til MS Excel. Alle andre data vises i indbakke på hovedsiden.

## **Forespørgsler til enheden fra display**

(Kun for enheder med display)

Det er muligt at sende en forespørgsel til enheden, f.eks. at få svar på sendestyrken på mobilnettet vha. kommandoen OK.

*Eksempel, Vis den mobile signalstyrke:*

- 1. Tryk Menu
- 2. Tryk på PROGRAMMERING
- 3. Indtast bogstaverne OK under KOMMANDO
- 4. Tryk ENT, og enheden kvitterer med tre 'bib'

## **10.5 Makroafvikling**

En oprettet makro aktiveres med sms eller med opkald og DTMF.

*Eksempel:*

Makro 1 er oprettet med navnet "PULS5", som trækker udgang 2 i fem sek. Makroen er oprettet med følgende sms-indhold: 1234 M1 PULS5 <S2;PS 5;B2>

## **Aktiver makroen med sms:** 1234 PULS5

## **Aktiver makro med opkald og DTMF:**

- 1. Ring op til enheden
- 2. Tast password (f.eks. 1234)
- 3. Afvent 2 toner
- 4. Tast x ( $x =$  makronummer 0-9)

## **10.6 Tekst til og fra en seriel port (RS-232)**

Hvis enheden ikke er opsat til data ved EH brugernavn, vil den altid være aktiv og klar til seriel data kommunikation.

Såfremt enheden i stedet er opsat til mobil data, skal AT sendes fra PLC for hvert 60. sekund. Afsluttes med CR+LF.

Udelades sendingen fra PLC til enhed stopper RS-232 data kommunikationen. Svarsignalet fra enheden kan se således ud: AT 14.2 175MG.

### **Modtag tekst fra PLC**

Hvis en ASCII-tekststreng fra en PLC afsluttes med CR+LF (maks. 160 tegn), vil teksten blive sendt som sms til alle modtagere i zone 0.

#### *Vigtigt: PIN-kode skal være aktiveret på SIM-kortet!*

#### **Modtag kommando fra PLC**

Hvis en tekst starter med PIN-kode f.eks. "1234", opfattes efterfølgende som en kommando.

1234 N1 12345678 Koder modtager nr. 1 til tlf. nummer 12345678.

#### *Vigtigt: PIN-kode skal være aktiveret på SIM-kortet!*

#### **Send tekst til PLC:** 1234 TX OVERFØR DENNE TEKST

En tekststreng "OVERFØR DENNE TEKST" vil blive overført med 9600 baud til f.eks. en PLC på RS-232.

#### **Datakommunikation med PLC**

Med et mobilmodem tilsluttet en pc vil enheden kunne sende og modtage data fra en PLC, når opkaldet udføres som "datakald". Kan f. eks. anvendes sammen med programmet Hyper Terminal.

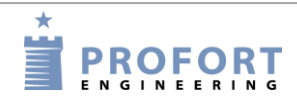

#### **11 INTERNET**

Enheden kan håndteres over internettet på https://masterview.dk. Her kan man oprette sig som bruger og kommunikere med alle sine enheder 'online'.

For at anvende internettet til overvågning og styring er det en forudsætning, at din computer har internetforbindelse, og at mobilenheden er sat op til internettet. For internet-opsætning på pc'en se ["Forbindelse via internet"](#page-27-0) afsnit 5.3 og ["Brugernavn på internet"](#page-27-1) afsnit 5.10.

#### **Aktivering med sms**

1234 EH BRUGERNAVN aktiverer adgangen til internettet. (Det er en forudsætning at enhedens telefonnummer (N0) er oprettet).

1234 EA BRUGERNAVN xxxxxxxx aktiverer adgangen til internettet og opretter N0  $(xxxxxxx = mobilenhedens telefonnummer)$ .

BRUGERNAVN er det, du vil logge ind på internettet med. Normalt er brugernavnet enhedens eget telefonnummer, som er N0. Det kan også bestå af bogstaver og tal og må indeholde op til 16 karakterer. Tegn, specialtegn og mellemrum er ikke tilladt.

1234 EH deaktiverer adgangen til internettet.

#### **APN med sms**

Hvis intet er angivet vil softwaren forsøge at tildele 'internet' som APN – det gængse APN i Danmark. Bruger du et teleselskab med et andet APN, er det nødvendigt at definere APN og eventuelt også bruger og kodeord (se [APN, Bruger og Kodeord](#page-48-0) side [49\)](#page-48-0). Telia har f.eks. et APN = www.internet.mtelia.dk. Kontakt din teleudbyder i tvivlstilfælde.

1234 EG NAVN-PÅ-APN definerer APN til internetforbindelsen f.eks. 1234 EG INTERNET

1234 EG NAVN-PÅ-APN BRUGER KODEORD definerer APN, bruger og kodeord til internetforbindelsen.

#### **Opret en bruger på internettet via https://masterview.dk**

- Navn/firma. Angiv et navn f.eks. et firmanavn. Det vil byde dig velkommen på sitet.
- Brugernavn. Det er vigtigt, at brugernavnet er det samme, som man angav i opsætningen under indstillinger i pc-programmet (se punktet om brugernavn afsnit 5.3) eller med sms (se ovenfor).
- Adgangskode. Vælg en adgangskode. Det behøver ikke at være den samme som enhedens. Den kan bestå af bogstaver og tal og må indeholde op til 16 karakterer. Tegn, specialtegn og mellemrum er ikke tilladt.
- E-mail. Angiv en e-mail-adresse. Glemmer du f.eks. din adgangskode vil du kunne få den oplyst på en mail.

Log ind på multiguard.dk for yderligere hjælp til internet-administration af enheden.

**OBS**: For at fungere på internettet kræves det, at enheden er en version 12.04 eller nyere.

## **12 KOMMANDOER I ALFABETISK ORDEN**

## **Index (alfabetisk fortegnelse over alle kommandoer)**

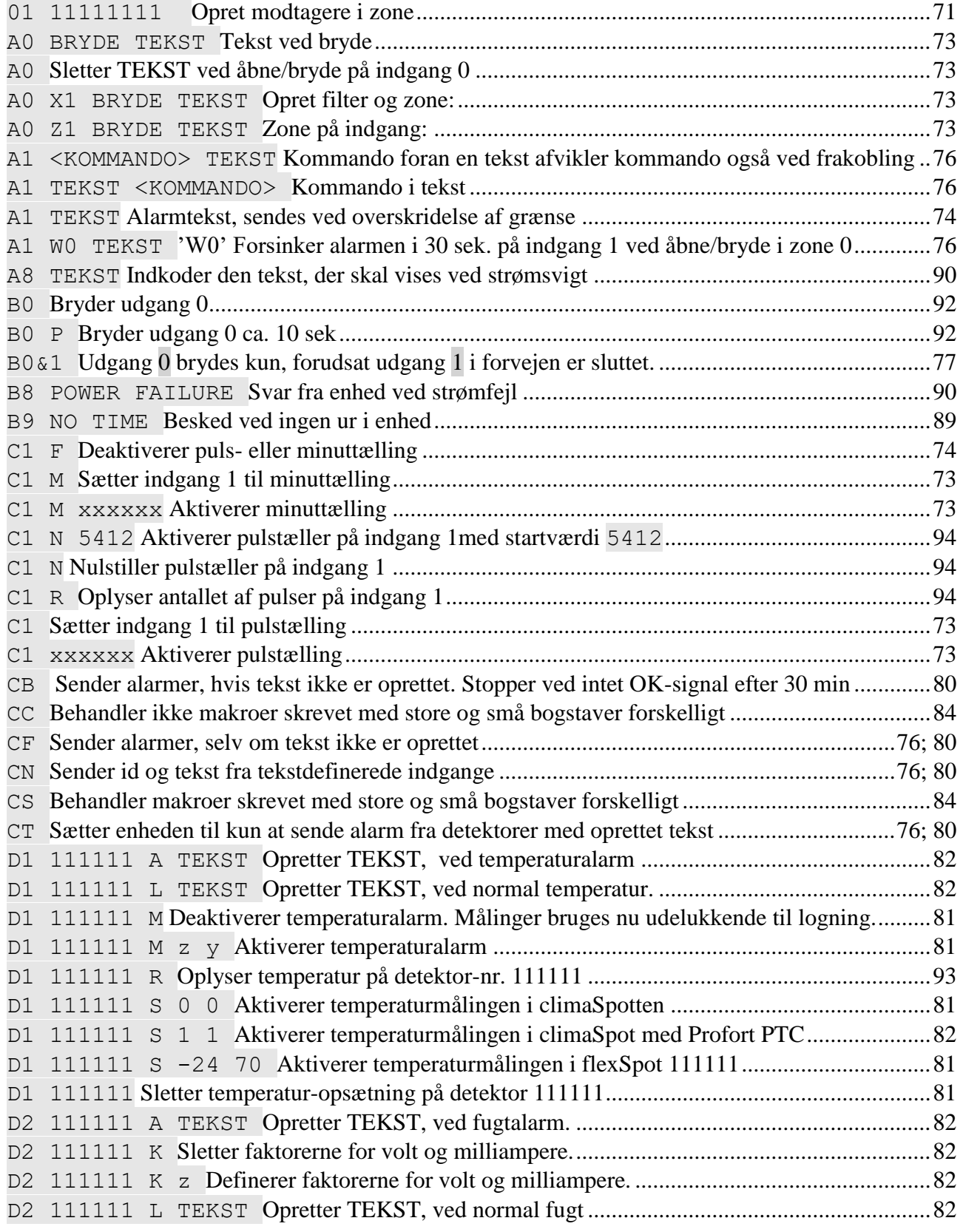

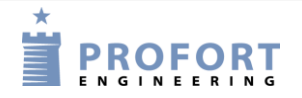

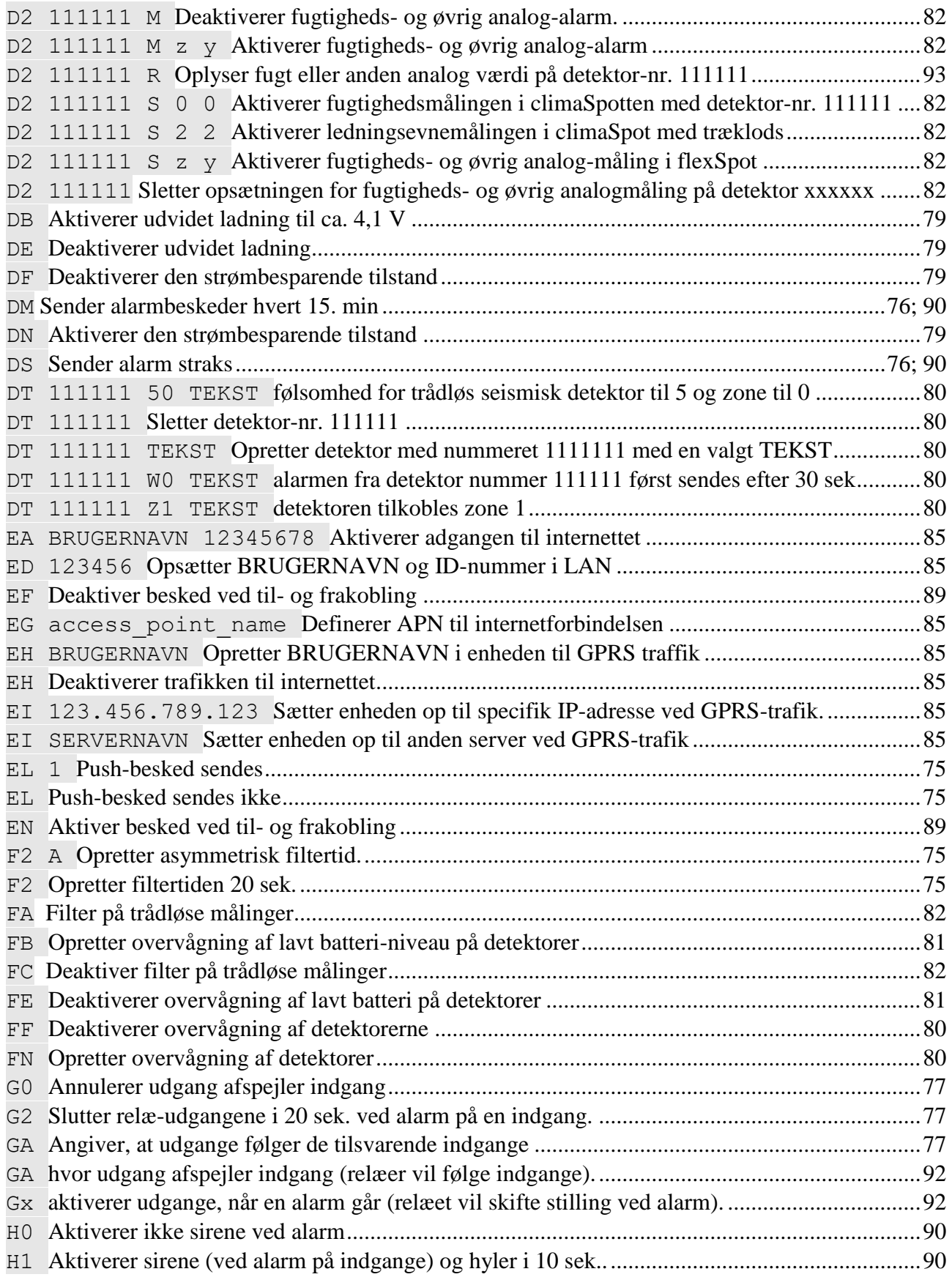

## Kommandoer i alfabetisk orden

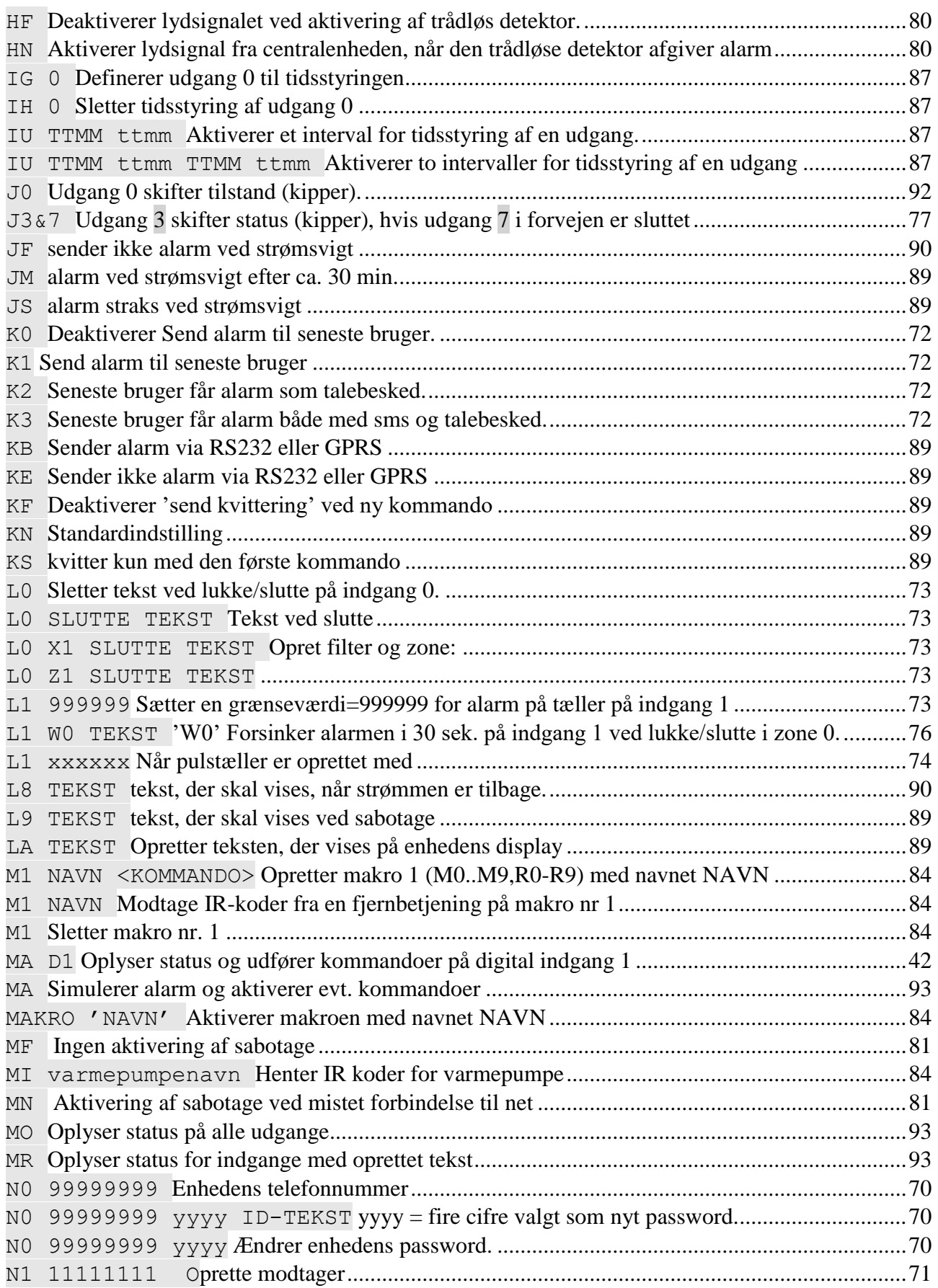

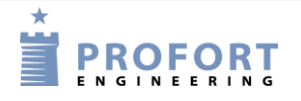

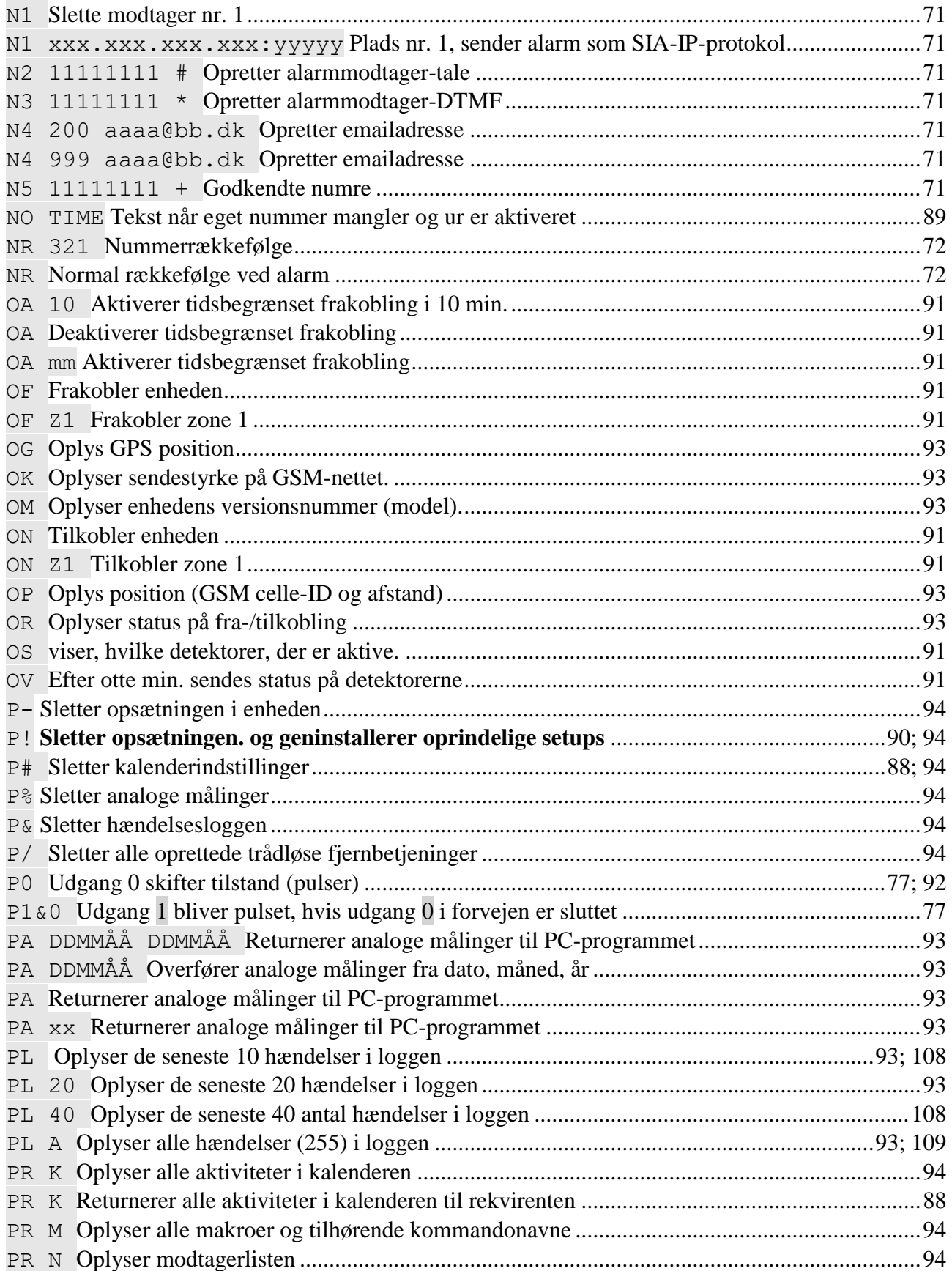

## Kommandoer i alfabetisk orden

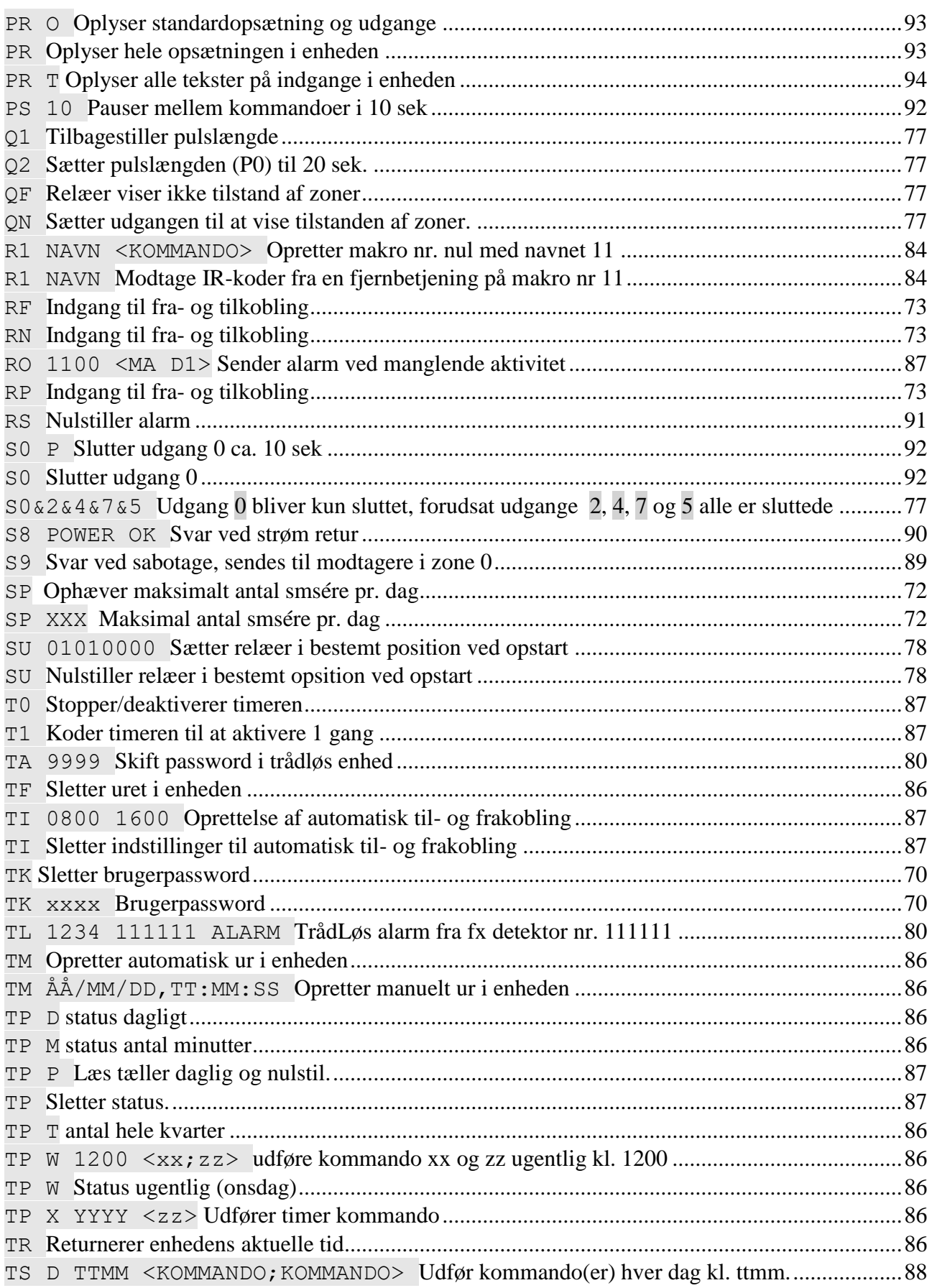

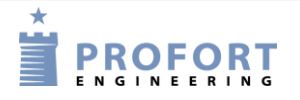

## Kommandoer i alfabetisk orden

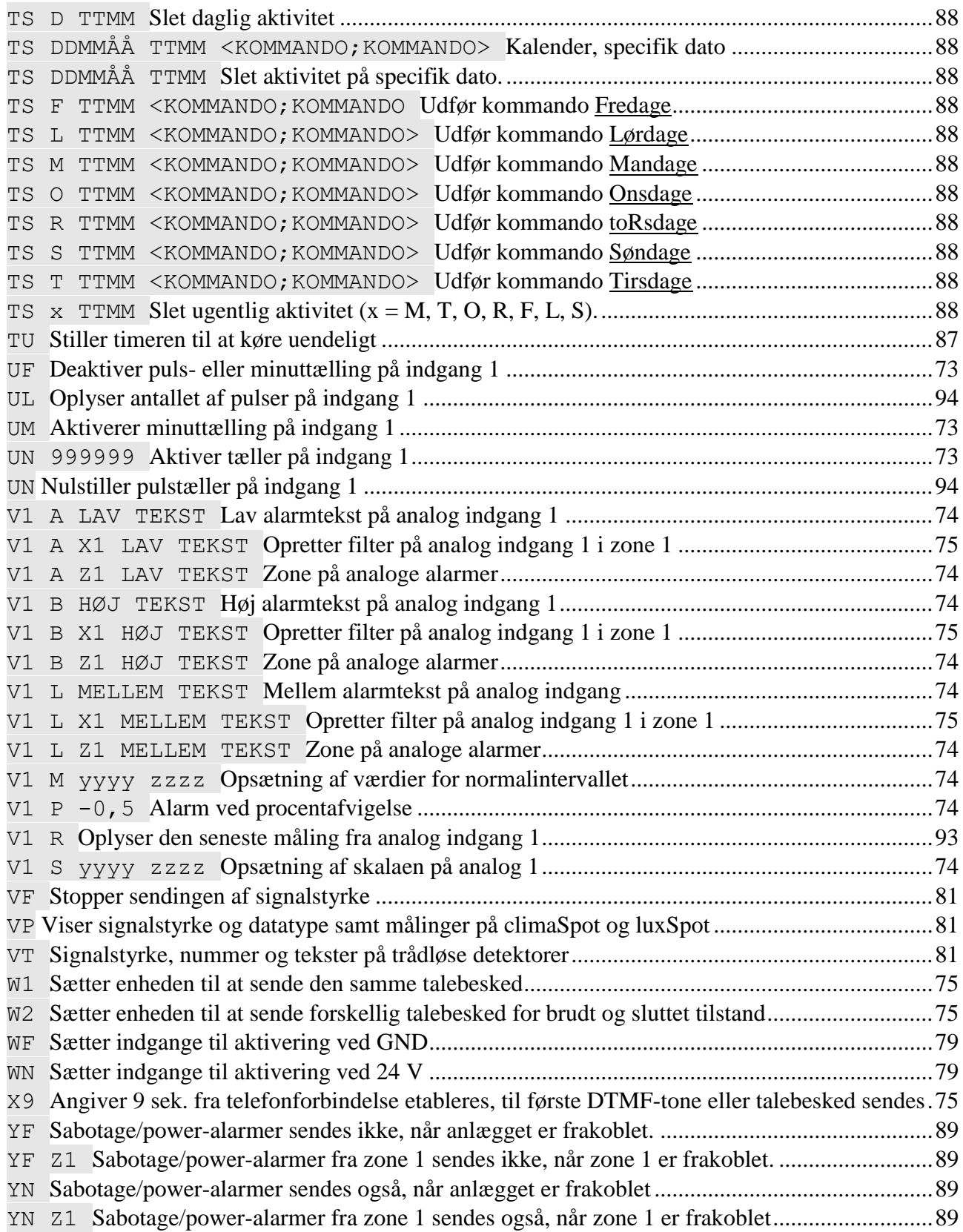

## Talebeskeder

## **13 TALEBESKEDER**

(Gælder kun for modeller med talehukommelse)

Den generelle besked (6 sek.) vil blive afspillet først efterfulgt af den aktuelle alarmbesked (6 sek.).

Modtageren kan kvittere for en talebesked med #. Det skal ske umiddelbart efter afspilningen af talebeskeden og biptonen i telefonen. Sker det ikke, vil enheden fortsætte til den næste modtager på listen. Når en modtager kvitterer med # under afspilningen af talebeskeden, afbrydes modtagerlisten, og yderligere alarmering indstilles.

Der kan indtales besked for både digitale og analoge indgange, systemalarmer samt trådløse detektorer. For at få talebeskeder fra de trådløse detektorer, skal detektorerne oprettes i zoner. Zonerne udløser alarmer fra de tilsvarende indgange f.eks. zone 1 er samme besked som indgang 1, zone 2 som indgang 2 osv.

## **13.1 Indtal talebesked**

- 1. Ring op til enheden og afvendt én eller to toner
- 2. Høres én tone tastes password (f.eks. 1234)
- 3. Høres to toner er password korrekt eller deaktiveret
- 4. Tast nr. på den besked, der ønskes indtalt, f.eks. #8 (for generel besked)
- 5. Afvent en tone
- 6. Indtal besked
- 7. Afvent to toner.
- 8. Opkaldet kan afsluttes eller en ny talebesked kan indtales, f.eks.:
- 9. Tast #1 (for indgang 1)
- 10. Afvent en tone
- 11. Indtal talebeskeden for indgang 1
- 12. Gentag evt. pkt. 9-11 for flere beskeder
- 13. Læg på

Hvis "send forskellige talebeskeder ved bryde og slutte" [\(Faneblad: Indgange](#page-34-0) eller kommando 1234 W2) er valgt, bliver pkt. 10-11 afviklet to gange. Indtal først besked for 'bryde' (6 sek.), afvent en tone, indtal besked for 'slutte' (6 sek.).

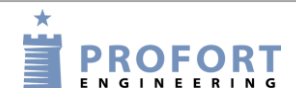

# **13.2 Varighed af talebeskeder**

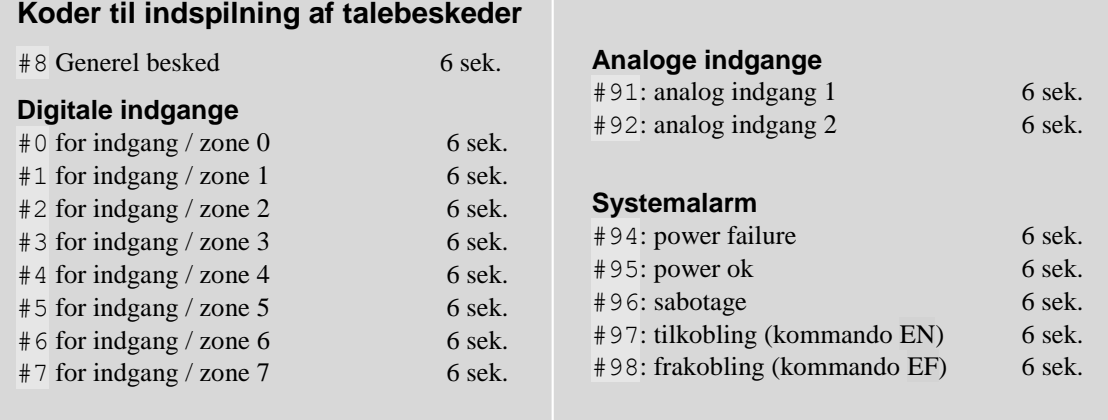

Log

## **14 LOG**

Enheden gemmer informationer fra overvågningen i henholdsvis en datalog og en hændelseslog. De kan ses i Profort pc-program (forudsætter som minimum Profort pc-program med basis setup) eller på enhedens display (hvis modellen har display).

## **14.1 Hændelseslog**

Hændelsesloggen kan indeholde imellem 255 og 999 hændelser, afhængig af model. En hændelse kan f.eks. være en afgivet kommando, en alarm eller en statusbesked.

## **Se hændelseslog i PC-programmet**

(Forudsætter som minimum Profort pc-program med basis setup)

Hændelsesloggen i pc-programmet kan aflæses i indbakken på hovedsiden. Er indbakken ikke synlig, kan du finde den under Filer  $\rightarrow$  vis indbakke. I bakken figurerer mange forskellige informationer, som enheden modtager. For at se hændelsesloggen skal du derfor første bede om, at få den tilsendt.

Tryk på 'Send forespørgelse' på hovedsiden. Bed om en 'Tilbagesend log'. Det kan gøres på to måder. Sæt enten et flueben under 'Send', og få en log af de seneste 10 hændelser. Eller du kan vælge, hvor mange hændelser du vil have vist ved at skrive det ønskede tal i feltet før 'Send'.

Hændelsesloggen kan nu aflæses i indbakken:

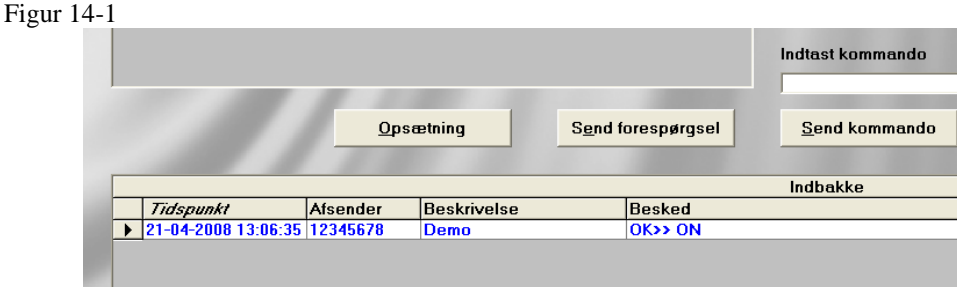

Indbakken kan printes ud i Filer  $\rightarrow$  Udskriv indbakke. Udskrivningen kan evt. sorteres efter dato eller afsender. På den måde, har du mulighed for at udskrive hændelsesloggen.

Indbakken kan skjules igen fra hovedsiden i Filer >Vis indbakke.

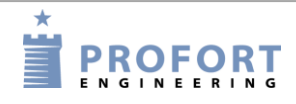

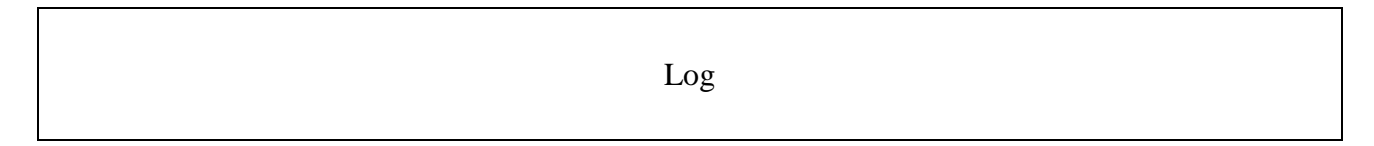

### **Se hændelseslog i Web browser https://masterview.dk**

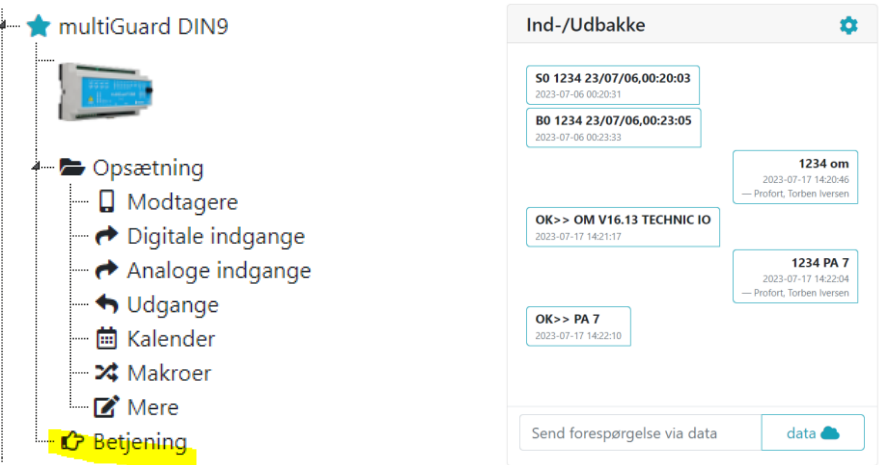

Under betjening vises Ind-/udbakke. Beskeder til enheden vises i højre side og svar fra enheden vises i venstre side.

### **Se hændelseslog på displayet**

(Forudsætter at modellen har display)

Loggen viser de seneste hændelser (op til 255), f.eks. alarmer, advarsler, TIL/FRAKOBLING og programmering.

- 1. Tryk på Menu
- 2. Tryk LOG
- 3. Tryk ALARMER

Brug OP- og NED-tasterne til at navigere op og ned i listen. Der skiftes en hel side ad gangen, når der trykkes OP eller NED.

Hvis enheden ikke har timerfunktionen aktiveret, viser loggen ikke tidspunktet for alarmen (dato/klokkeslæt). Kun alarmens nummer i historikken, f.eks.:

> 001 S9 SABOTAGE 002 [serie nr.] TEXT

Hvis timer funktionen er aktiveret, viser displayet tidspunkt for alarmen (dato/klokkeslæt), f.eks.:

01/16/05 1038

Historikken vises kronologisk.

Bemærk, hvis enheden er sat op til kun at sende alarm, hvis tekst er oprettet, vil kun tekstdefinerede detektorer blive vist.

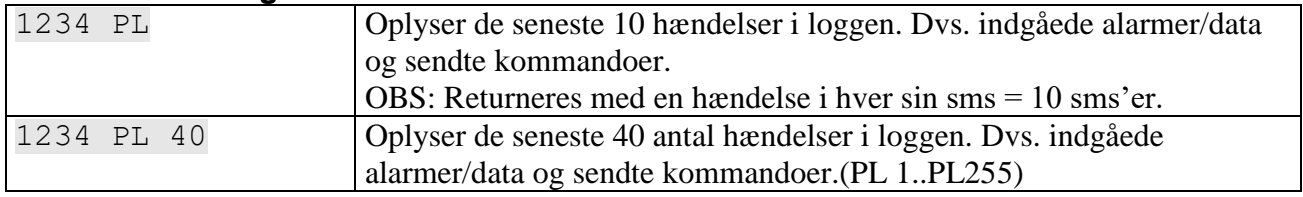

#### **Se hændelseslog med sms**
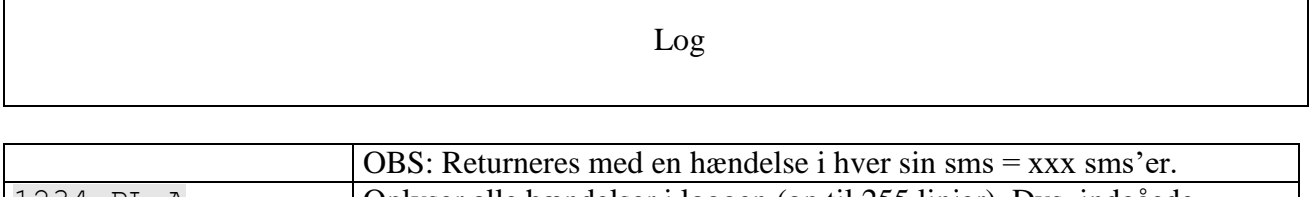

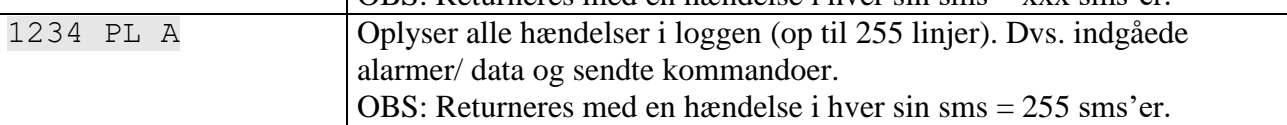

## **14.2 Datalog**

Dataloggen i enheden har plads til 25.000 eller 50.000 målinger alt efter model. Der hentes data fra en trådløs detektor hvert 4. minut og der registreres to målinger i timen. Det giver f.eks. plads til ca. 4 års målinger fra et målepunkt, to år for to punkter osv., hvis enheden har plads til 50.000 målinger.

Der kan maksimalt oprettes 32 eller 64 målepunkter, afhængig af model. En climaSpot lægger beslag på to målepunkter, når både temperatur og fugtighed er aktiveret. De trådførte analoge indgange tæller med i antallet af målepunkter, når de er aktiverede. Når loggen er fuld overskrives de ældste poster.

Der skal oprettes ur i enheden, før dataloggen kan anvendes.

## **Se datalog på enhedens display**

(Forudsætter at modellen har display)

- 1. Tryk på Menu
- 2. Tryk på LOG
- 3. Tryk på MÅLINGER

Brug OP- og NED-tasterne til at navigere op og ned i listen. Der skiftes en hel side ad gangen, når der trykkes OP eller NED.

Bemærk: Målinger opdateres dynamisk hvert minut. Røde tal angiver, at værdien er uden for et programmeret mellemområde.

## **Overfør datalog fra enheden til pc**

For at overføre dataloggen fra enheden til en pc skal de være forbundet med et RS-232-kabel eller over internettet.

- Åbn Proforts pc-program
- Tryk på 'Send forespørgsel'  $\rightarrow$  Marker feltet 'Tilbagesend analoge data' (se figur 14-2)
- Enheden vil nu overføre alle målinger fra trådløse og trådførte måleredskaber, hvis de er oprettet med tekst.
- Når 'Målinger modtages' nederst i vinduet forsvinder, er loggen overført til pc'en. Det kan godt tage nogle minutter.

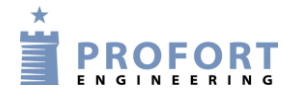

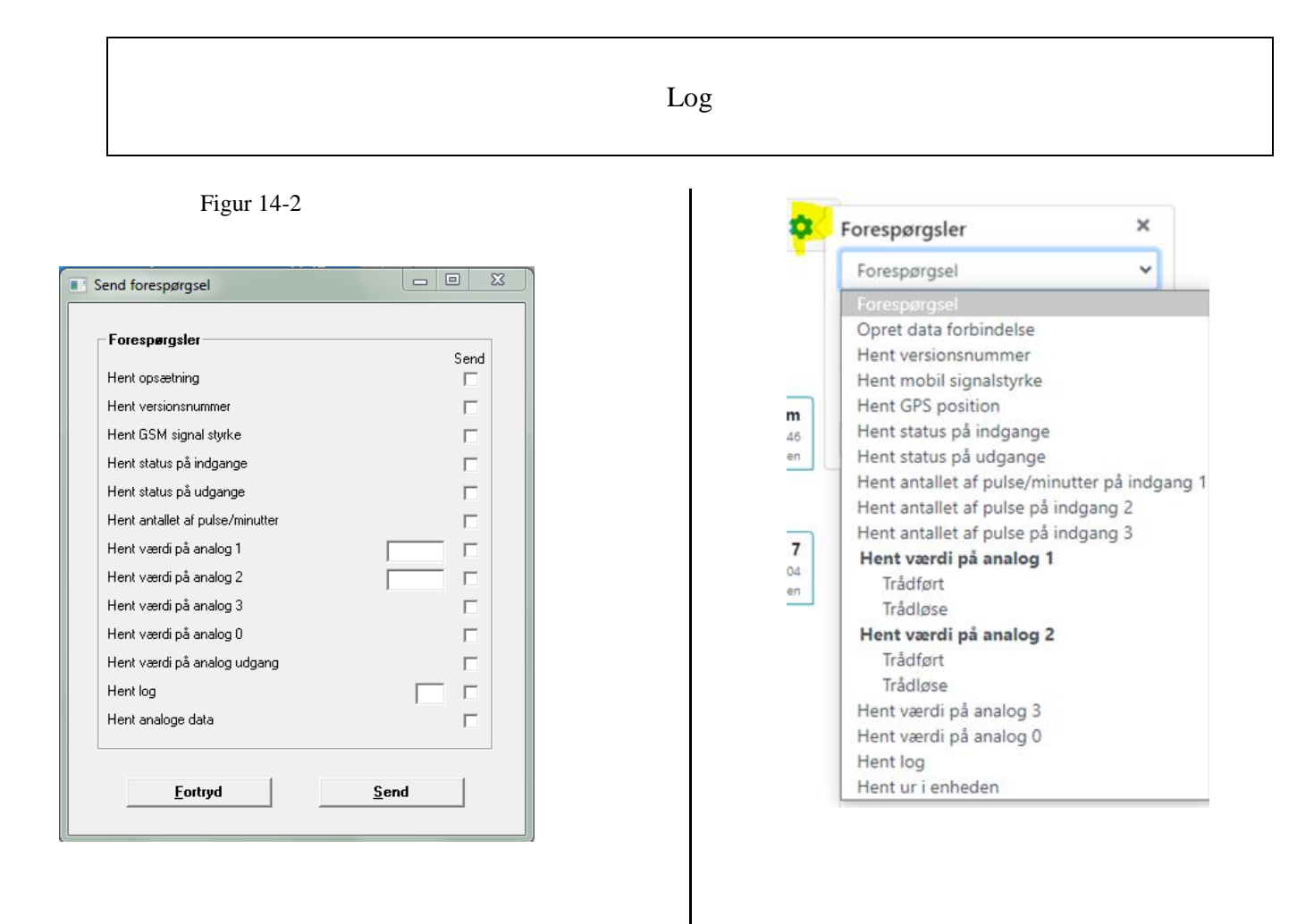

## **Aflæs loggen**

Vælg 'Filer' → 'Analoge målinger'. Vælg søgekriterier og tryk på 'Vis'.

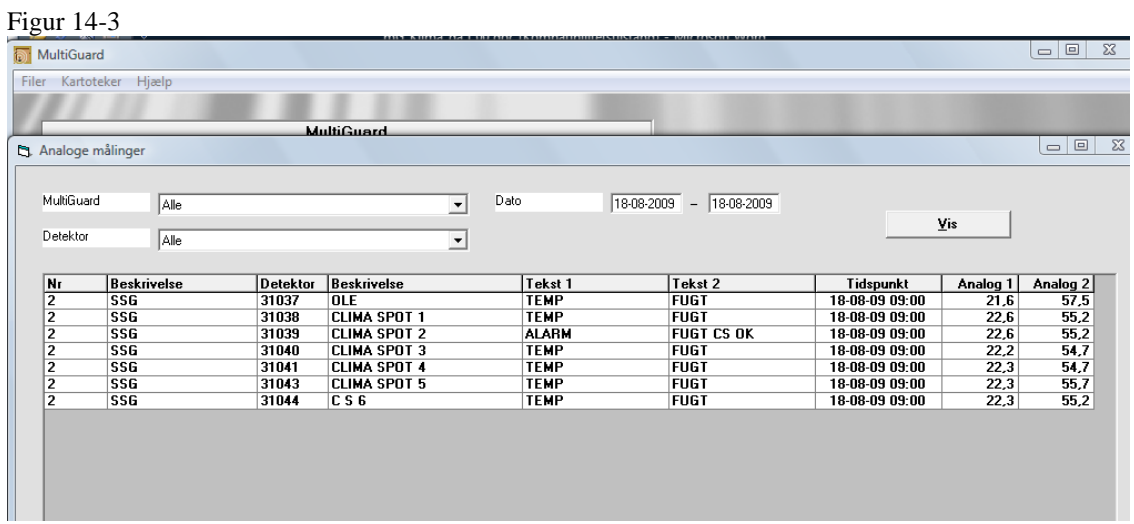

Når du er færdig med at se loggen, skal du afslutte med 'Ok' for at lukke vinduet og komme tilbage til hovedsiden. Eller du kan vælge at trykke på 'Eksporter' for at gemme loggen som en .csv-fil. En .csv-fil kan f.eks. bearbejdes yderligere i MS Excel.

Tastes "Præsentation", vil data blive overført til Excel og vist i et diagram. Forudsætter at Excel er installeret på pc'en.

#### **15 IR-KODER**

IR-fjernkontrol kan optage og afspille infrarøde signaler fra f.eks. en fjernbetjening. Den infrarøde kode optages som makro og kan afspilles ved at ringe til enheden, sende en sms, aktivering ved login på [www.profort.dk](http://www.profort.dk/) eller som kommando gennem pc-programmet.

Andre modeller med IR-sender skal have IR-koder overført via PC-Basic fra en '.csv-fil' evt. hentet på Proforts hjemmeside.

#### **Optag IR-kode med Profort pc-program**

- 1. Klargør varmepumpens fjernbetjening til at afsende den ønskede funktion
- 2. Åbn Profort pc-program, klik på 'Opsætning' og vælg fanebladet 'Andet'
- 3. Gå til området Makroer (A4)
- 4. Skriv et navn på funktionen i 'Makronavn' f.eks.: VARM22 (jf. [Figur 15-1\)](#page-110-0)
- 5. Tryk 'Send/Gem' (eller 'Udfør i Quick setup')
- 6. LED-lampen i enheden blinker hurtigt i 30 sek. Ret varmepumpens fjernbetjening mod enheden og aktiver den ønskede funktion. LED-lampen slukker, når en gyldig IR-kode er modtaget.

IR-koden er nu gemt i enheden. For også at gemme koden i pc-programmet skal du overfører opsætningen fra enheden til programmet. På hovedsiden skal du trykke på 'Send forespørgsel'> 'Hent opsætning'. IR-koderne vil nu blive overført og gemt i Profort pc-program.

<span id="page-110-0"></span>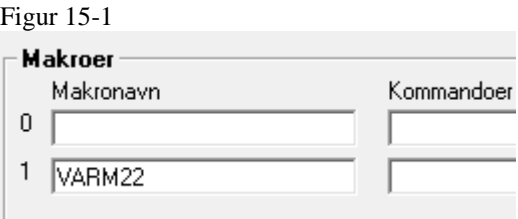

#### **Optag IR-kode med sms**

- 1. Sæt de ønskede indstillinger på fjernbetjeningen
- 2. Send en sms med koden 1234 M1 NAVN eller de første 2-3 karakterer af varmepumpens navn. Hermed hentes IR koderne fra det forud programmerede kode lager i varmepumpestyringen (v.12.08)
- 3. Makro 1 (M0..M9\*, M0..M9+R0..R9) med navnet NAVN gøres nu parat
- 4. Når enhedens røde diode blinker hurtigt: Ret fjernbetjeningen mod "IR-ind" og tryk på den ønskede funktion inden 30 sek.
- 5. Dioden lyser et kort øjeblik og blinker herefter normalt. Nu er makro x med en infrarød kode gemt under navnet NAVN.

IR-koden er gemt i enheden. Se ovenfor, hvordan du overfører oplysningerne til Profort pcprogram.

\*) Ikke alle enheder har 20 makroer

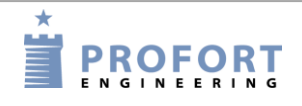

IR-koder

## **Arkiv til IR-koder**

 $\sqrt{5}$ 

Profort pc-program har et arkiv til infrarøde koder [\(Figur 15-2\)](#page-111-0). Forudsætter som minimum Profort pc-program med basis setup.

<span id="page-111-0"></span>Arkivet finder du øverst på hovedsiden [\(Figur 5-3\)](#page-28-0) under Kartoteker > Infrarøde koder.

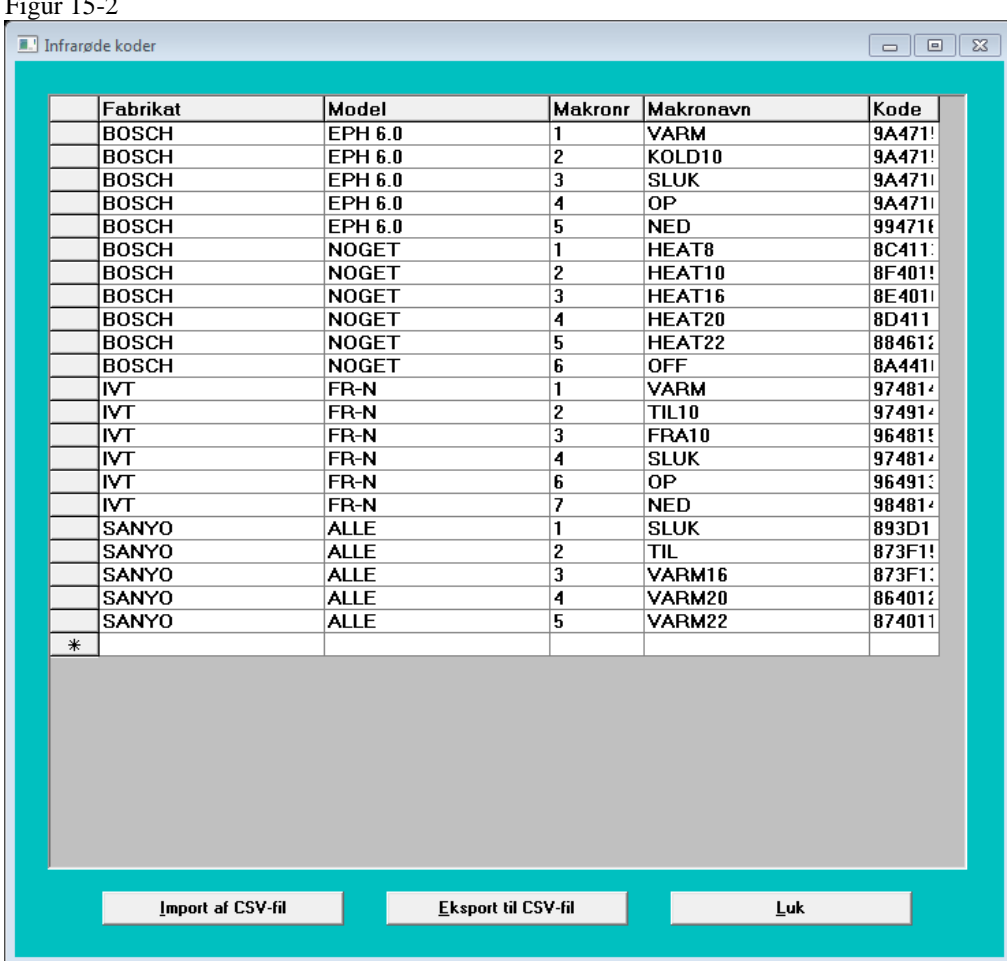

Det er muligt at arkivere IR-koder fra Profort pc-program eller at importere eksterne IR-koder fra en .csv-fil til arkivet. Arkivet kan omvendt også eksporteres til en .csv-fil, så IR-koderne kan gemmes til senere brug.

Fra Profort pc-program kan man enten sende koder fra programmet til arkiv, eller man kan hente koder fra arkivet ind i programmet, så man er fri for at optage fra f.eks. fjernbetjeningen.

#### **Sende infrarøde koder til arkiv**

På Profort pc-programs hovedside tryk på knappen 'Opsætning' og gå til fanebladet 'Andet' og området om 'Makroer' (A4).

Tryk på knappen 'Send infrarøde koder til arkiv' og indtast fabrikant og model på det objekt, som IR-koderne passer til f.eks. en Bosch EPH 6.0 varmepumpe.

Koderne er nu sendt fra opsætningen til arkivet i pc-programmet.

#### **Hente infrarøde koder fra arkiv**

Er der arkiveret nogle IR-koder, der tidligere er optaget eller downloadet, kan de hentes fra arkivet ved at trykke på knappen 'Hent infrarøde koder fra arkiv' i område A4 (se ovenfor). Vælg fra hvilken fabrikant og model, du vil hente koderne. Fabrikant og model vises kun, når der er gemt IRkoder i arkivet.

Når du til sidst trykker på 'Send/Gem', overfører du opsætningen til enheden og gemmer koderne i din enhed.

Se evt. også om IR i opsætning på side 47.

#### **Eksporter IR-koder**

IR-koder kan trækkes ud af Profort pc-program og gemmes til senere brug ved at eksportere dem til en .csv-fil.

- 1. Åbn arkivet til IR-koder (se evt. ovenfor om arkivet)
- 2. Tryk på 'Eksport til CSV-fil'
- 3. Vælg en placering på din computer, hvor du vil gemme koderne
- 4. IR-koder fra arkivet er nu gemt uden for Profort pc-program

#### **Importer IR-koder**

Er du i besiddelse af en .csv-fil med IR-koder, kan du importere den til Profort pc-programmet og overføre den til en enhed. Du slipper dermed for at optage koderne selv.

- 1. Åbn arkivet til IR-koder (se evt. ovenfor om arkivet)
- 2. Tryk på 'Import af CSV-fil'
- 3. Find den ønskede fil på din computer og åbn den
- 4. De nye IR-koder er nu hentet ind i arkivet i Profort pc-program, og kan med opsætningen overføres til en enhed (se evt. 'Hente infrarøde koder fra arkiv' ovenfor).

På [www.profort.dk](http://www.profort.dk/) ligger en .csv-fil med IR-koder til forskellige varmepumper. Du finder den under DOWNLOAD ved modellerne med infrarød. Gem filen på din computer, og den er klar til at blive importeret til arkivet i Profort pc-program.

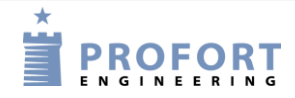

## **16 OFTE STILLEDE SPØRGSMÅL**

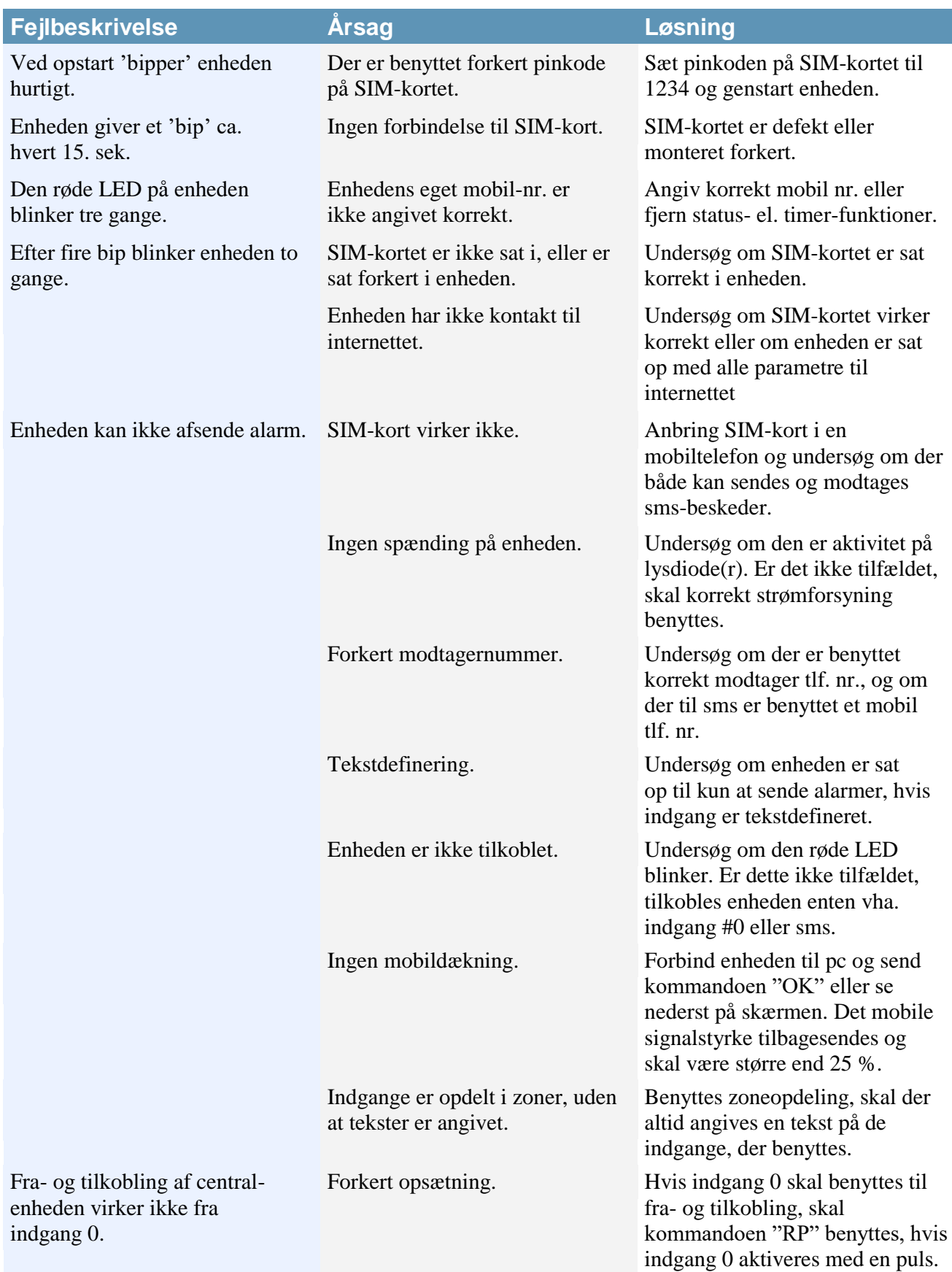

# Ofte stillede spørgsmål

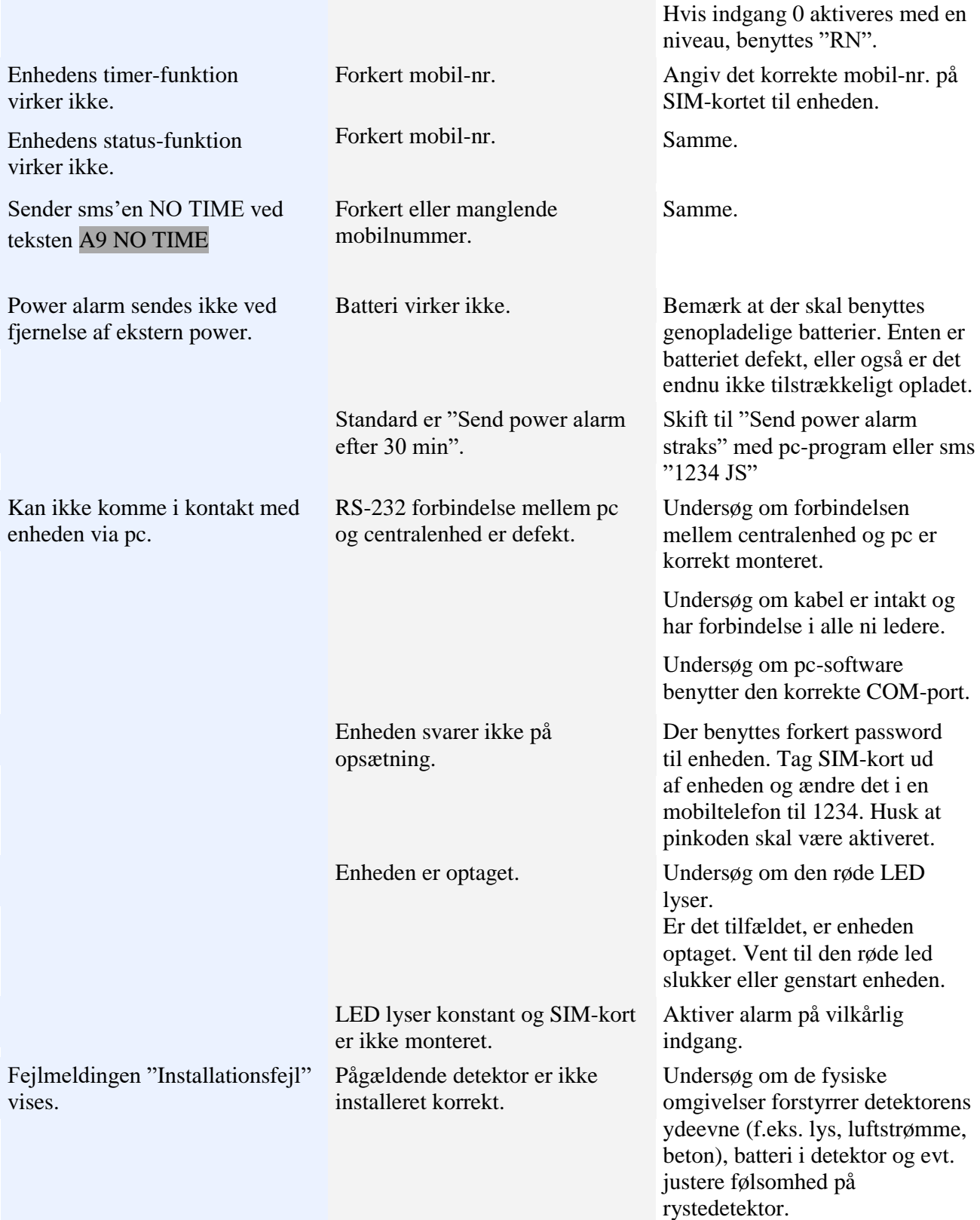

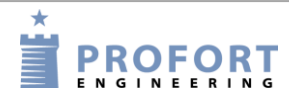